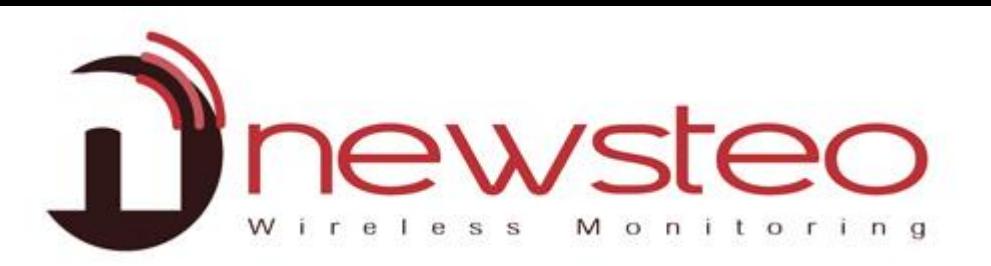

# *User Guide for RF Monitor software*

#### **Purpose:**

User guide for Newsteo RF-Monitor LOGGERS (LOG, LGR, LGS…) in MONITORING or RECORD modes

**Technical support: For any question, remark or suggestion concerning this product, please contact your retailer**

**Commercial contact:** Please have a look at our website [www.newsteo.com](http://www.cyrlink.com/).

## **Compatibility:**

RFMonitor is compatible with all the Newsteo™ products.

**Purpus:**

**Main user manual for software RF-Monitor**

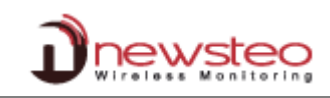

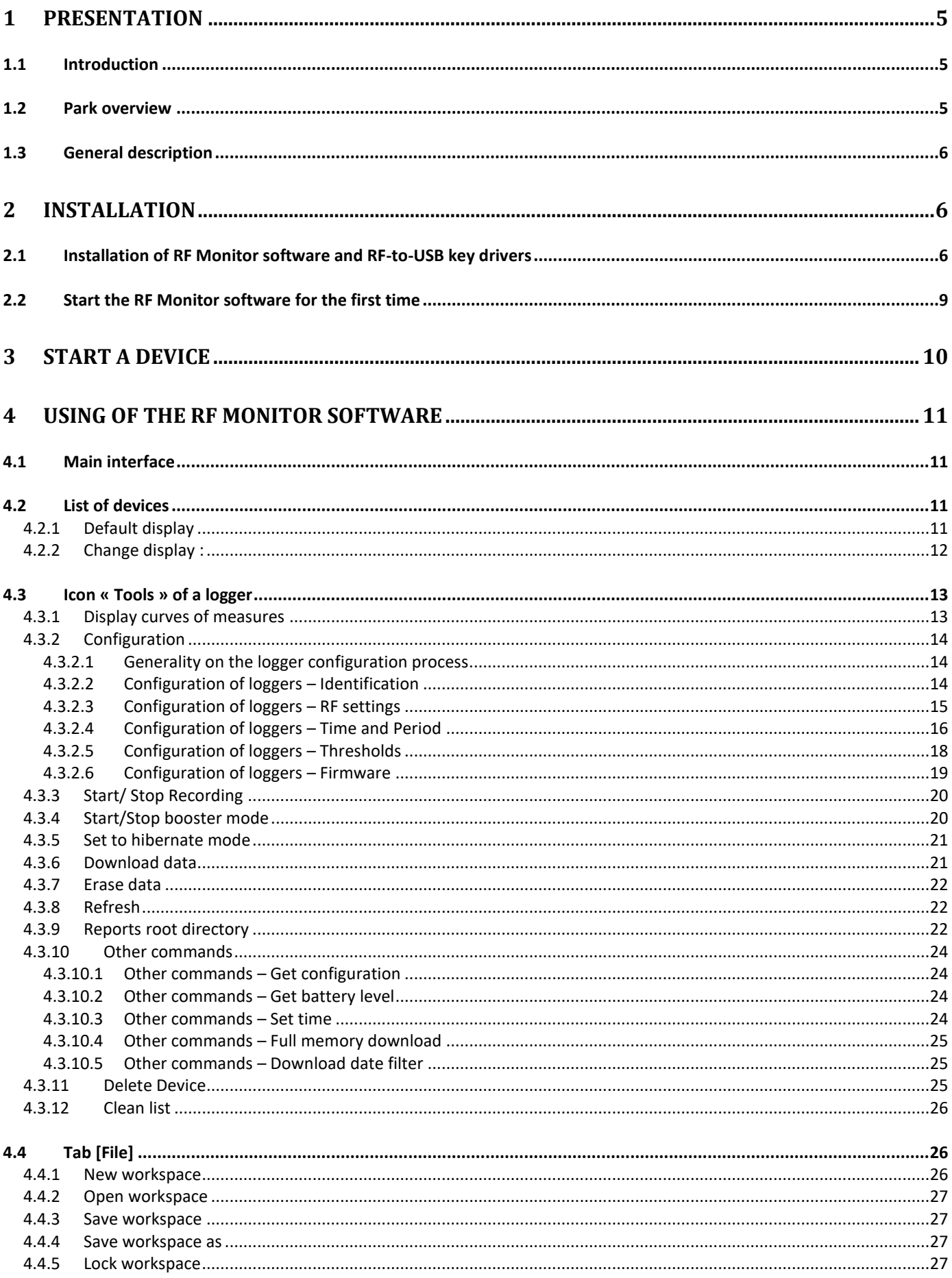

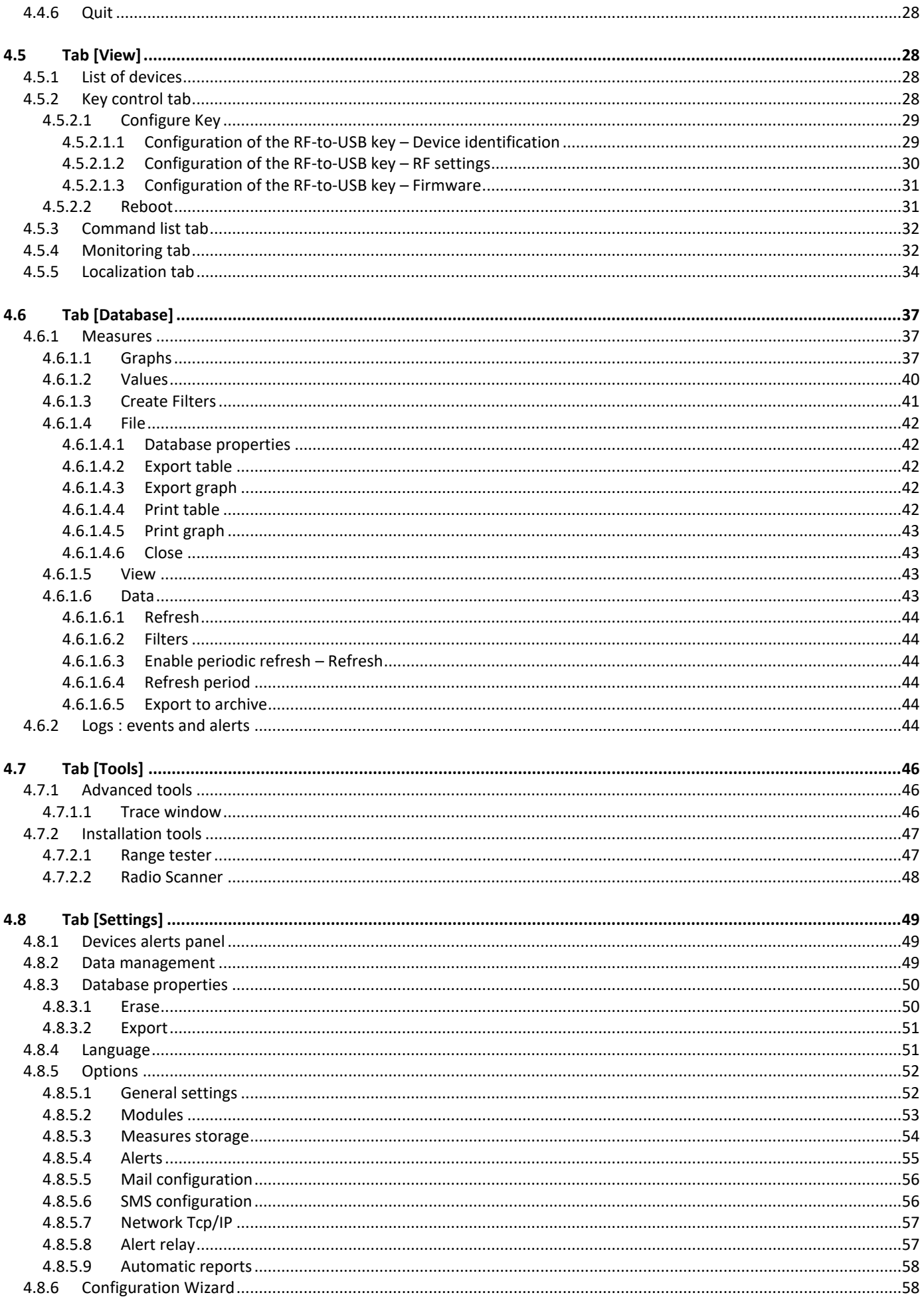

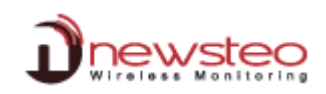

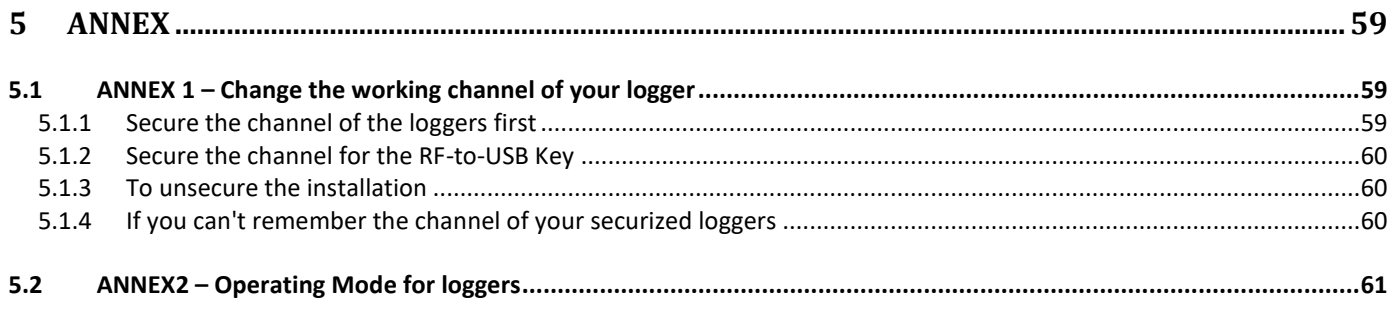

# <span id="page-4-0"></span>**1 Presentation**

### <span id="page-4-1"></span>**1.1 Introduction**

Newsteo RF Monitor software is designed to manage the Newsteo products: logger, tracker.

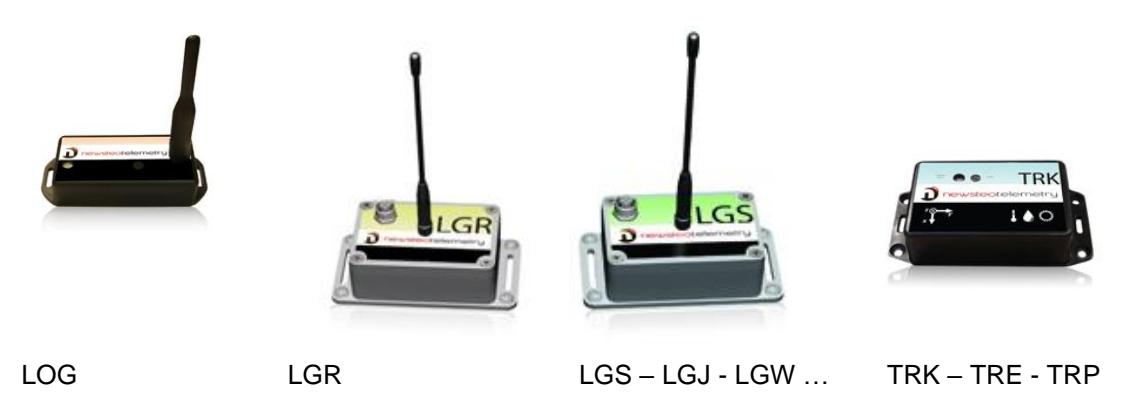

Those products are using radio transmission (ISM 868MHz for Europe, 915MHz for North America) for:

- The radio transmission of the measurements
- Configuration (measurement period, alert thresholds, RF-settings …)
- Calibration
- Update (firmware download)

It is necessary to use a NEWSTEO RF-to-USB Key to communicate with the loggers.

Before using the products, you will need to install the RF Monitor software and the RF-to-USB key drivers on your PC

Just follow carefully instructions in this document if you are not familiar with Newsteo products.

#### <span id="page-4-2"></span>**1.2 Park overview**

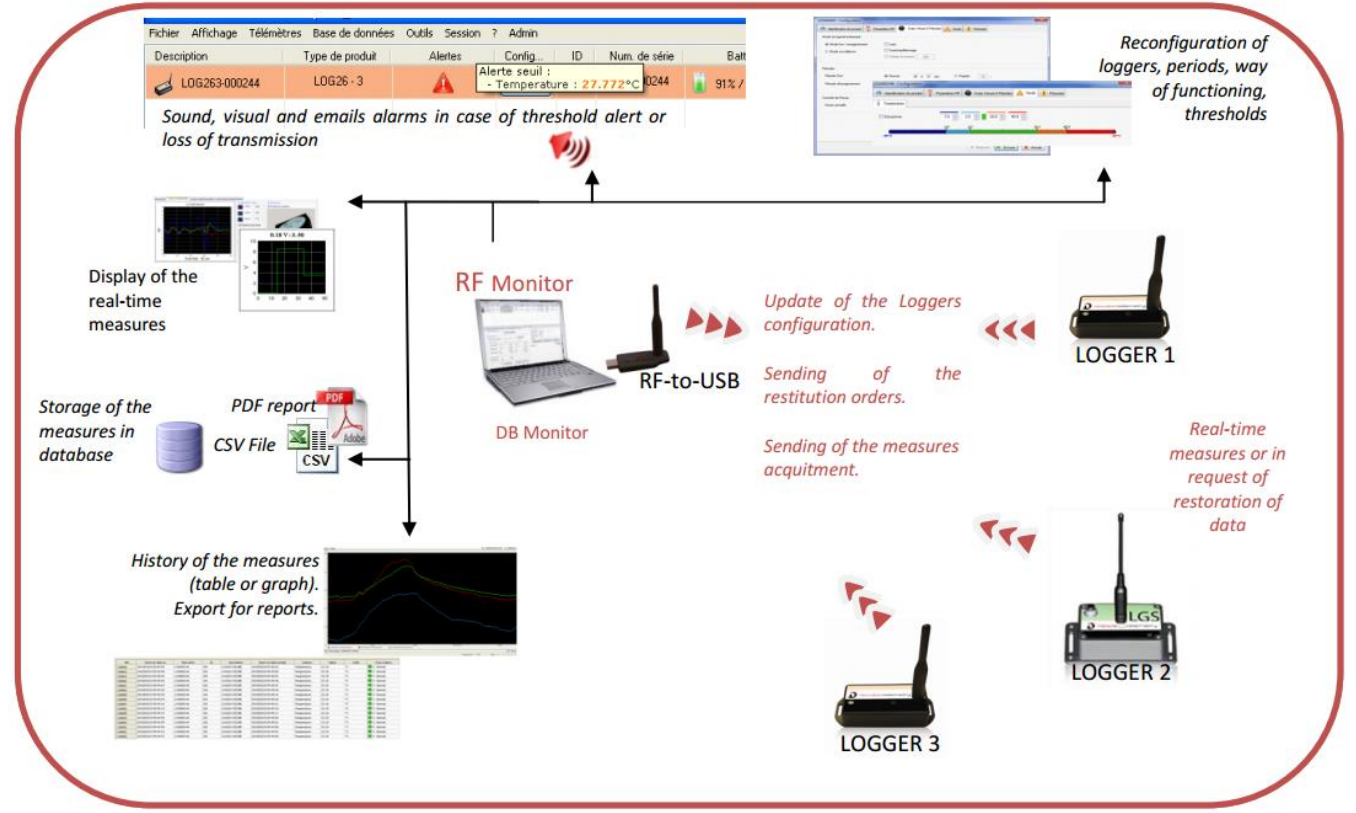

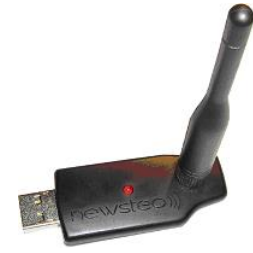

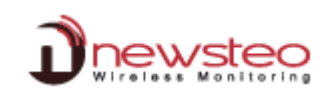

# <span id="page-5-0"></span>**1.3 General description**

RF-Monitor main functionalities are:

- Get the list of all NEWSTEO devices detected in the area
- Save and restore devices configuration (workspace)
- Configure RF settings (channel)
- Update device firmware
- Configure the period of measures
- Configure sensor thresholds and alert levels
- Collect measures of loggers (using a RF-to-USB key)
- Display the measures
- Store the measures in the database
- Generate CSV or PDF files reports

# <span id="page-5-1"></span>**2 Installation**

Never install neither the software RF Monitor, nor the RF-to-USB key for radio reception, directly on the Server of your company. Prefer a dedicated PC, which will be connected through your network

# <span id="page-5-3"></span><span id="page-5-2"></span>**2.1 Installation of RF Monitor software and RF-to-USB key drivers**

## **DO NOT INSERT USB KEY BEFORE THE REQUEST**

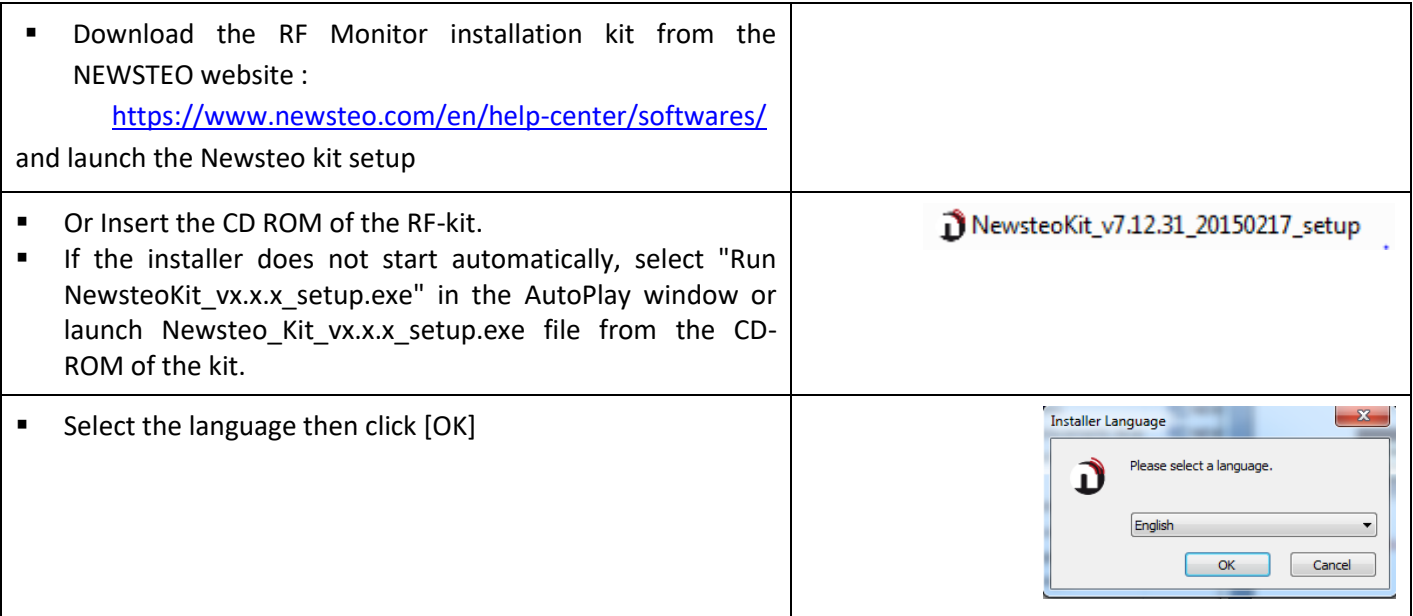

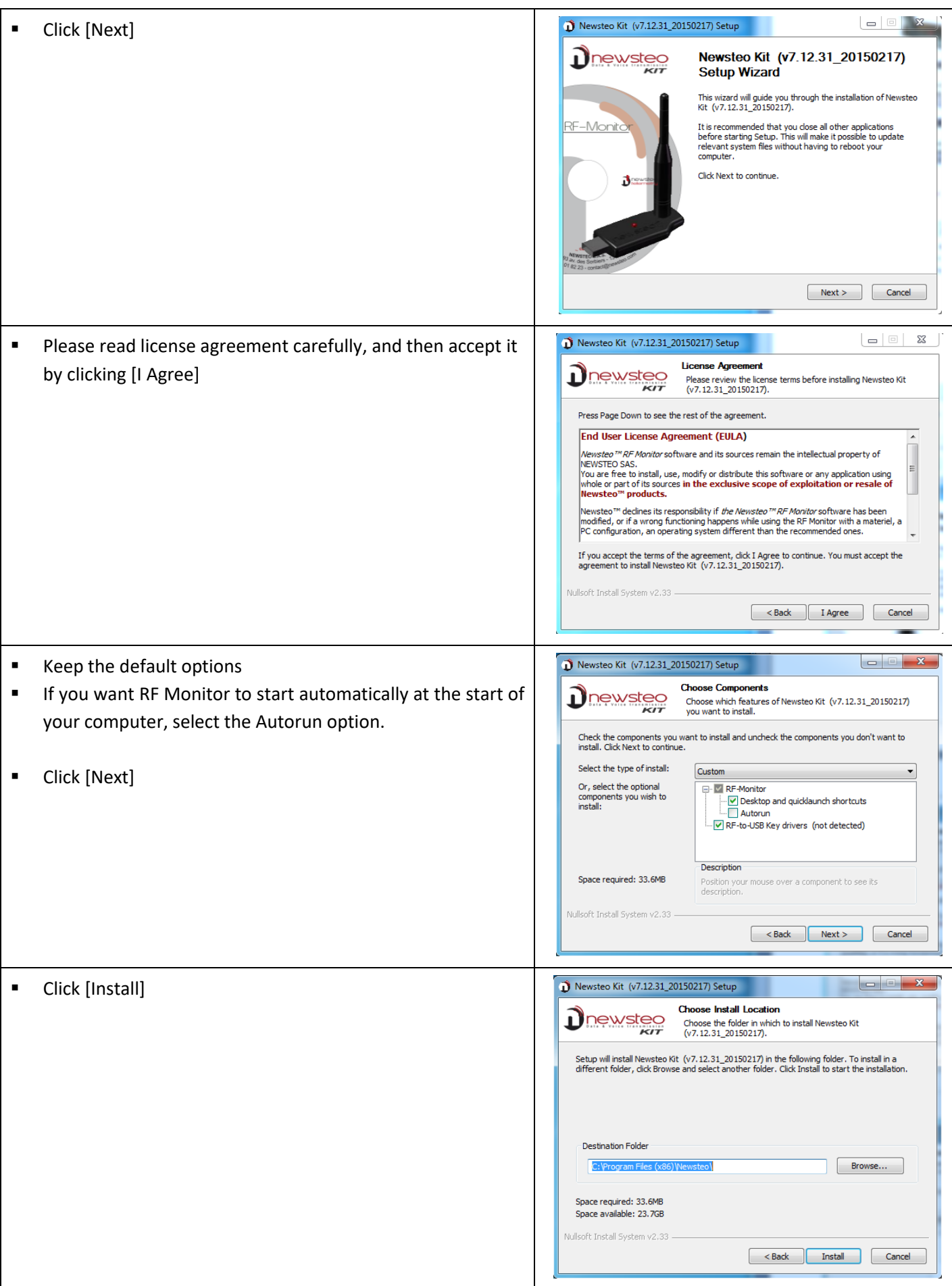

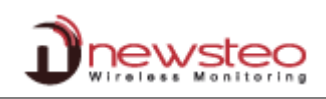

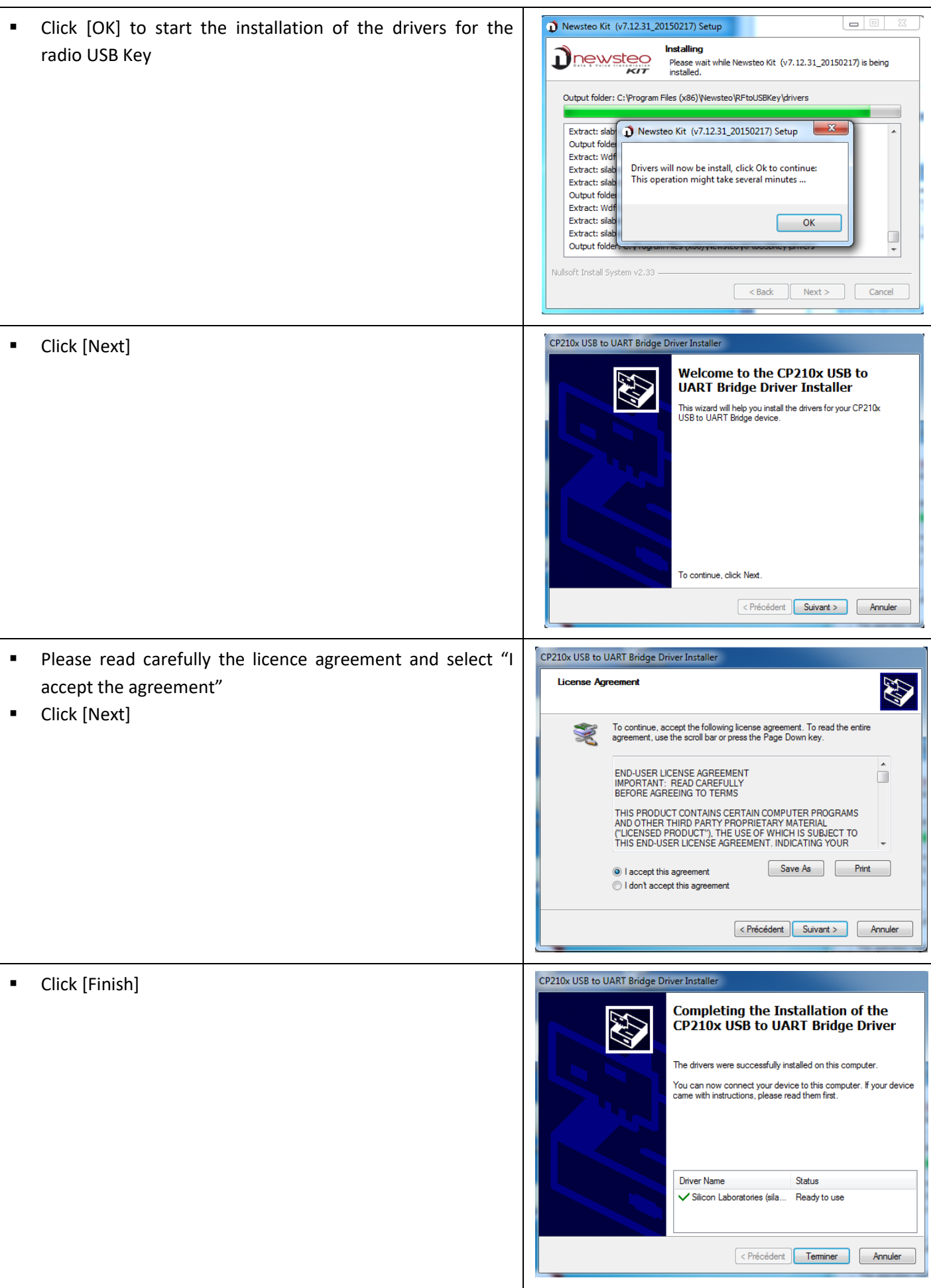

Newsteo Kit (v7.12.31\_20150217) Setup المالعا ■ By the end of installation, keep the option "Reboot now", close the application of your computer and click [Finish] to Completing the Newsteo Kit<br>(v7.12.31\_20150217) Setup Wizard Dnewsteo restart your computer Your computer must be restarted in order to complete the<br>installation of Newsteo Kit (v7.12.31\_20150217). Do you<br>want to reboot now? RF-Monito <sup>O</sup> Reboot now C I want to manually reboot later 

# <span id="page-8-0"></span>**2.2 Start the RF Monitor software for the first time**

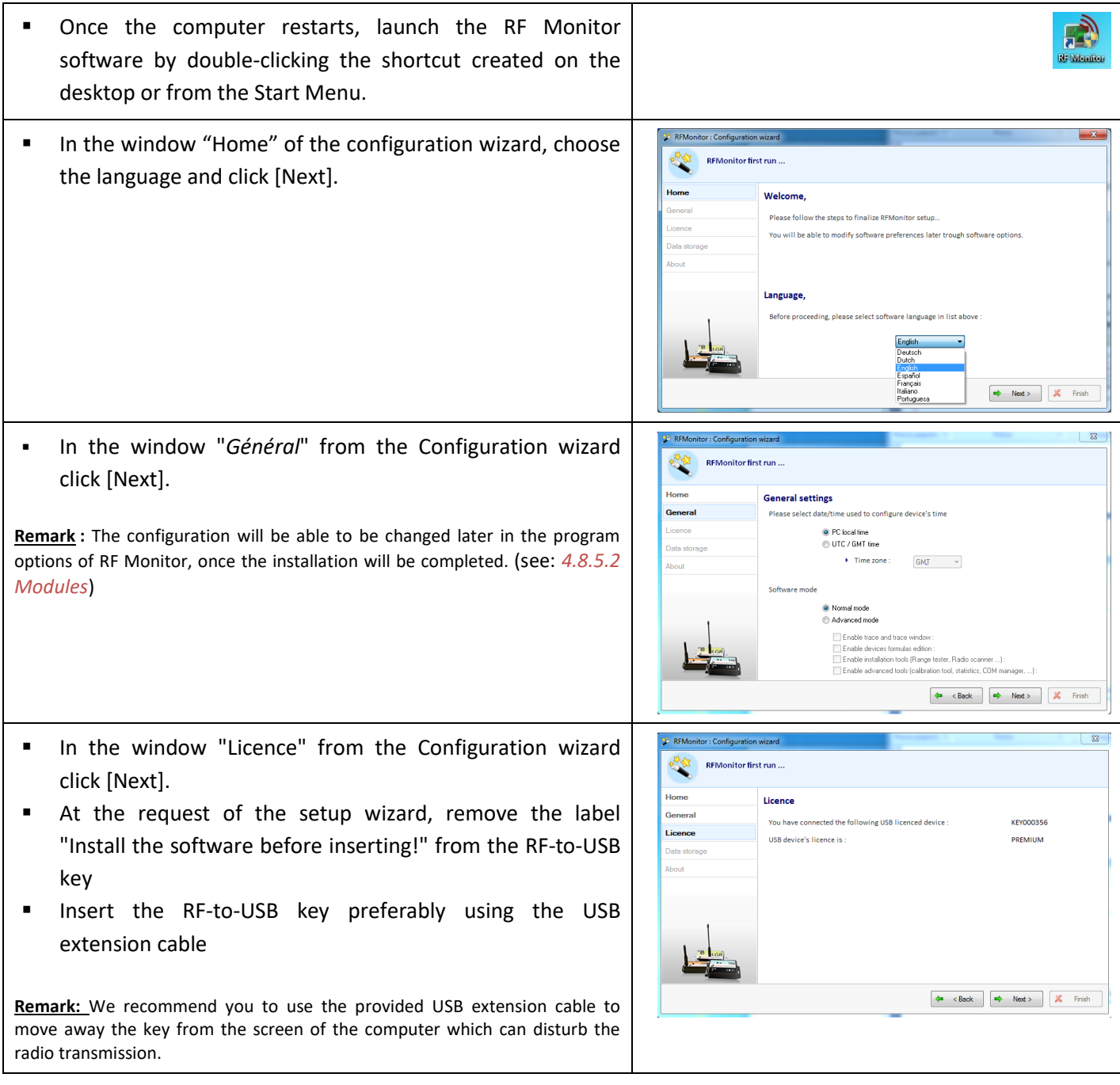

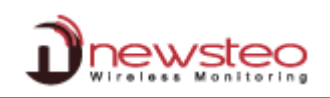

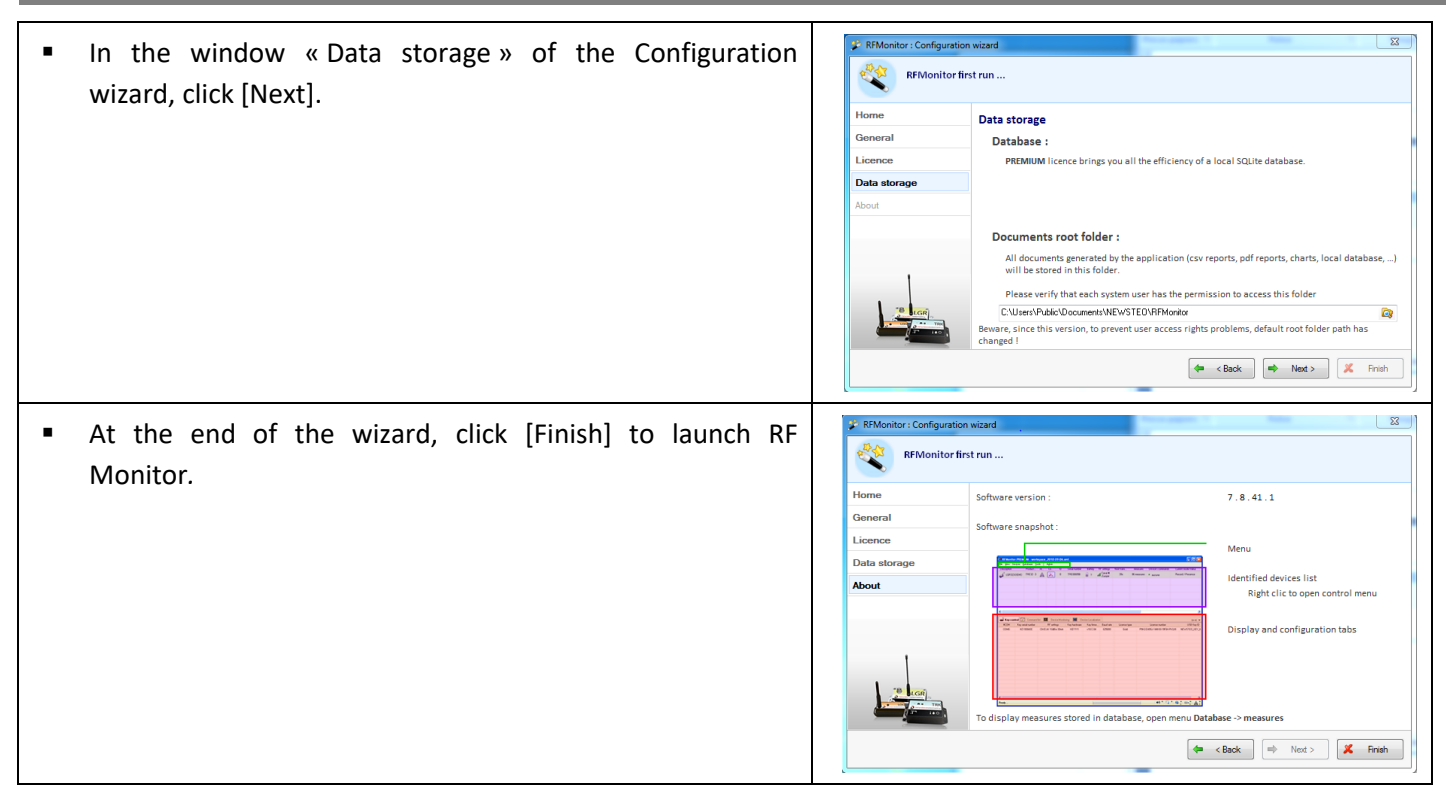

# <span id="page-9-1"></span><span id="page-9-0"></span>**3 Start a device**

Once the software "RFMonitor" is started and the RF-to-USB key is connected, start your device by passing the magnet on it.

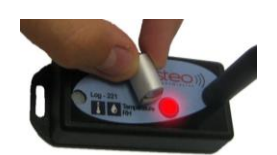

**The default mode for most of the NEWSTEO devices is the** "**Monitoring" mode with a period of 10s on the Radio Channel 1**

The logger will automatically appear in the list of devices.

# <span id="page-10-0"></span>**4 Using of the RF Monitor software**

<span id="page-10-1"></span>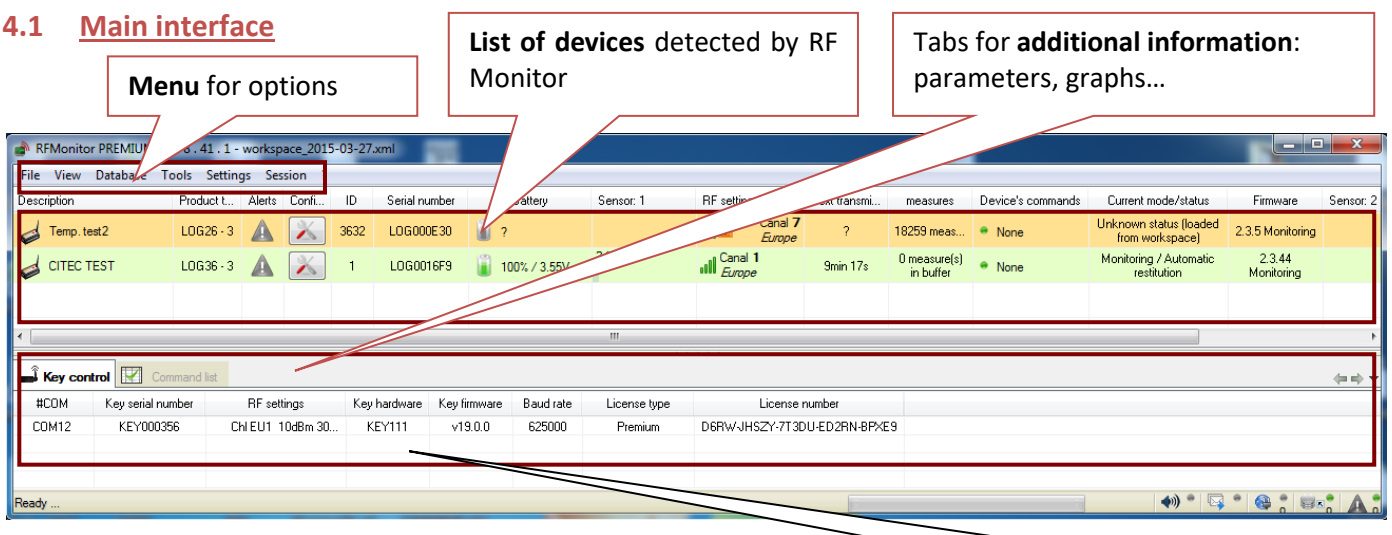

Verify that your RF-to-USB Key is correctly detected in the [Key control] tab

# <span id="page-10-2"></span>**4.2 List of devices**

# **4.2.1 Default display**

<span id="page-10-3"></span>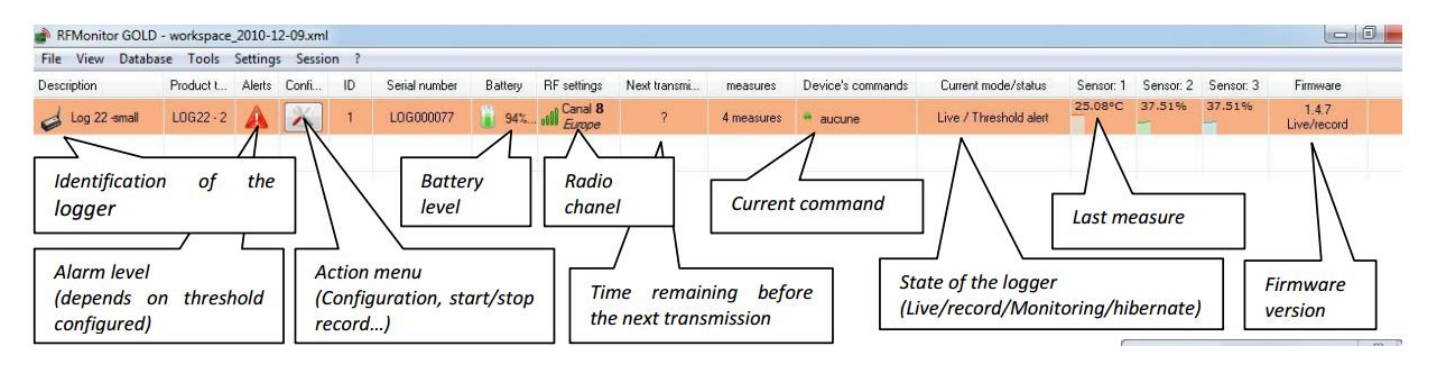

#### **Description:**

A description that you can modify to easily identify your logger.

▪ **Product type:**

It indicates the product reference in the NEWSTEO products range.

▪ **Alerts :** 

This icon shows if an alarm is detected on the corresponding product. If the icon is black, it means that there is no alert. If it becomes red, an alert occurs. Different kinds of alarms can happen:

- **Threshold alarm**: the last measurement is outside the set thresholds
- **- Lost transmission**: RF Monitor cannot communicate with the device anymore.
- **Low battery**: the battery level is low. The user needs to change the battery.

#### **Configuration:**

This button allows to access to the product settings (see *[4.3.2](#page-13-0) [Configuration](#page-13-0)*).

▪ **ID:**

A number that you can modify to easily identify your logger (see *[4.3.2](#page-13-0) [Configuration](#page-13-0)*).

Serial Number:

Unique device identifier. This serial number corresponds to the one printed on the label of the product.

**Battery:** 

Estimated remaining level of battery (in %). The color turns to red when the battery is almost empty. It is then necessary to change it.

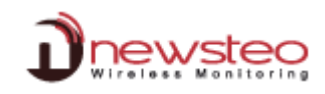

#### ▪ **RF settings:**

The Radio Frequency channel on which the product is communicating. To be able to communicate with a product, both the product and the RF-to-USB key have to be on the same channel.

#### **Next transmission:**

Estimated time before next incoming packet. This value is automatically calculated by the software. The software has to receive several transmissions from the product before indicating when it should receive the next packet. If the software has not received enough packets to give this information, it displays "?". "?" can also correspond to a loss of transmission. In this case the alert icon will become red.

#### Measures:

Number of measures stored in the logger and not yet transmitted to the software. In case of a loss of transmission between the logger and the RF-to-USB key, the logger continues to take measures. As soon as the communication is restored, the number of measures stored in the logger is indicated and starts decreasing while the measures are sent to RF Monitor

#### ▪ **Devices commands:**

**None**: If there is no waiting command

**X command(s) waiting**: X corresponds to the number of commands. You get this information if you make a modification in the configuration of the logger or if you send a command (ex: hibernate command). Once the command correctly sent to the logger, you get "None" again.

**REMARK:** *Each time you send a command to the logger, you must wait for a radio transmission or pass the magnet on the logger so that the modification be taken in account by the logger.*

#### **Current mode/status:**

- Gives information on the functioning mode of the product:
- **Unknown status(loaded from workspace**): The software has already seen this product in a previous session but is not able to communicate with it any more (see *[4.4](#page-25-1) [Tab \[File\]](#page-25-1)*).
- **Monitoring / Record / Live:** Product mode (see *[4.3.2.4](#page-15-0) Configuration of loggers – [Time and Period](#page-15-0)*).

#### ▪ **Sensor 1/2/3:**

It indicates the value of the last measure for the logger. Some loggers can have several sensors (ex: temperature, humidity, board temp (temperature of the electronic card)...)

#### ▪ **Firmware Version:**

Current firmware version. To upgrade the firmware, see *[4.3.2.6](#page-18-0) [Configuration](#page-18-0) of loggers – Firmware*

#### **4.2.2 Change display :**

<span id="page-11-0"></span>The position and the number of columns can be modified by the user in order to simplify the use and the vision of the software.

- The move of a column is done by remaining clicked the title of the column and by slipping it to the desired position.
- To remove a column, right click the title and unselect it in the list.

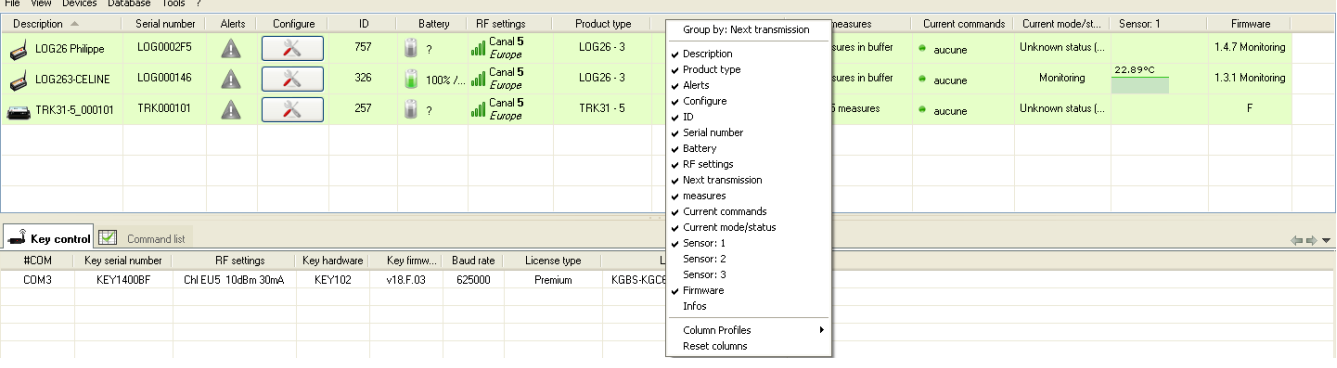

#### <span id="page-12-0"></span>**4.3 Icon « Tools » of a logger**

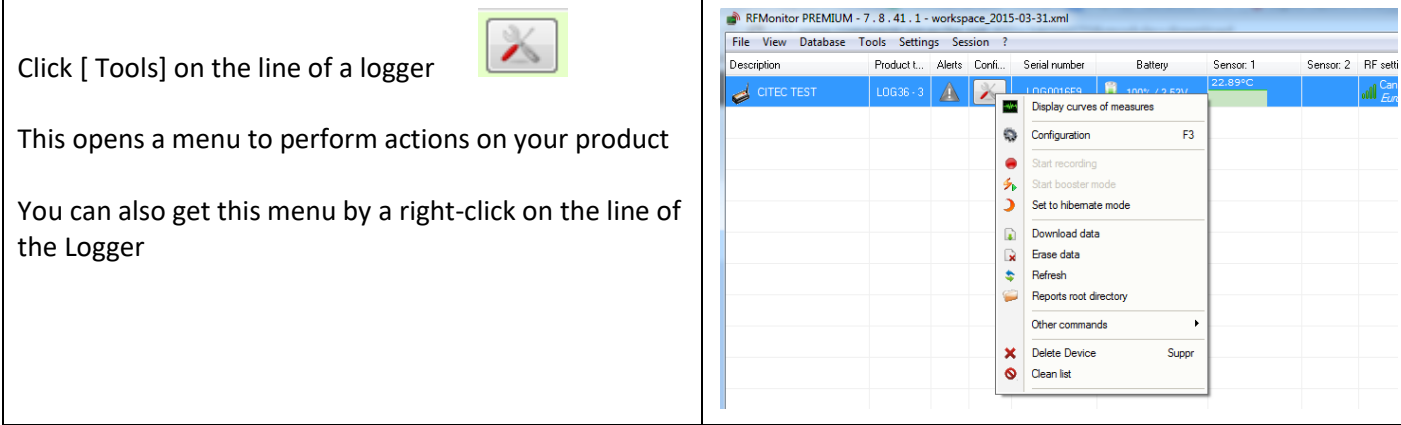

#### **4.3.1 Display curves of measures**

<span id="page-12-1"></span>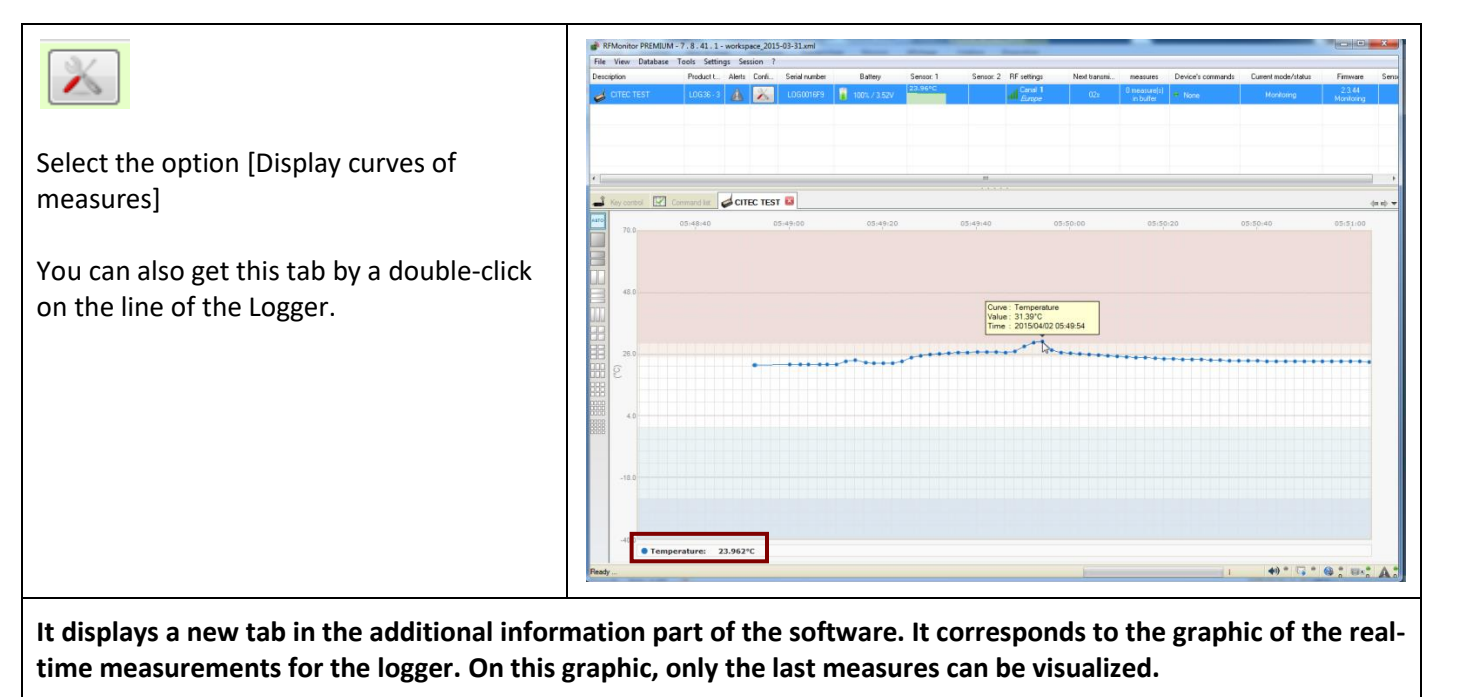

**If the product includes several sensors, the panel is automatically divided into several screens to display all the sensors.** 

**Visual Checking**

**This function enables the supervisor to verify if the measures are normal.** 

**Value and time stamp of a measure:**

**Pass the cursor of your mouse on points of the graphic.**

**The last measure value :**

**Indicated in real time down to the left of the screen.**

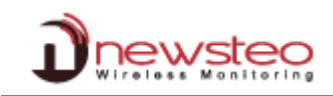

# <span id="page-13-0"></span>**4.3.2 Configuration**

# **4.3.2.1 Generality on the logger configuration process**

# <span id="page-13-1"></span>For any configuration in this section:

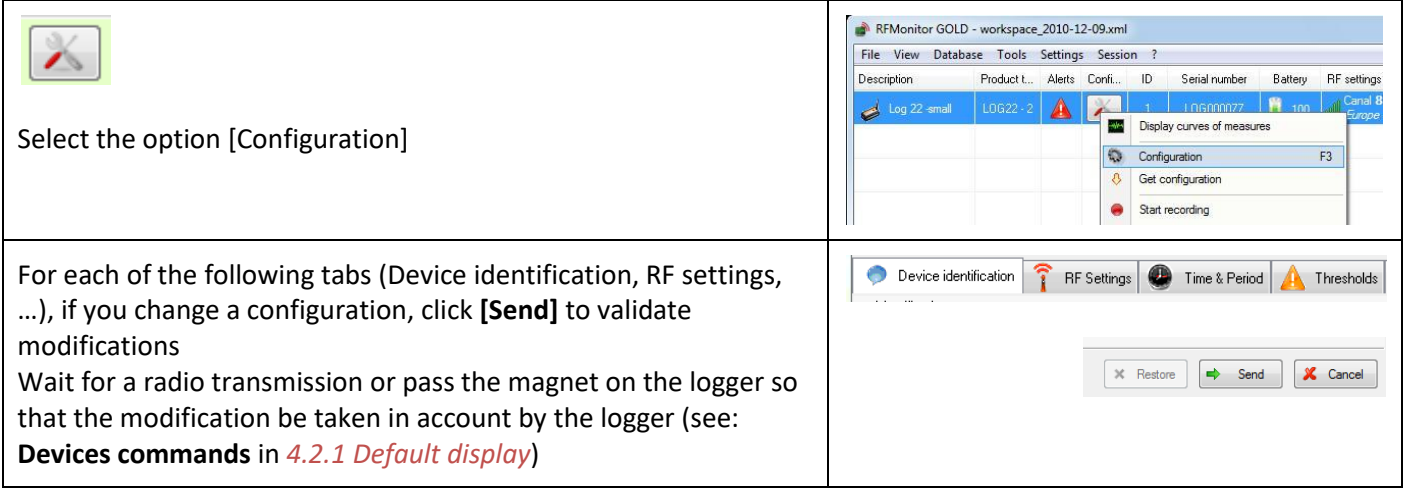

# **4.3.2.2 Configuration of loggers – Identification**

<span id="page-13-2"></span>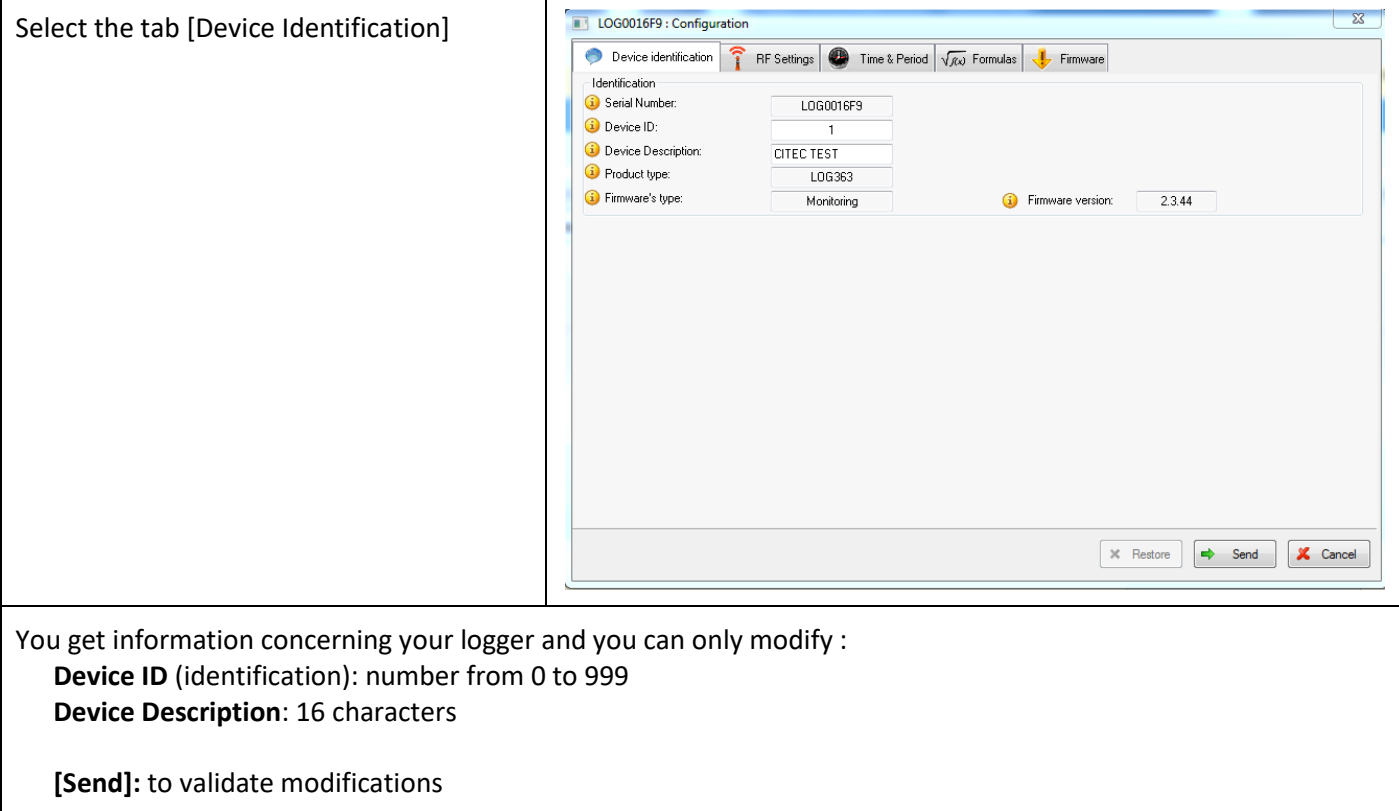

## **4.3.2.3 Configuration of loggers – RF settings**

<span id="page-14-0"></span>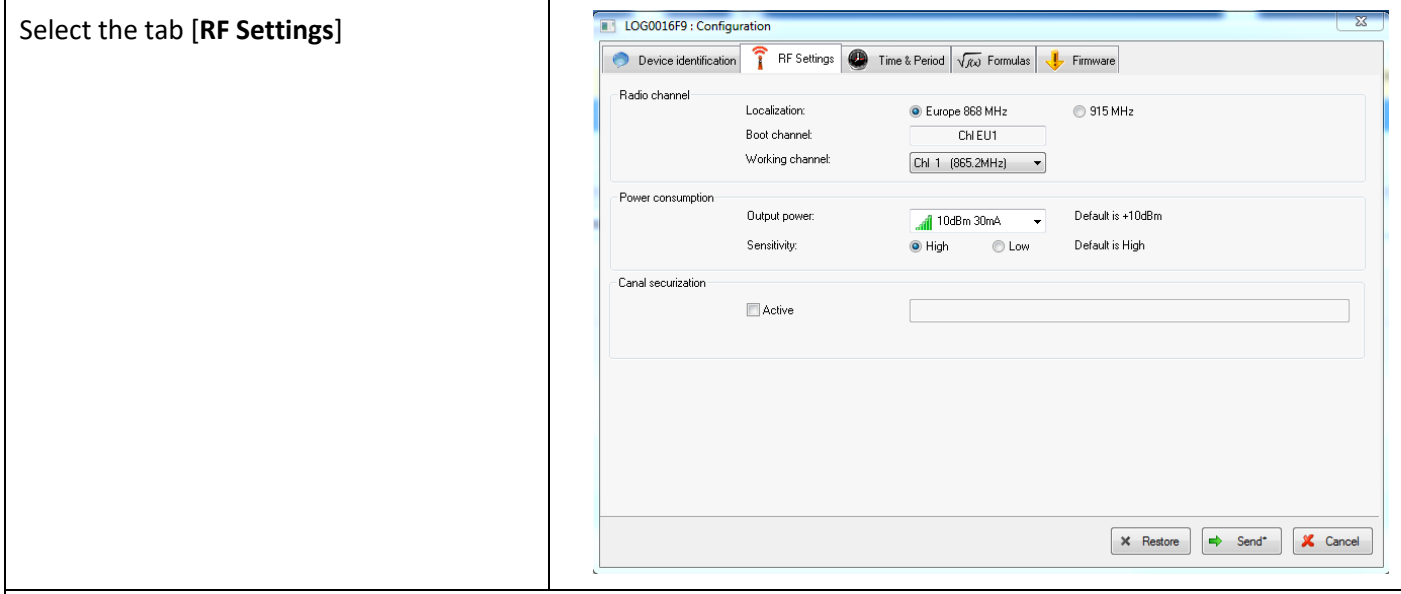

#### **Radio Channel**

#### **Localization / ISM Band:**

Set Europe or North America localization to respect local normalization of ISM frequencies.

#### **Boot Channel:**

The channel of starting for the loggers is the channel 1 by default. This parameter can't be modified.

## **Working Channel:**

When starting, the working channel of the Logger is channel 1.

12 working channels can be used.

We recommend to change the working channel to avoid the loss of measures.

**CAUTION:** once the working channel of a logger has been modified, you must change the working channel of the key (the key and the logger must always be on the same channel to communicate; the key must take the channel of the logger) For this operation, please carefully follow instructions in [5](#page-58-0) *[ANNEX](#page-58-0) ANNEX 1 – [Change the working channel of your](#page-58-0)* logger

## **Power consumption**

#### **Output power :**

Power of emission – The default value is « 10dBm 30 mA ». We recommand you not to change this parameter for a best radio transmission

#### **Sensitivity:**

Sensitivity for reception - The default value is « High » We recommand you not to change this parameter for a best radio transmission

#### **Channel securization :**

This option enables to securize the working channel of your logger to avoid the loss of measure. For this operation, please follow instructions i[n 5](#page-58-0) *[ANNEX](#page-58-0) ANNEX 1 – [Change the working channel of your](#page-58-0)* logger)

#### **[Send]:** to validate modifications

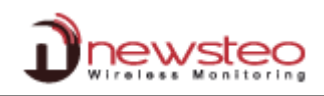

# **4.3.2.4 Configuration of loggers – Time and Period**

<span id="page-15-0"></span>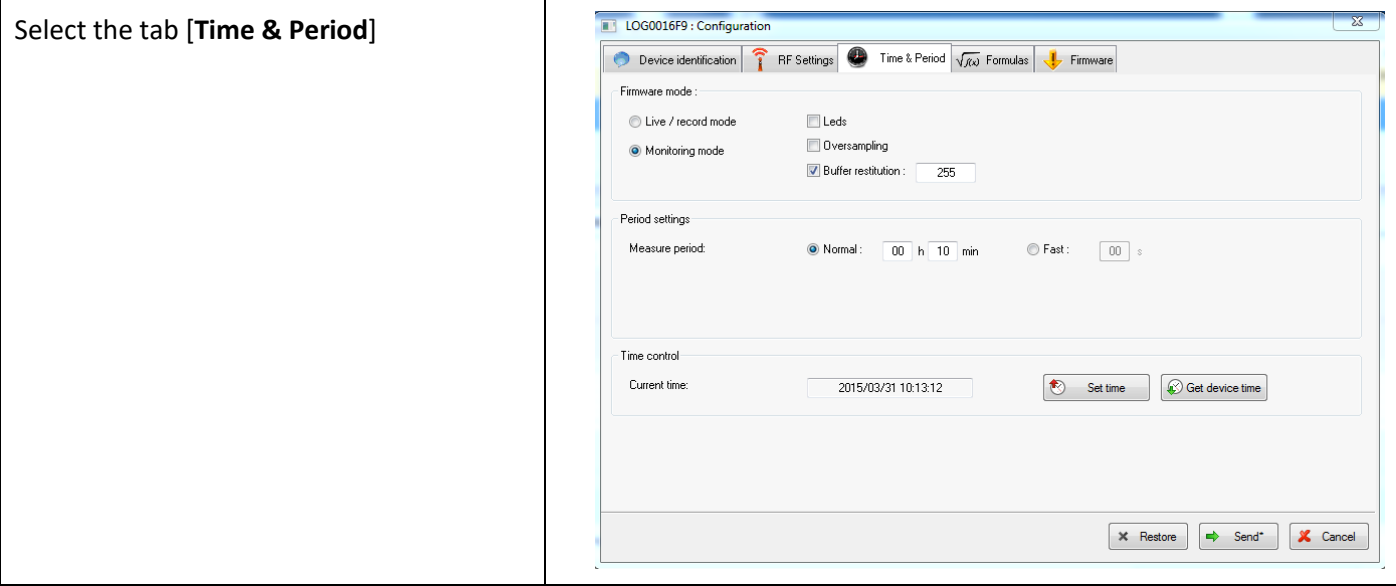

#### **Firmware Mode :**

#### **Live / record mode:**

It is dedicated to campaigns of measures, mainly for TRE, TRK and TRP products. The user must manually send a command to start the campaign of measure and another one to stop it. Then, he needs to download the measure by sending a download command in order to fill the database and to generate the reports (.pdf and .csv file).

#### **Monitoring mode :**

In this mode, the logger sends automatically, in real time, its measurements to the computer. If a measure is not received by the computer, the logger stores it in its internal memory and sends it to the computer during the next transmission.

**REMARK:**To have more information concerning those two functioning modes, please see *[5.2](#page-60-0) [ANNEX2](#page-60-0) – [Operating](#page-60-0) [Mode for loggers](#page-60-0)*

#### **Led :**

You can choose to activate or not the LEDs. If they are activated, the consumption of the Logger slightly increases.

The LEDs are only available on some loggers (LOG, LOM and LOP)

The LED lights green if the measures taken by the Logger is inside the set thresholds.

The LED lights red if the measures taken by the Logger is outside the set thresholds

#### **Oversampling :**

When this mode is activated, le logger takes more measures

- If the measurement period is upper than 1 minute (ex.:10 minutes), the Logger will take a measure every minute. If a threshold alert is overtaken, the measures will be stored in the database every minute. If the thresholds aren't overtaken, only the periodic measures will be stored in the database.
- If the defined period is lower than 1 minute (ex.:20 seconds), the Logger will have the same behaviour as above but it will take a measure every second instead of every minute

**CAUTION:** This option significantly increases the logger consumption.

#### **Buffer Restitution: (monitoring mode only) :**

When the product is in monitoring mode and is not able to transmit its measurements to the PC, it automatically stores them. At the next connection with the computer, the Logger will transmit all recorded measures.

The Buffer restitution value allows to define the number of stored data sent at each transmission. By default, it is defined to 255. This value means that the Logger will send in one time all the stored measures (up to 32256 measurements) as soon as there will be a communication between the logger and the RF-to-USB key.

It can be necessary to modify this parameter if many loggers are used in the same site and if there are a risk of radio collision. The user can set it for example on 9. The device will send 9 by 9 the storeded measures in addition to the current measure, at each transmission to the PC (every 10 minutes if the measure frequency is set on 10 minutes). It will be longer to download all the data but it will avoid radio collision between several products.

## **Period settings :**

## **Measure Period – For Monitoring Mode :**

Time between two measures.

By default, a measure is transmitted every 10s to RF-Monitor from the Logger with a request for acknowledgment.

You can define a period up to 4 hours.

#### **Measure Period – For Live / Record Mode :**

Measurement period between two campaign of measure.

By default in 'live' mode, a measure is transmitted every 10s from the Logger to RF-Monitor which allows the user to set alert thresholds and verify the operation of the Logger.

## **Record Period – For Live / Record Mode :**

Measurement period for the recording campaign

By default, in 'record' mode, the logger takes a measure every 10 minutes and stores it in its memory. These measures will be restituted to RF Monitor on request and after a change for the 'live' mode by a "stop record command".

For your tests in 'record' mode, we recommend a shorter period of 1 minute for example.

**REMARK:** the higher the frequency is for the measurement, the faster the memory will be full.

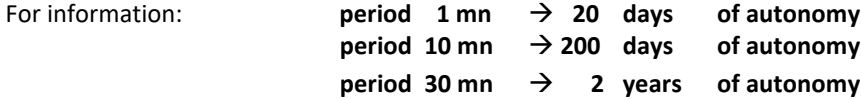

## **Time control :**

**Current time :**

It indicates the current time of the logger.

**Set time :** 

It forces the setting of the time for the logger

Wait for a radio transmission or pass the magnet on the logger so that the modification be taken in account by the logger.

#### **Get Device Time :**

If the current time is still not indicated, you can get it by clicking on [**Get device time**]

Wait for a radio transmission or pass the magnet on the logger so that the modification be taken in account by the logger.

The loggers can automatically be put right to the time of the computer if this option is selected (see *[4.8.5.1](#page-51-1) [General settings](#page-51-1)*).

**[Send]:** to validate modifications.

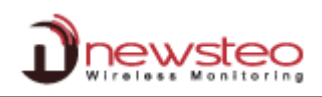

# **4.3.2.5 Configuration of loggers – Thresholds**

<span id="page-17-0"></span>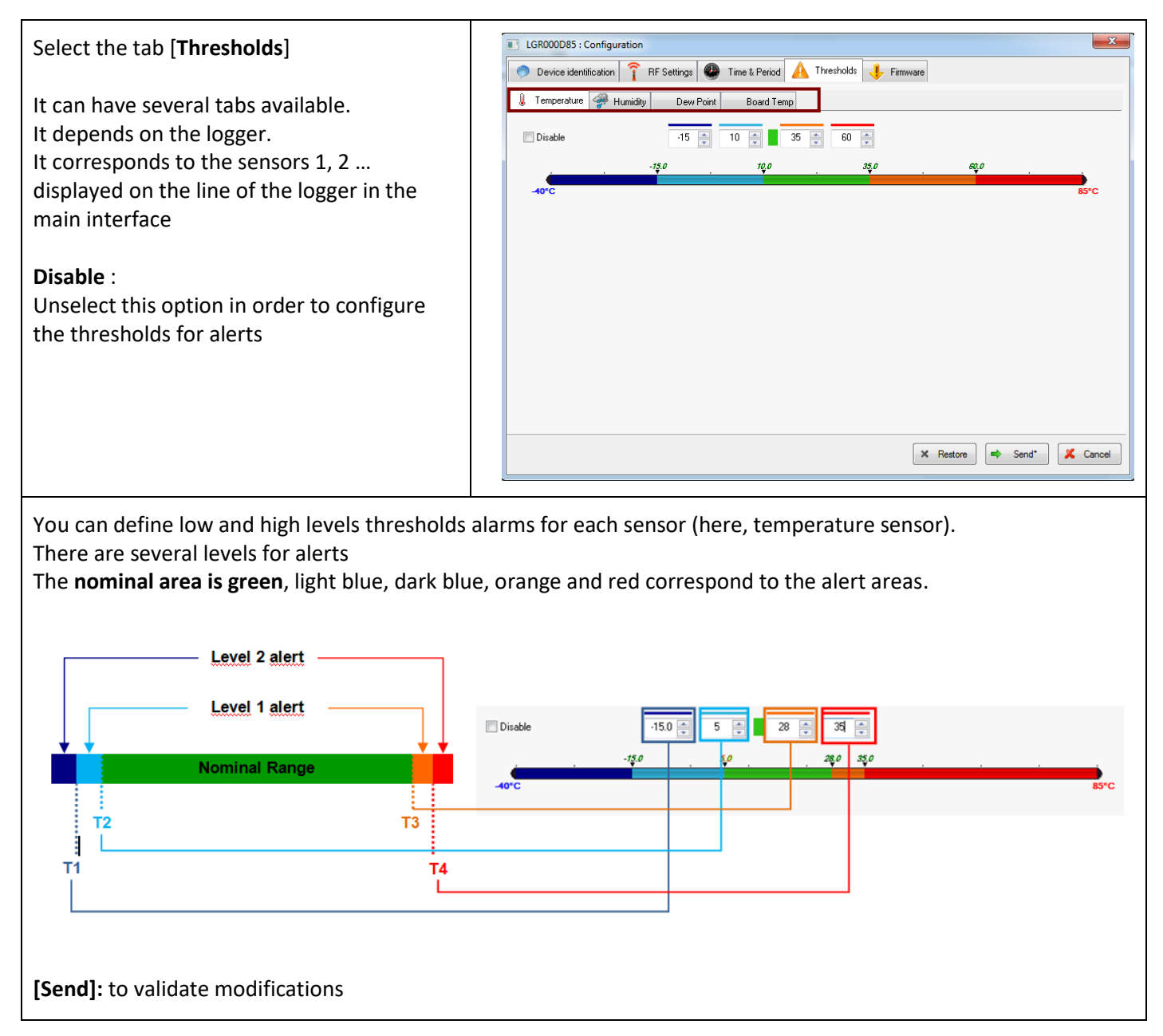

# **4.3.2.6 Configuration of loggers – Firmware**

<span id="page-18-0"></span>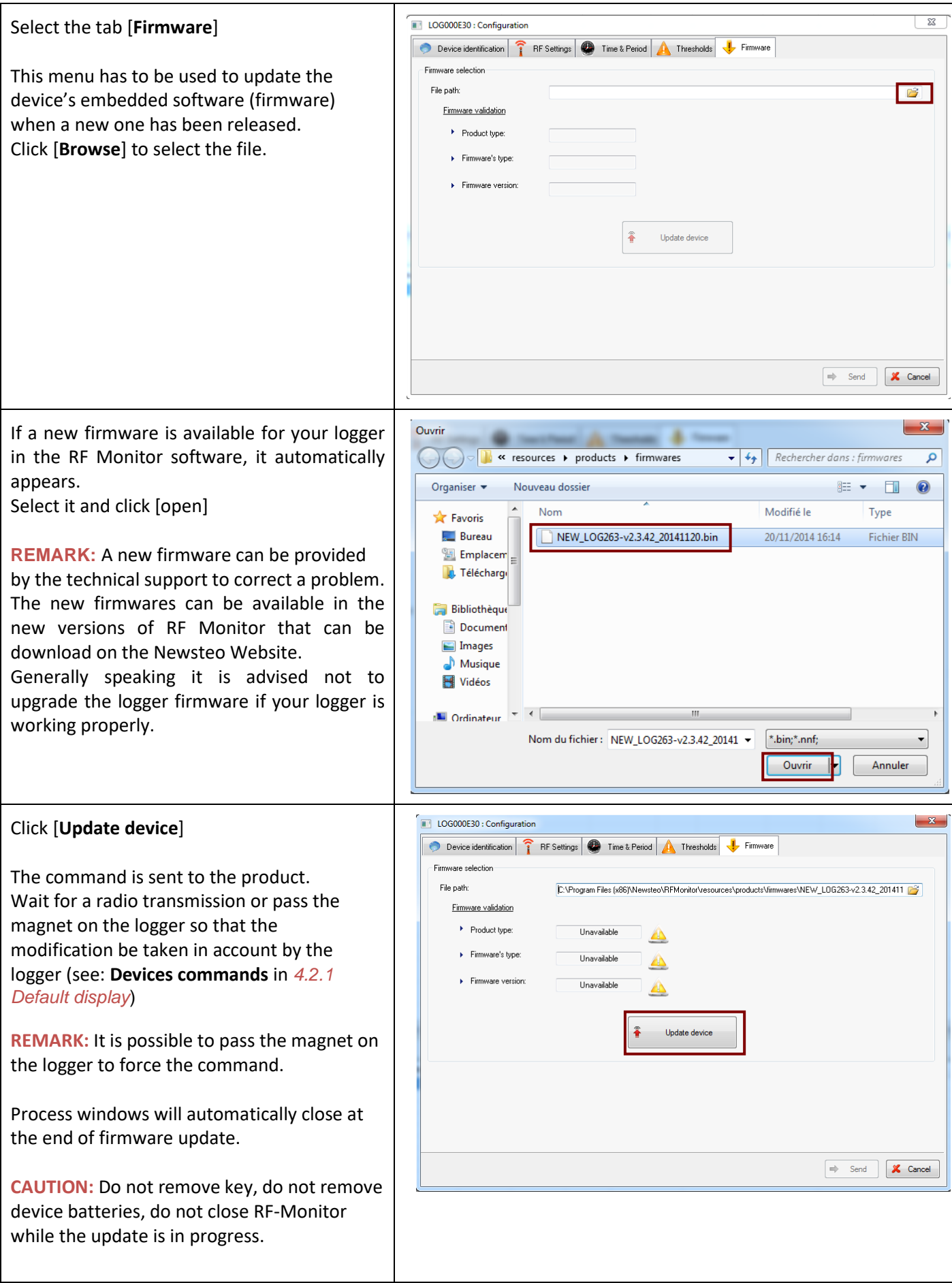

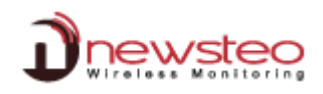

## **4.3.3 Start/ Stop Recording**

<span id="page-19-0"></span>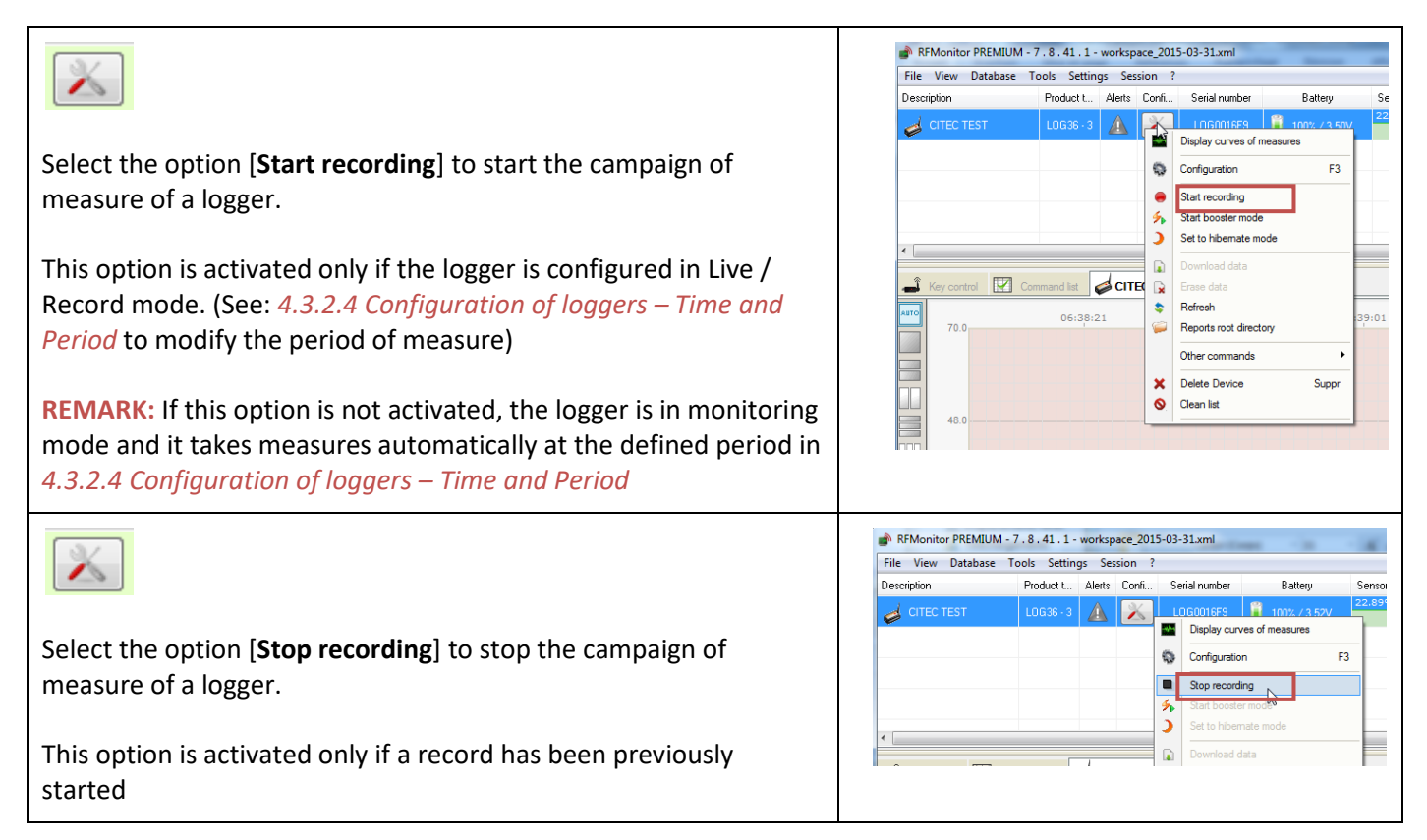

#### **4.3.4 Start/Stop booster mode**

<span id="page-19-1"></span>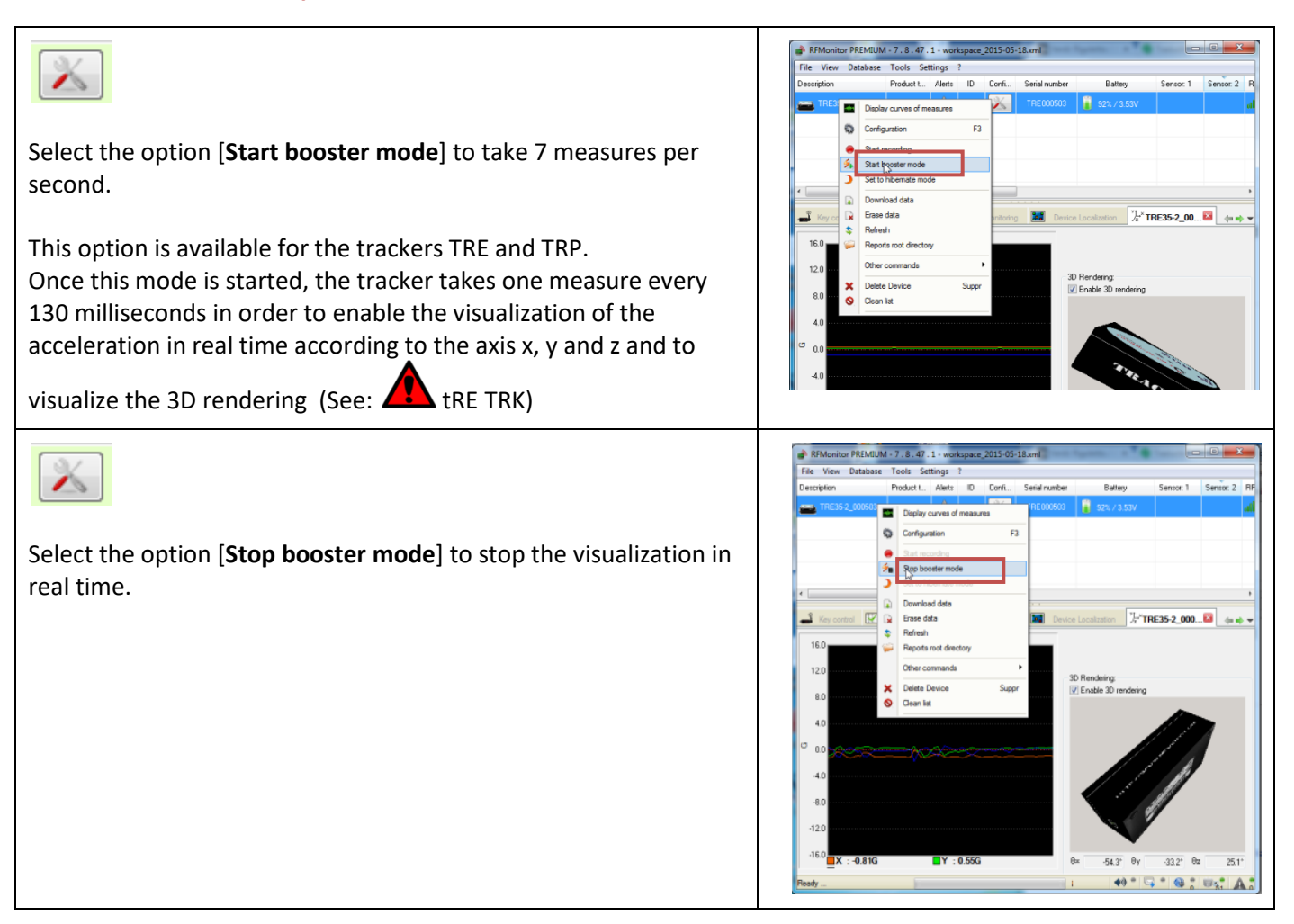

#### **4.3.5 Set to hibernate mode**

<span id="page-20-0"></span>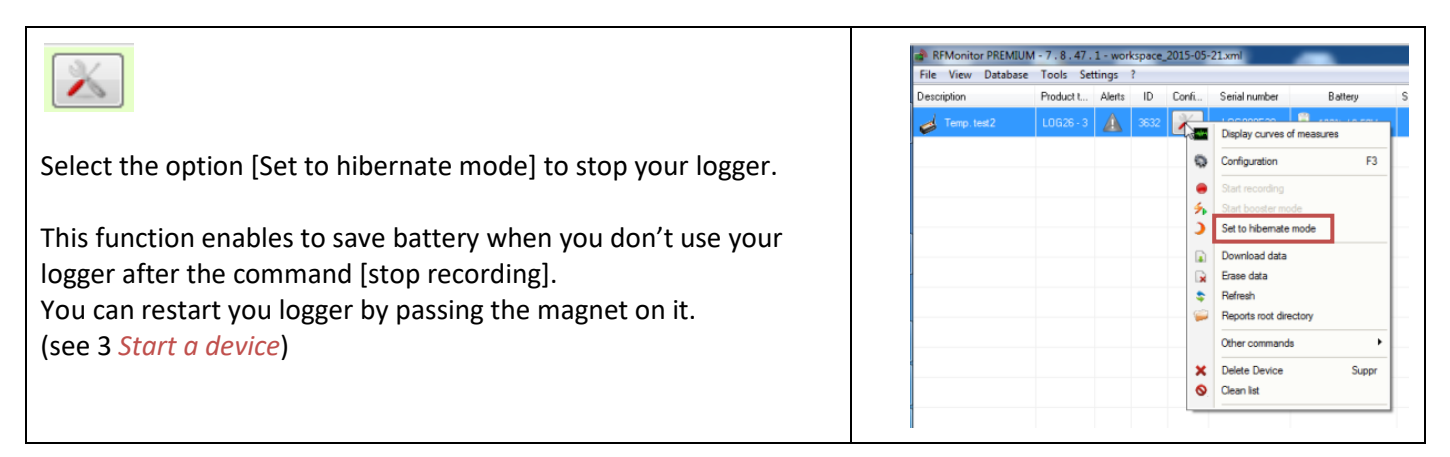

#### **4.3.6 Download data**

<span id="page-20-1"></span>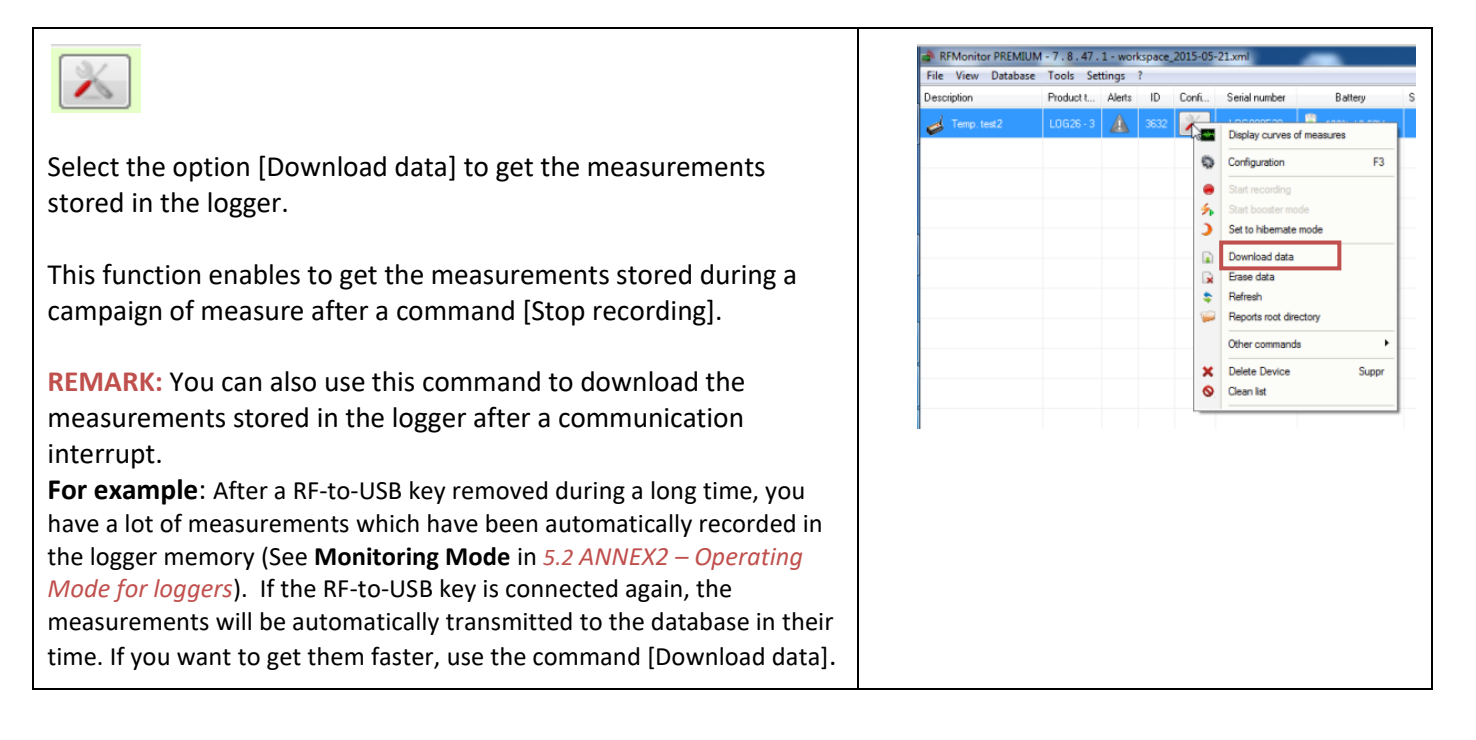

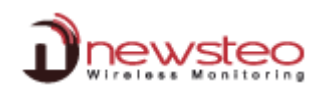

**4.3.7 Erase data**

<span id="page-21-0"></span>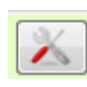

Select the option [**Erase Data**] to erase the measurements stored in the logger.

This function enables to erase the measurements stored during a campaign of measure after a command [**Stop recording**] if you don't want to store the measures in the database.

**REMARK:** You can also use this command to erase the measurements stored in the logger after a communication interrupt.

**For example**: After a RF-to-USB key removed during a long time, you have a lot of measurements which have been automatically recorded in the logger memory (See **Monitoring Mode** in *[5.2](#page-60-0) ANNEX2 – [Operating](#page-60-0)  [Mode for loggers](#page-60-0)*). If the RF-to-USB key is connected again, the measurements will be automatically transmitted to the database in their time. If you don't want to get them and if you don't want them to be stored in the Database, use the command [**Erase data**].

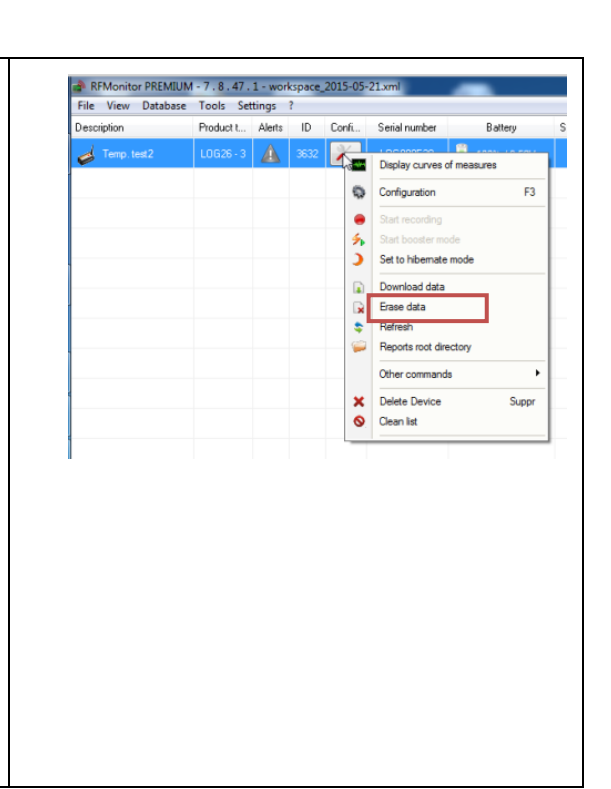

#### **4.3.8 Refresh**

<span id="page-21-1"></span>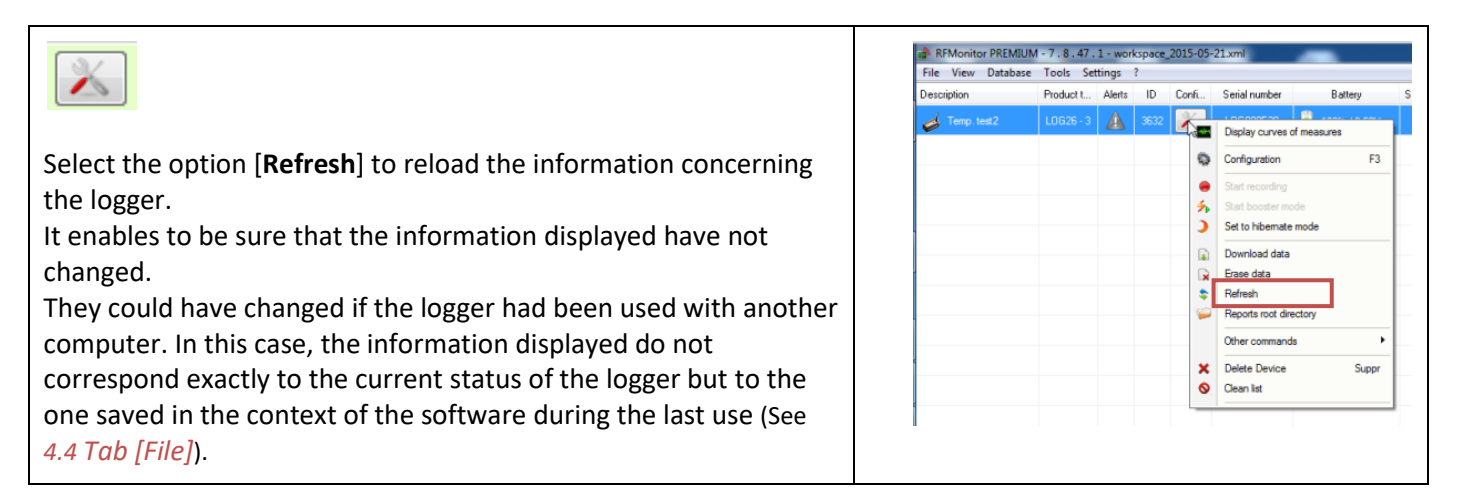

#### **4.3.9 Reports root directory**

<span id="page-21-2"></span>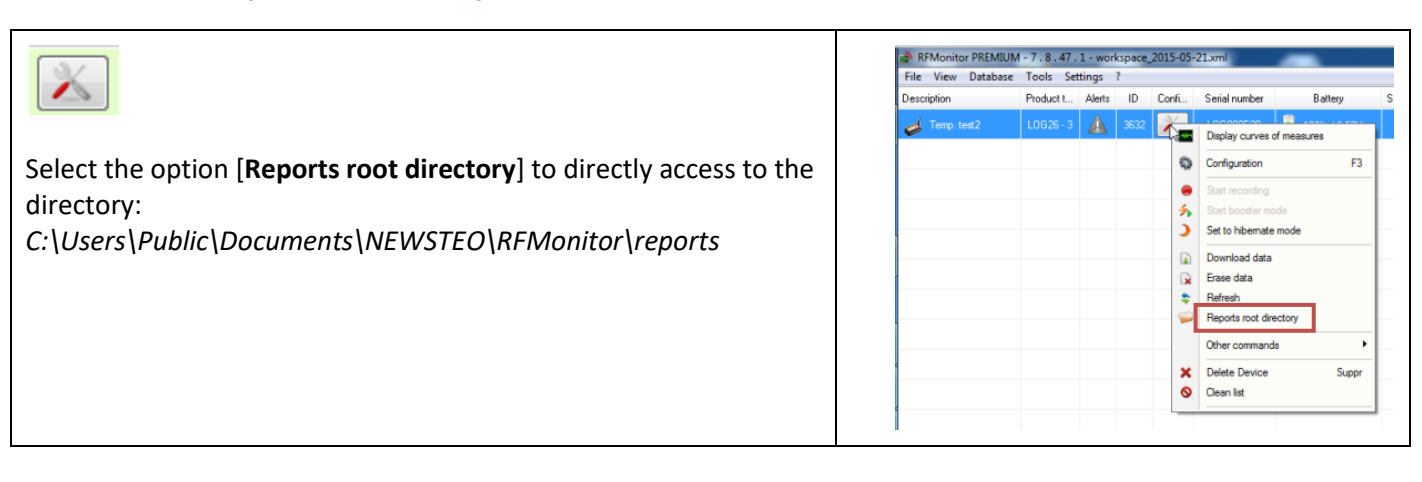

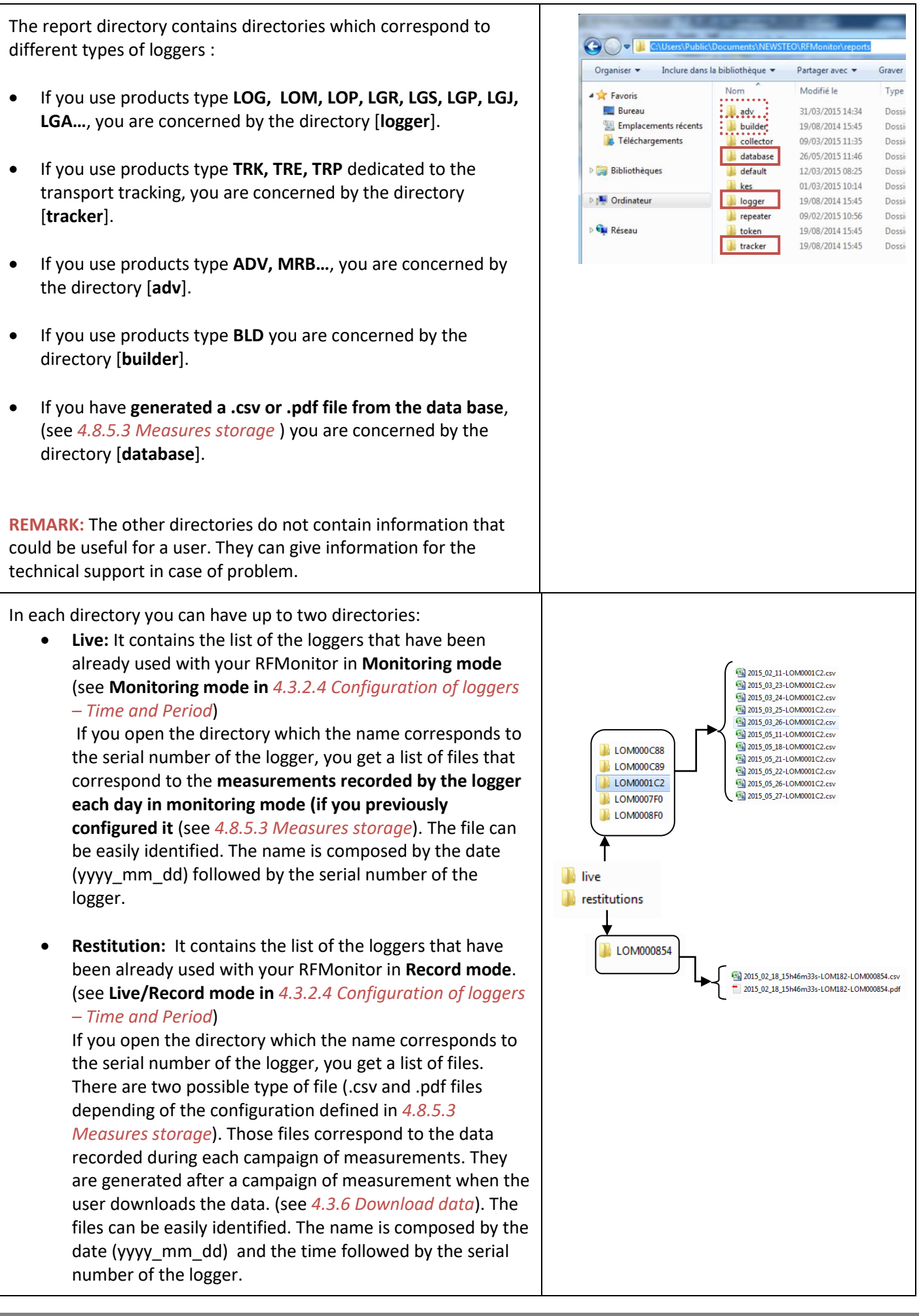

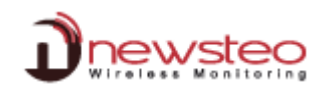

## <span id="page-23-0"></span>**4.3.10 Other commands**

#### **4.3.10.1 Other commands – Get configuration**

<span id="page-23-1"></span>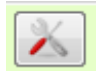

Select the option [**Other commands/Get configuration**] to reload the descriptor of the logger.

It enables the RF Monitor software to get all the settings that have been sent to the logger during the configuration (period of measure, level for threshold …) (see *[4.3.2](#page-13-0) [Configuration](#page-13-0)*)

**REMARK:** The descriptor of a logger is automatically sent to RF Monitor at the starting of the logger.

Sometimes it can be necessary to reload it after a specific operation. In this case you will be asked to do it by the technical support for example.

You can also perform this operation by suppressing the line of the logger in RF Monitor and by passing the magnet on the logger. When the line of the logger appears again in green in the software, it means that the descriptor has been reloaded.

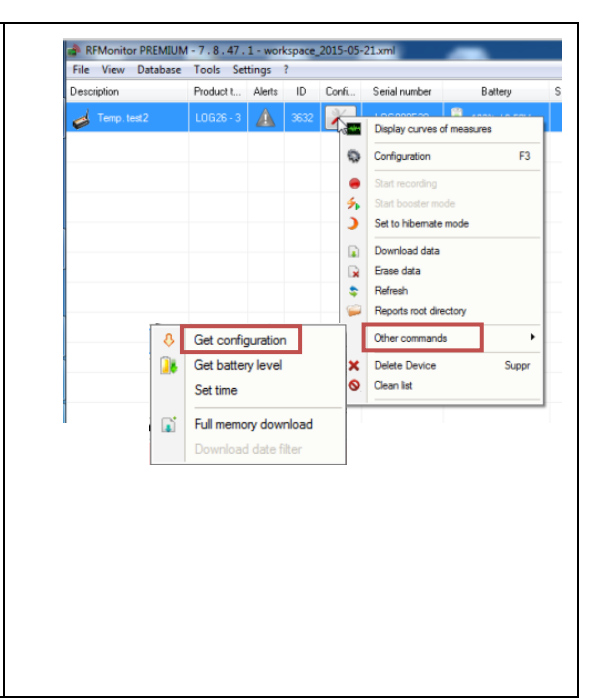

#### **4.3.10.2 Other commands – Get battery level**

<span id="page-23-2"></span>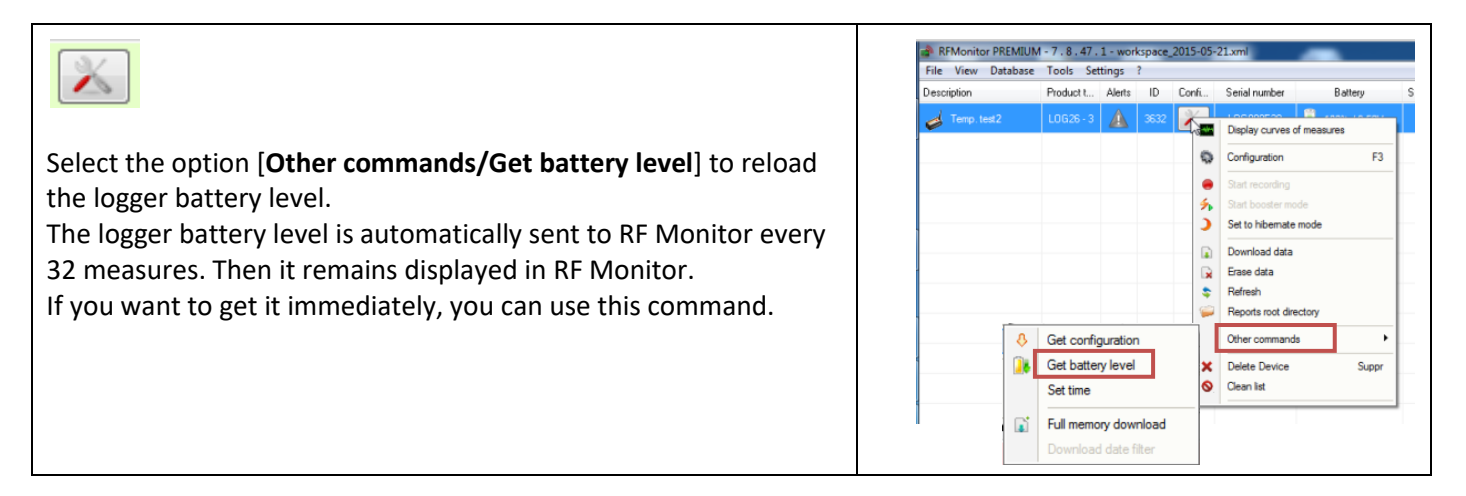

#### **4.3.10.3 Other commands – Set time**

<span id="page-23-3"></span>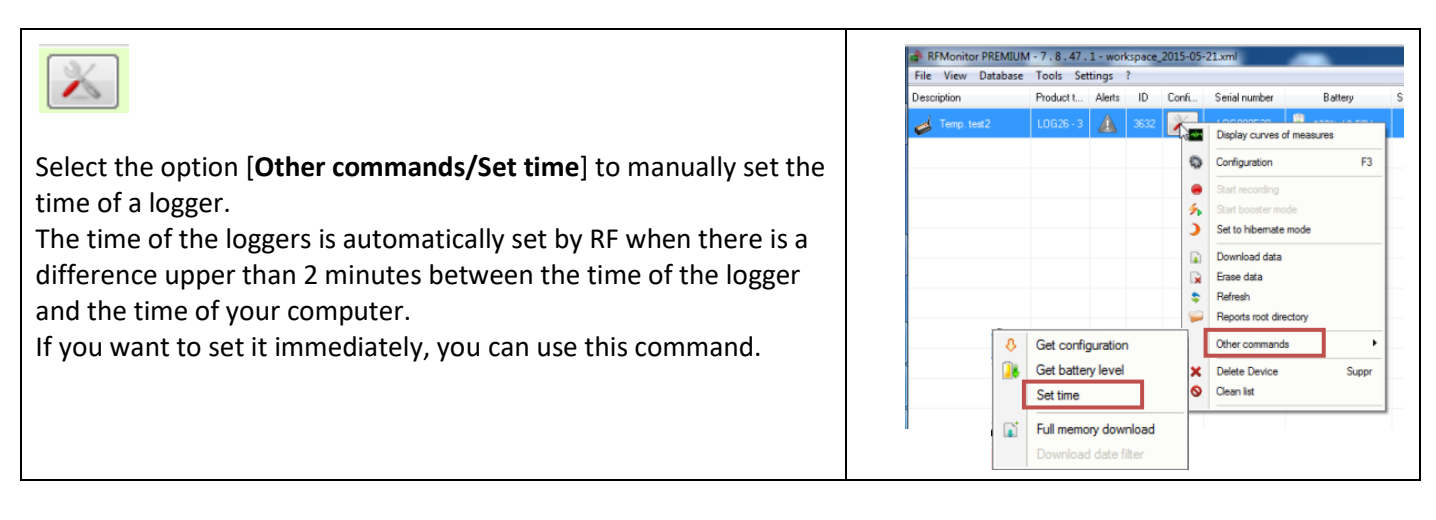

#### **4.3.10.4 Other commands – Full memory download**

<span id="page-24-0"></span>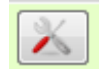

Select the option [**Other commands/Full memory download**] to fully download the memory of the logger.

If you met a problem and if you note that you have a hole of data in your database you can send this command to read back the flash memory of your logger. You will recover the last 32700 measures taken by the logger. They will be store in the database

**REMARK:** The measures won't be duplicated in the database, only the lacking data will be stored.

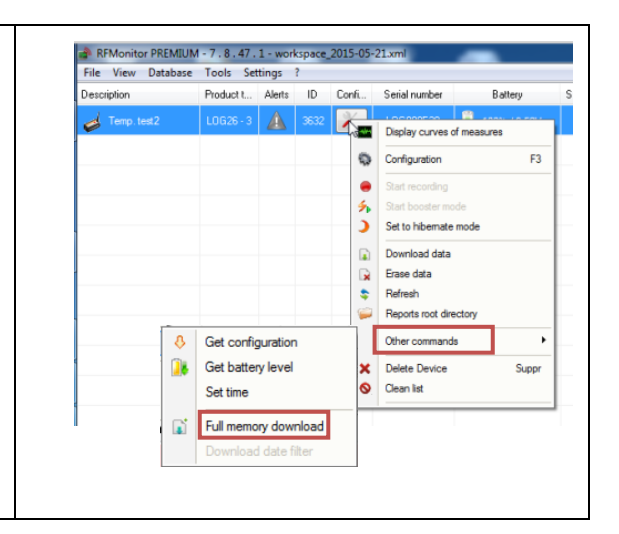

#### **4.3.10.5 Other commands – Download date filter**

<span id="page-24-1"></span>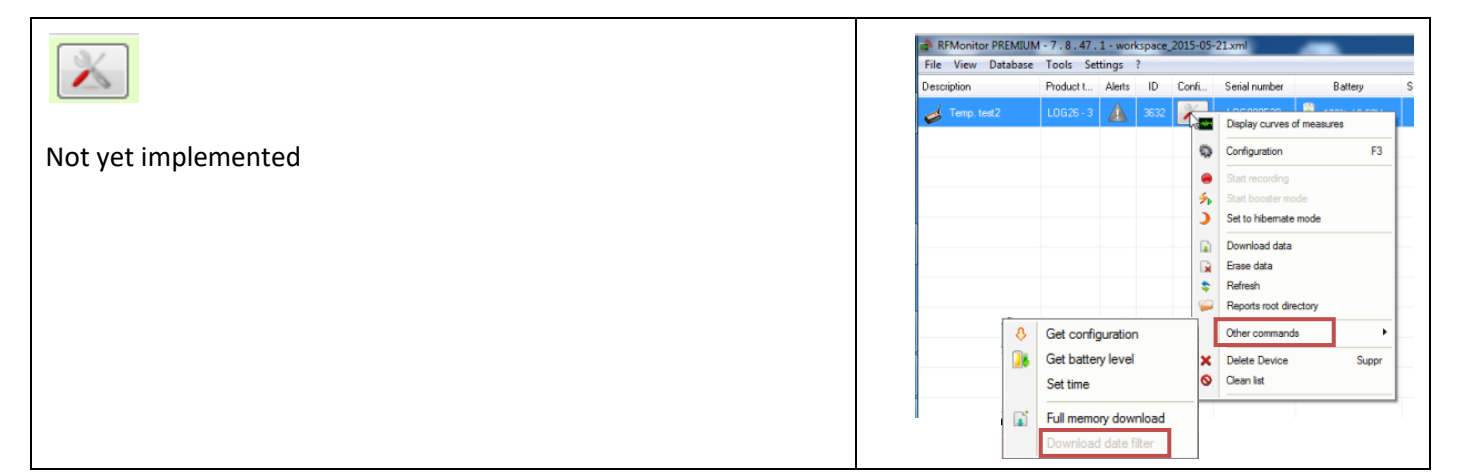

#### **4.3.11 Delete Device**

<span id="page-24-2"></span>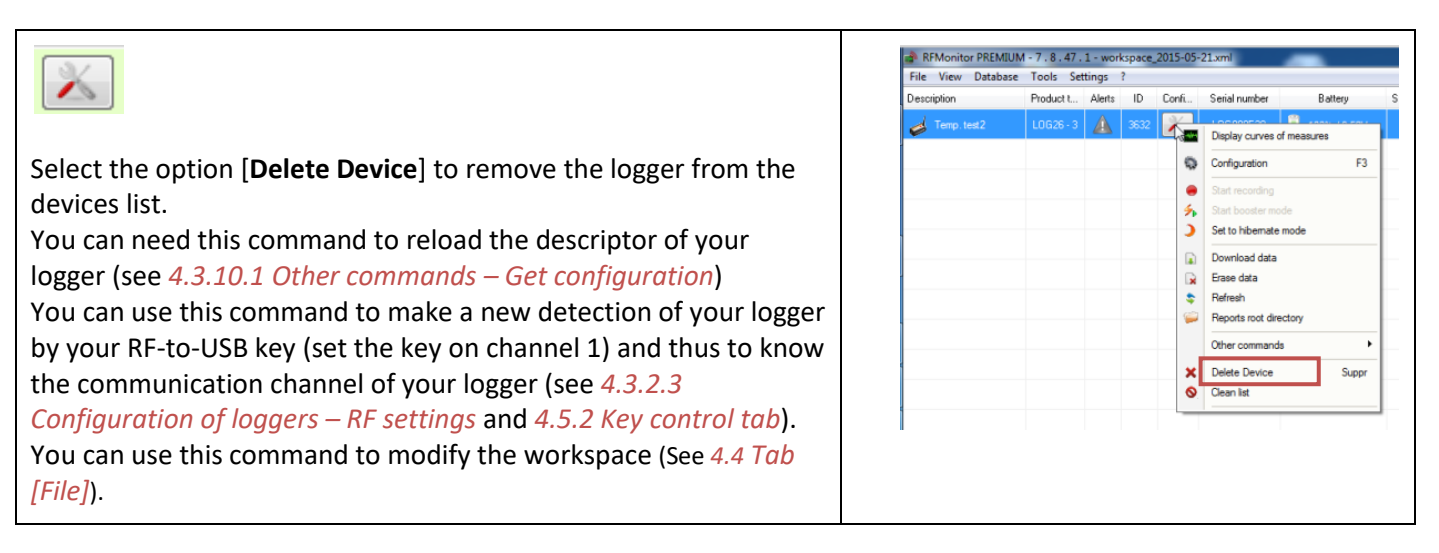

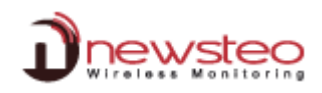

# **4.3.12 Clean list**

<span id="page-25-0"></span>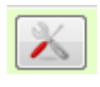

Select the option [**Clean list**] to remove all the loggers from the devices list.

It avoids the suppression one by one of the loggers.

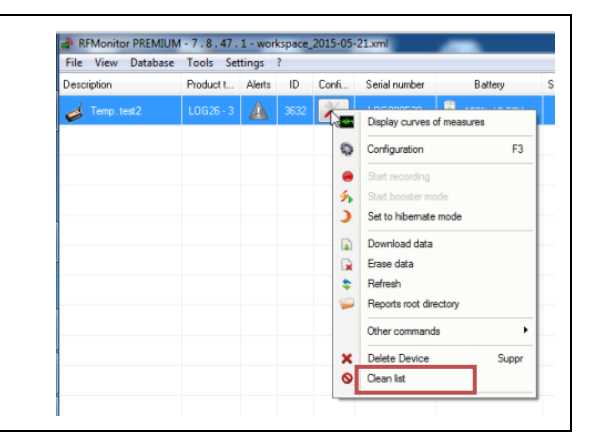

# <span id="page-25-1"></span>**4.4 Tab [File]**

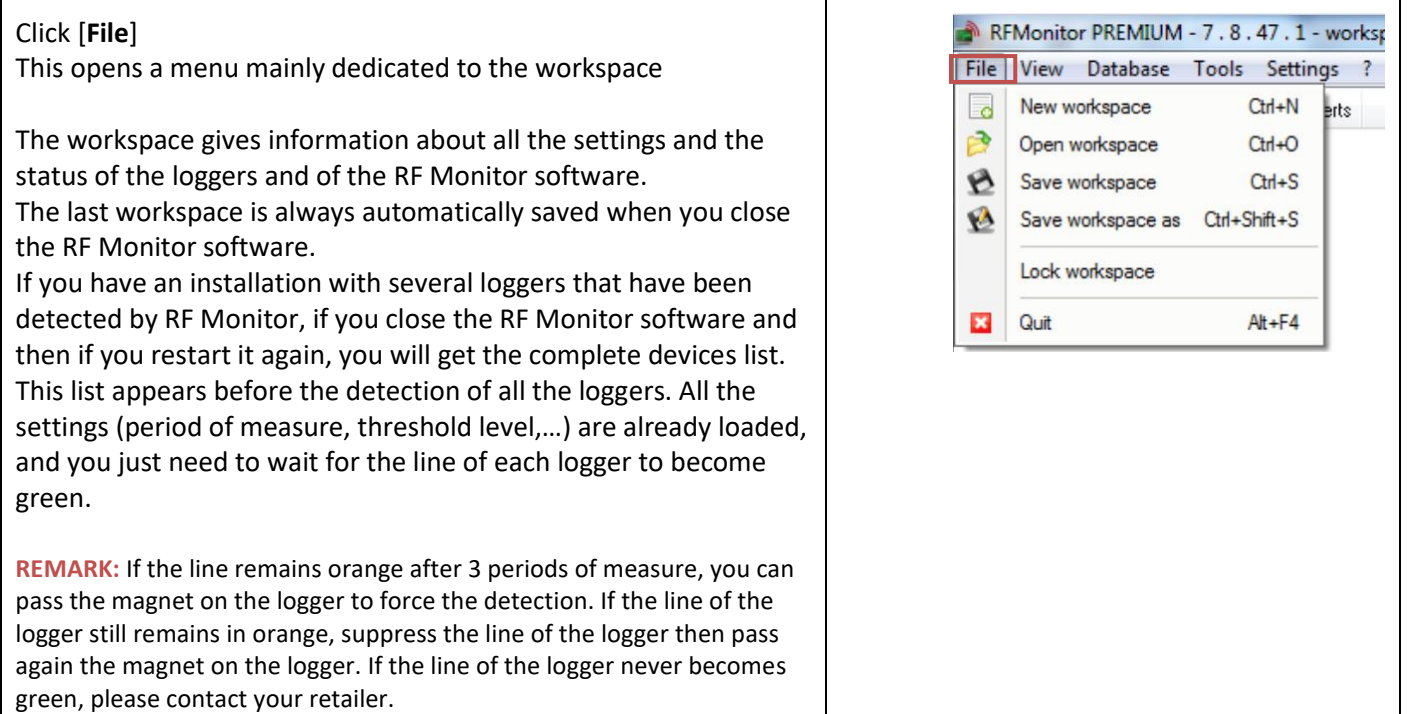

## **4.4.1 New workspace**

<span id="page-25-2"></span>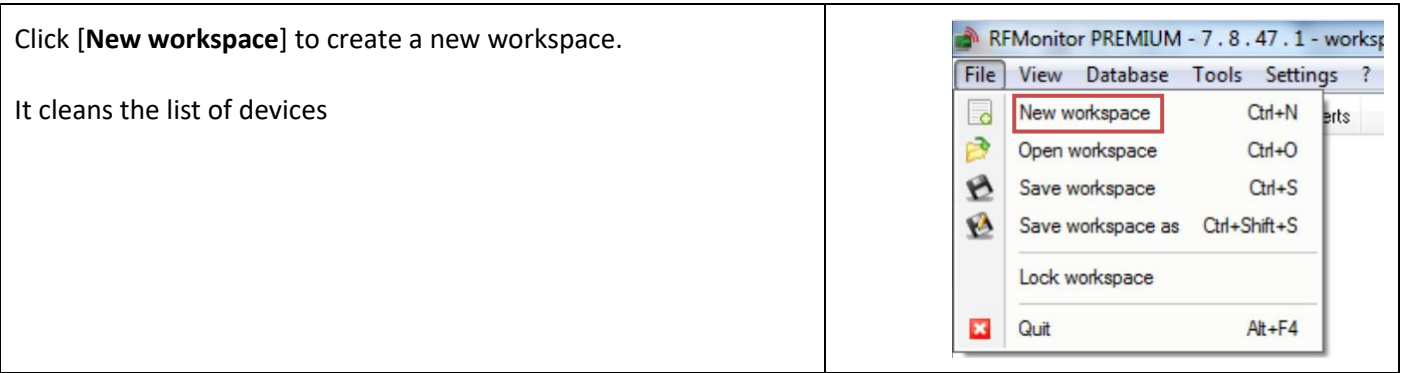

## **4.4.2 Open workspace**

<span id="page-26-0"></span>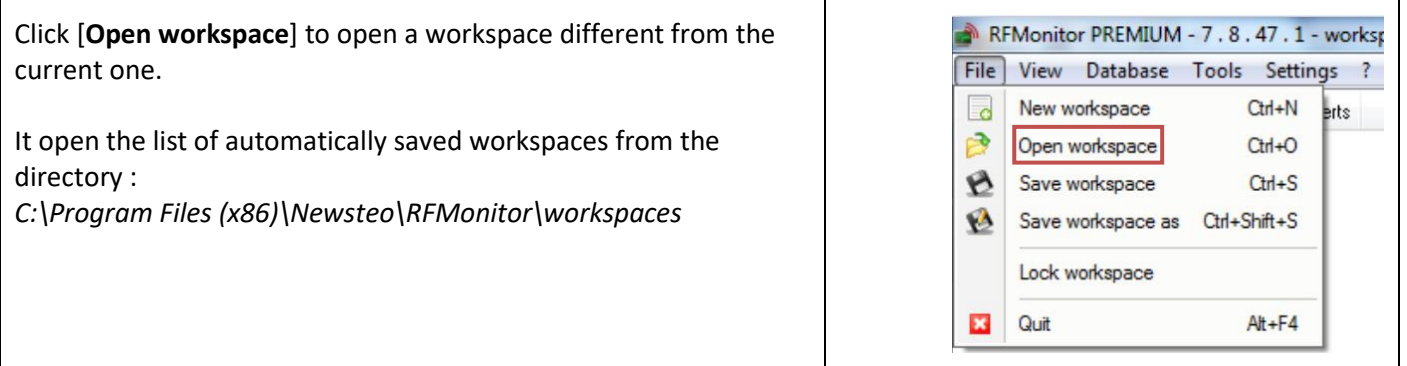

## **4.4.3 Save workspace**

<span id="page-26-1"></span>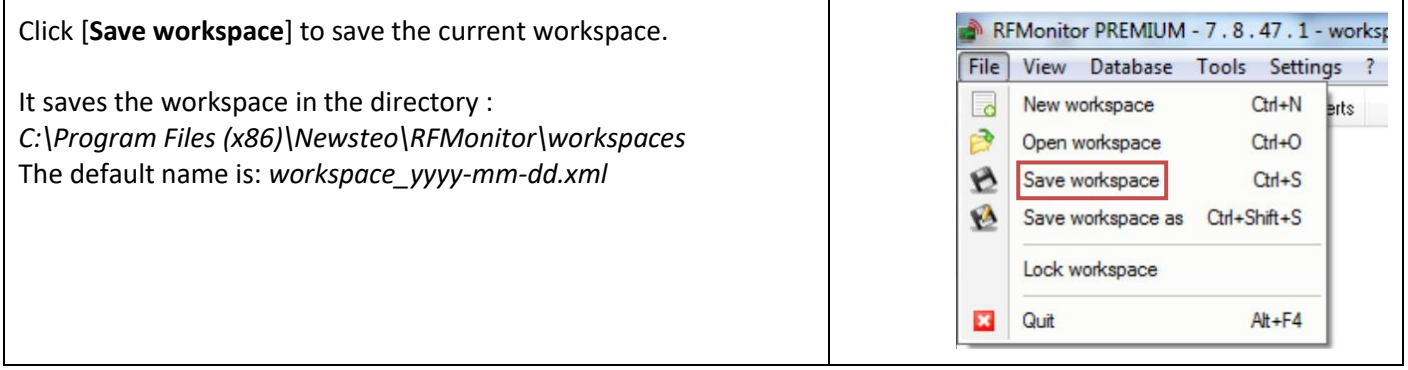

# **4.4.4 Save workspace as**

<span id="page-26-2"></span>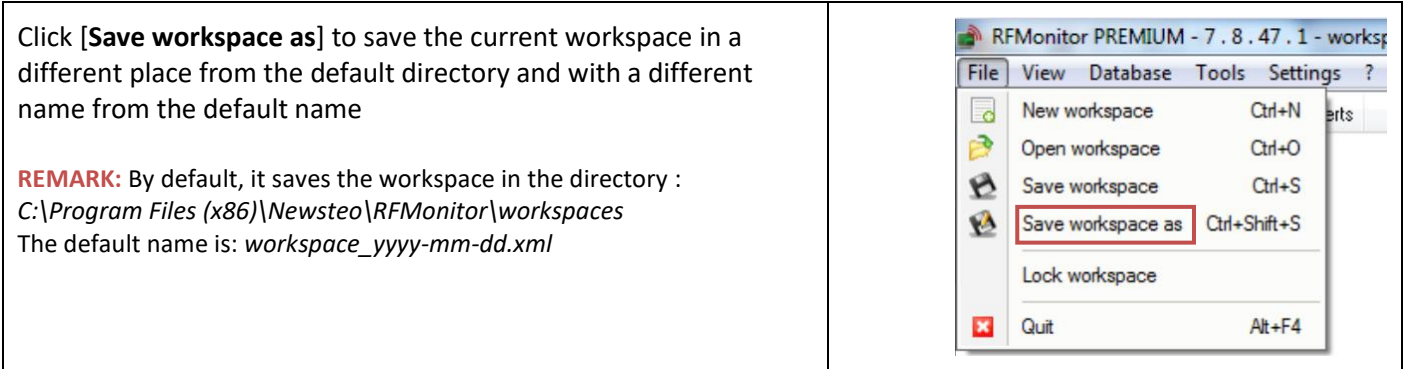

# **4.4.5 Lock workspace**

<span id="page-26-3"></span>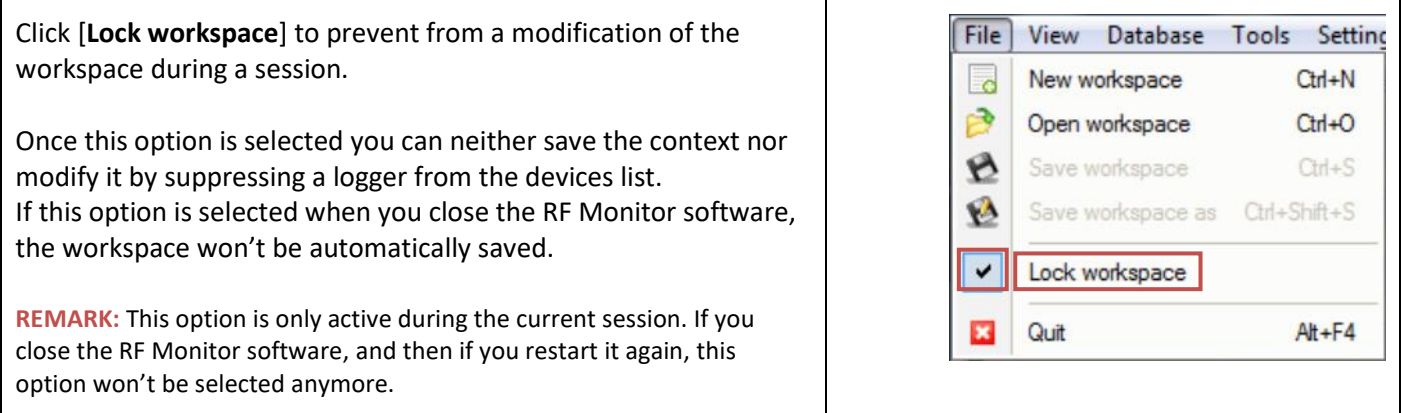

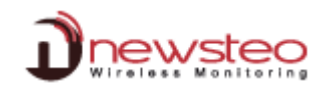

# **4.4.6 Quit**

<span id="page-27-0"></span>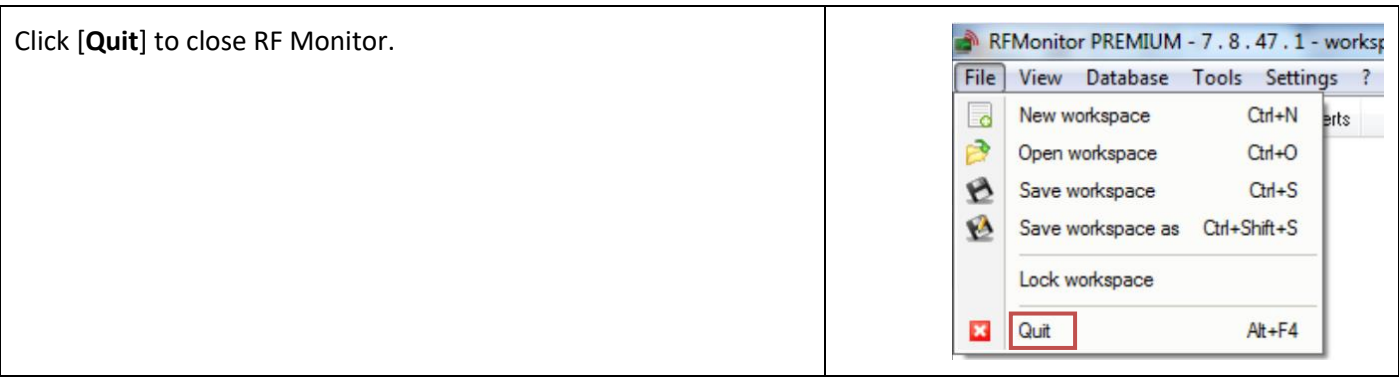

# <span id="page-27-1"></span>**4.5 Tab [View]**

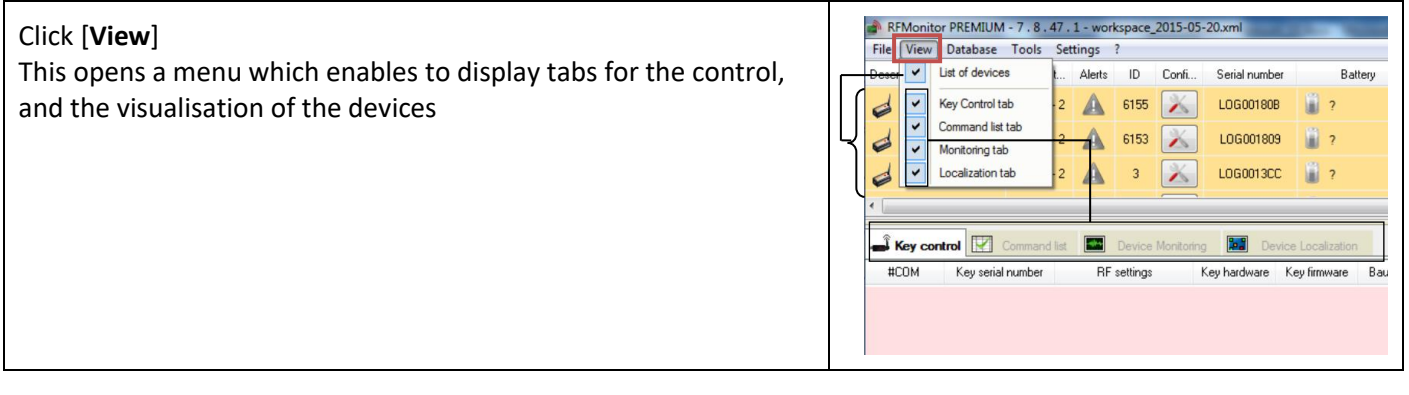

# **4.5.1 List of devices**

<span id="page-27-2"></span>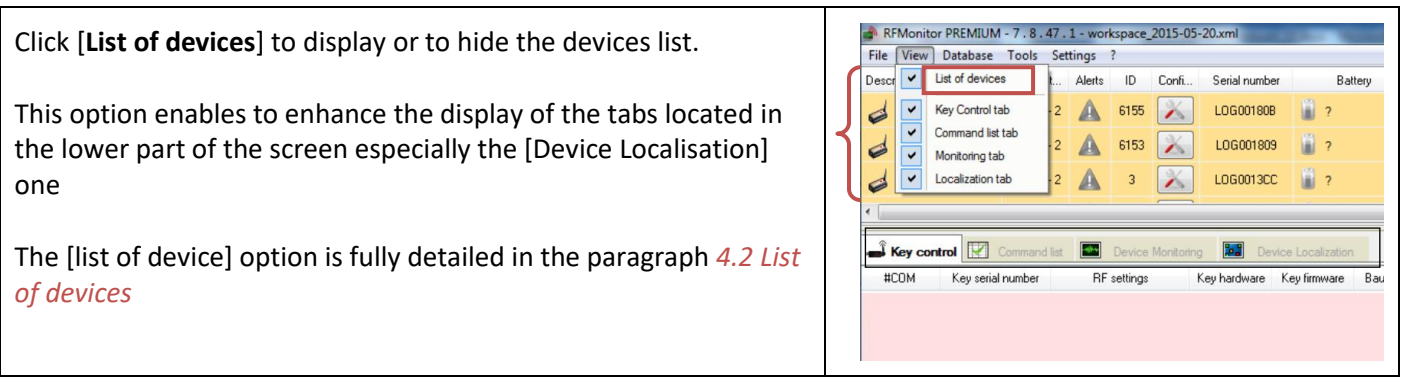

# **4.5.2 Key control tab**

<span id="page-27-3"></span>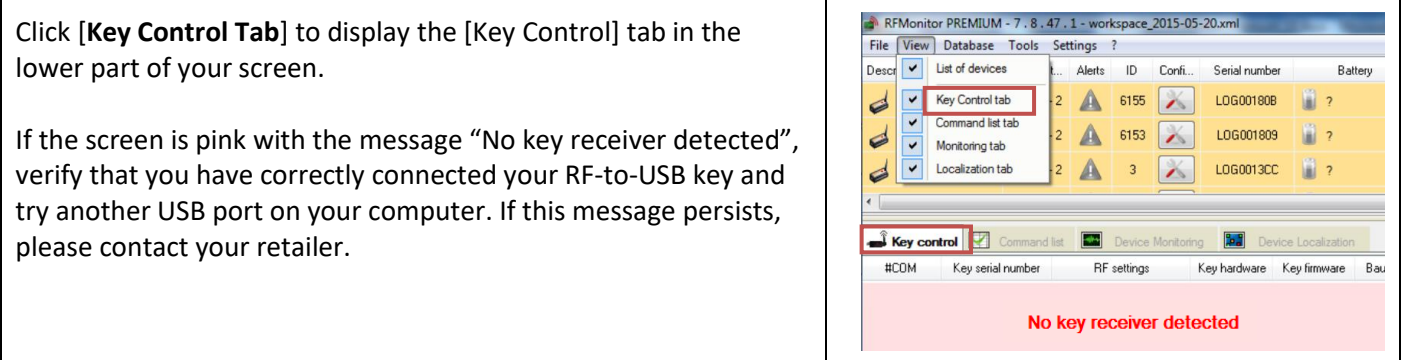

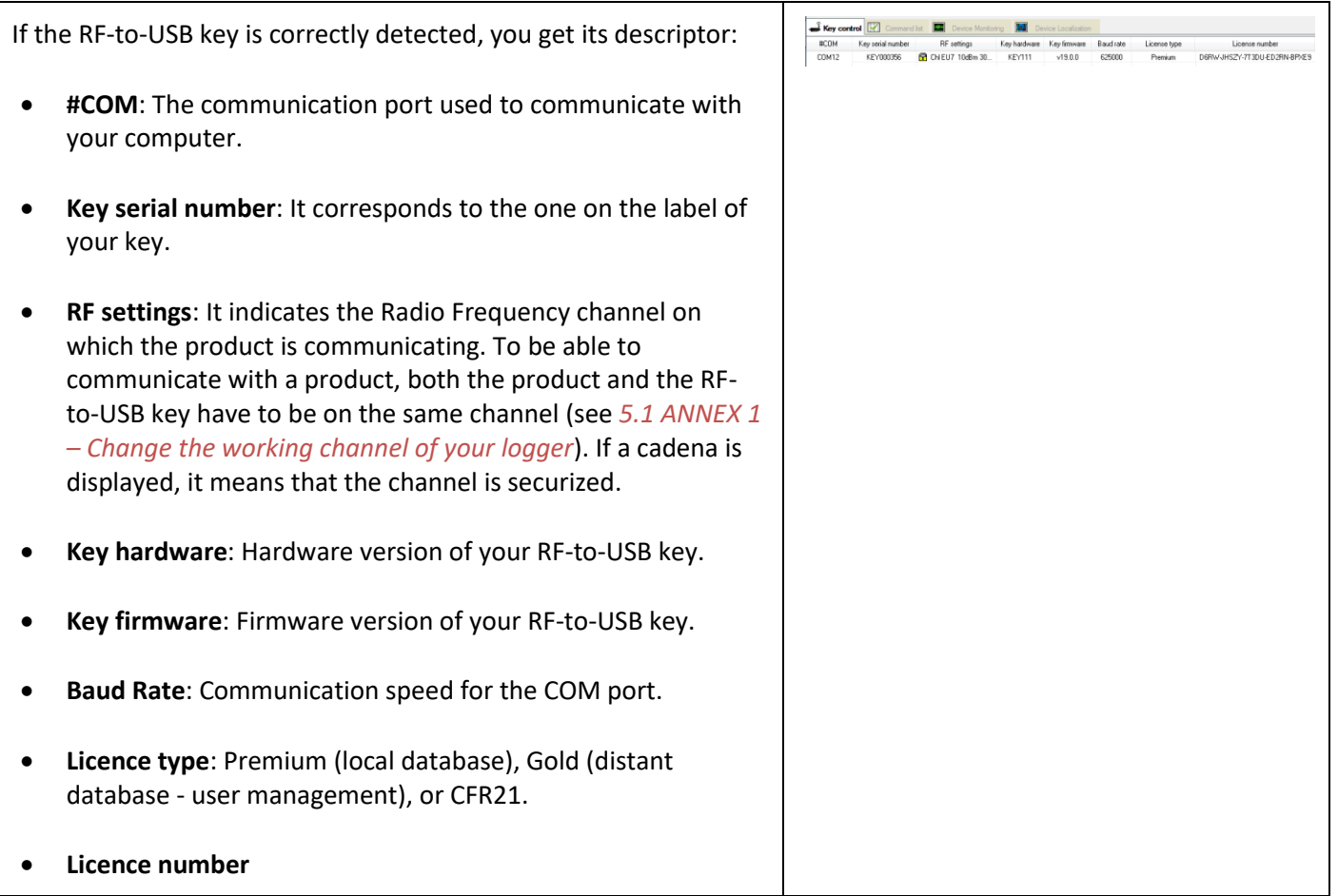

## **4.5.2.1 Configure Key**

<span id="page-28-0"></span>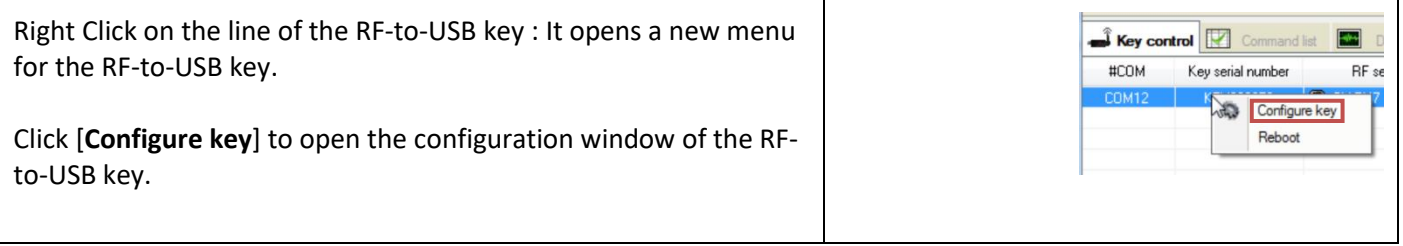

## <span id="page-28-1"></span>**4.5.2.1.1 Configuration of the RF-to-USB key – Device identification**

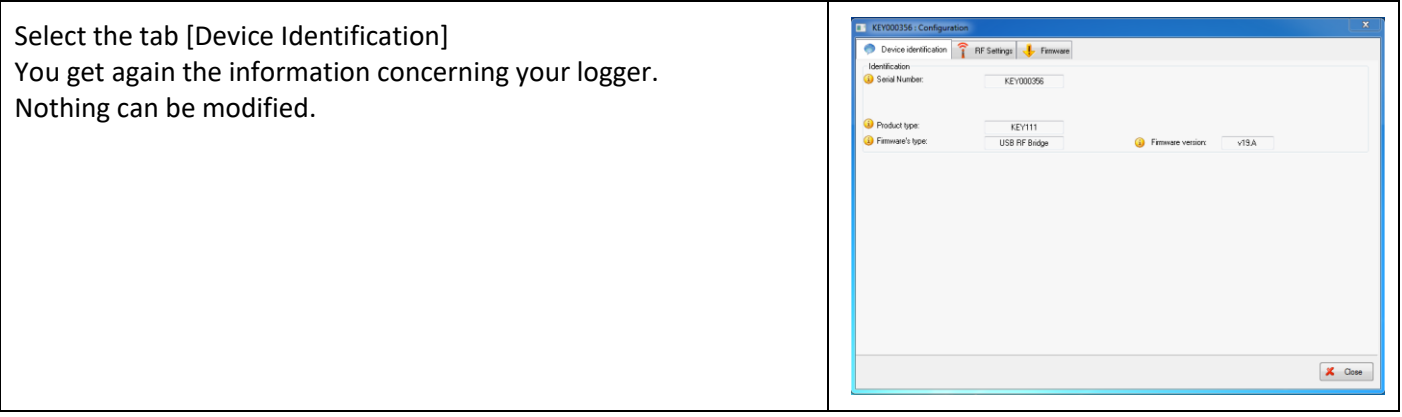

## <span id="page-29-0"></span>**4.5.2.1.2 Configuration of the RF-to-USB key – RF settings**

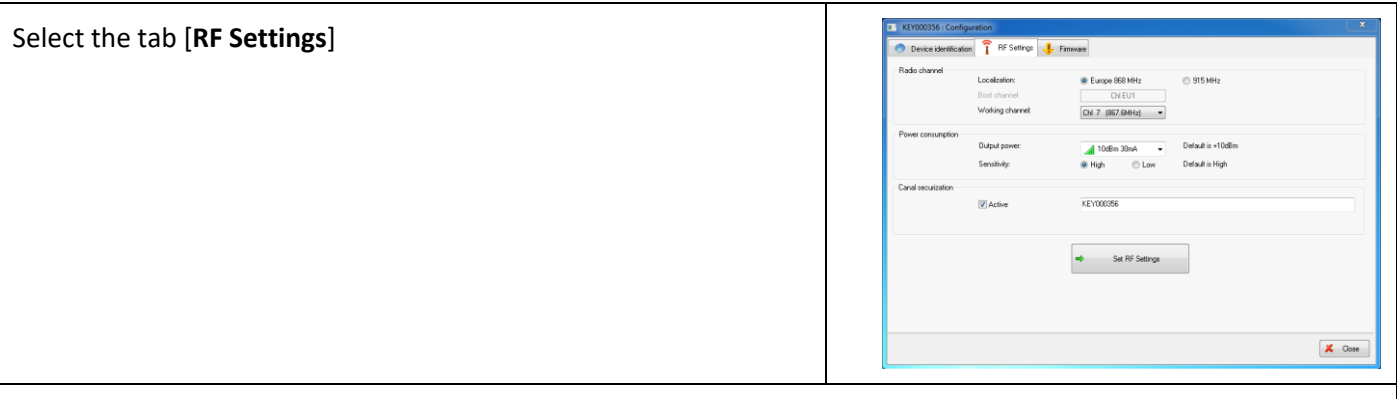

#### **Radio Channel**

## **Localization / ISM Band:**

Set Europe or North America localization to respect local normalization of ISM frequencies. **Boot Channel:** 

It does not concern the RF-to-USB key. This parameter can't be modified.

#### **Working Channel:**

When starting, the working channel of the Logger is channel 1.

12 working channels can be used.

We recommend to change the working channel to avoid the loss of measures.

**CAUTION:** once the working channel of a logger has been modified, you must change the working channel of the key (the key and the logger must always be on the same channel to communicate; the key must take the channel of the logger) For this operation, please carefully follow instructions in [5](#page-58-0) *[ANNEX](#page-58-0) ANNEX 1 – [Change the working channel of your](#page-58-0)* logger

#### **Power consumption**

#### **Output power :**

Power of emission – The default value is « 10dBm 30 mA ». We recommand you not to change this parameter for a best radio transmission

#### **Sensitivity:**

Sensitivity for reception - The default value is « High » We recommand you not to change this parameter for a best radio transmission

## **Channel securization :**

This option enables to securize the working channel of your logger to avoid the loss of measure. For this operation, please follow instructions i[n 5](#page-58-0) *[ANNEX](#page-58-0) ANNEX 1 – [Change the working channel of your](#page-58-0)* logger)

**Click [Set RF Settings]** to validate modifications

# <span id="page-30-0"></span>**4.5.2.1.3 Configuration of the RF-to-USB key – Firmware**

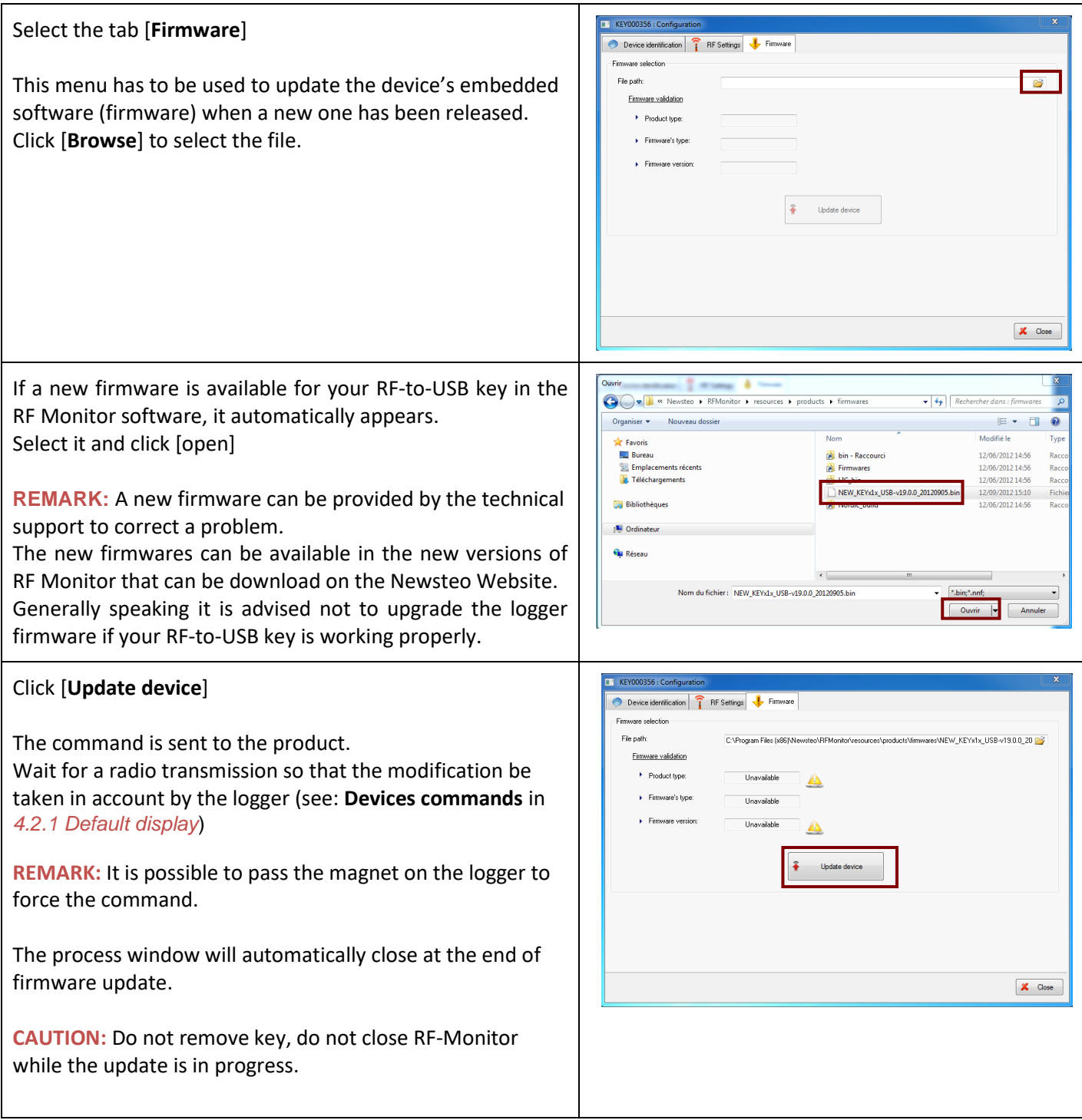

## **4.5.2.2 Reboot**

<span id="page-30-1"></span>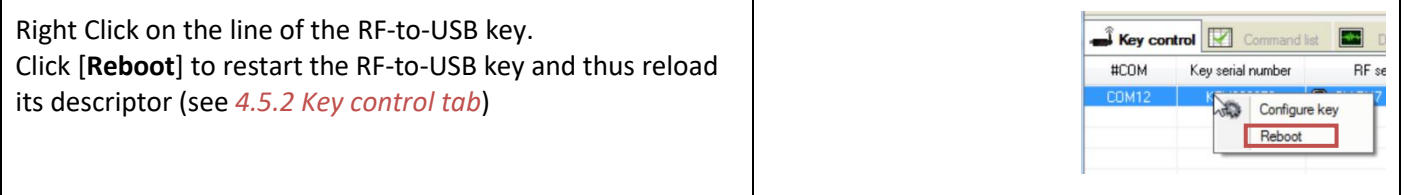

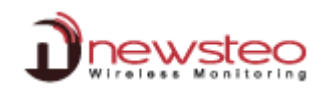

## **4.5.3 Command list tab**

<span id="page-31-1"></span><span id="page-31-0"></span>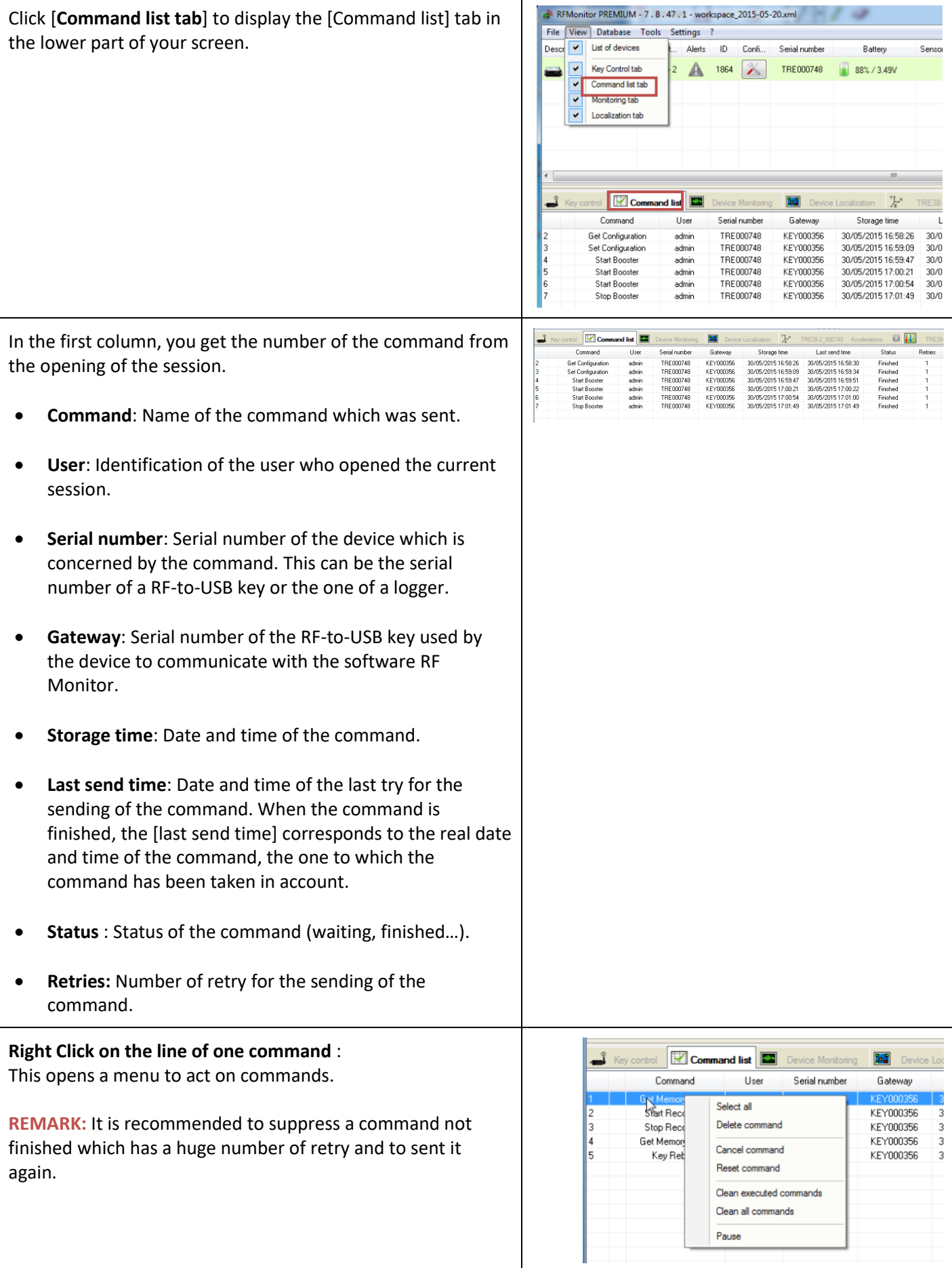

Click [**Monitoring tab**] to display the [Device Monotoring] tab in the lower part of your screen.

In this tab, you can display one graphic per logger where all the sensors of a logger are displayed on the same graphic.

It corresponds to the graphic of the real-time measurements for the loggers. On this graphic, only the last measures can be visualized.

To add a graphic, drag and drop the logger from the divices list to the [Device Monitoring] tab.

You can do it for several loggers and then adjust the display with the icons on the left of the screen depending on the size of your screen and depending on the number of loggers to display.

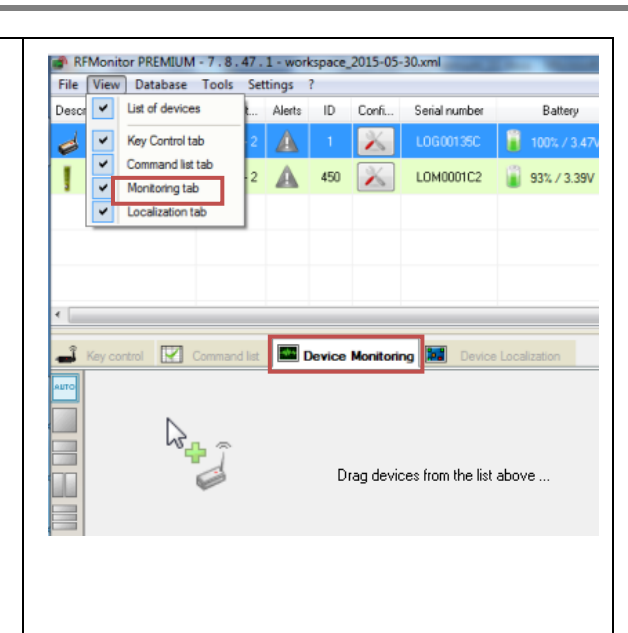

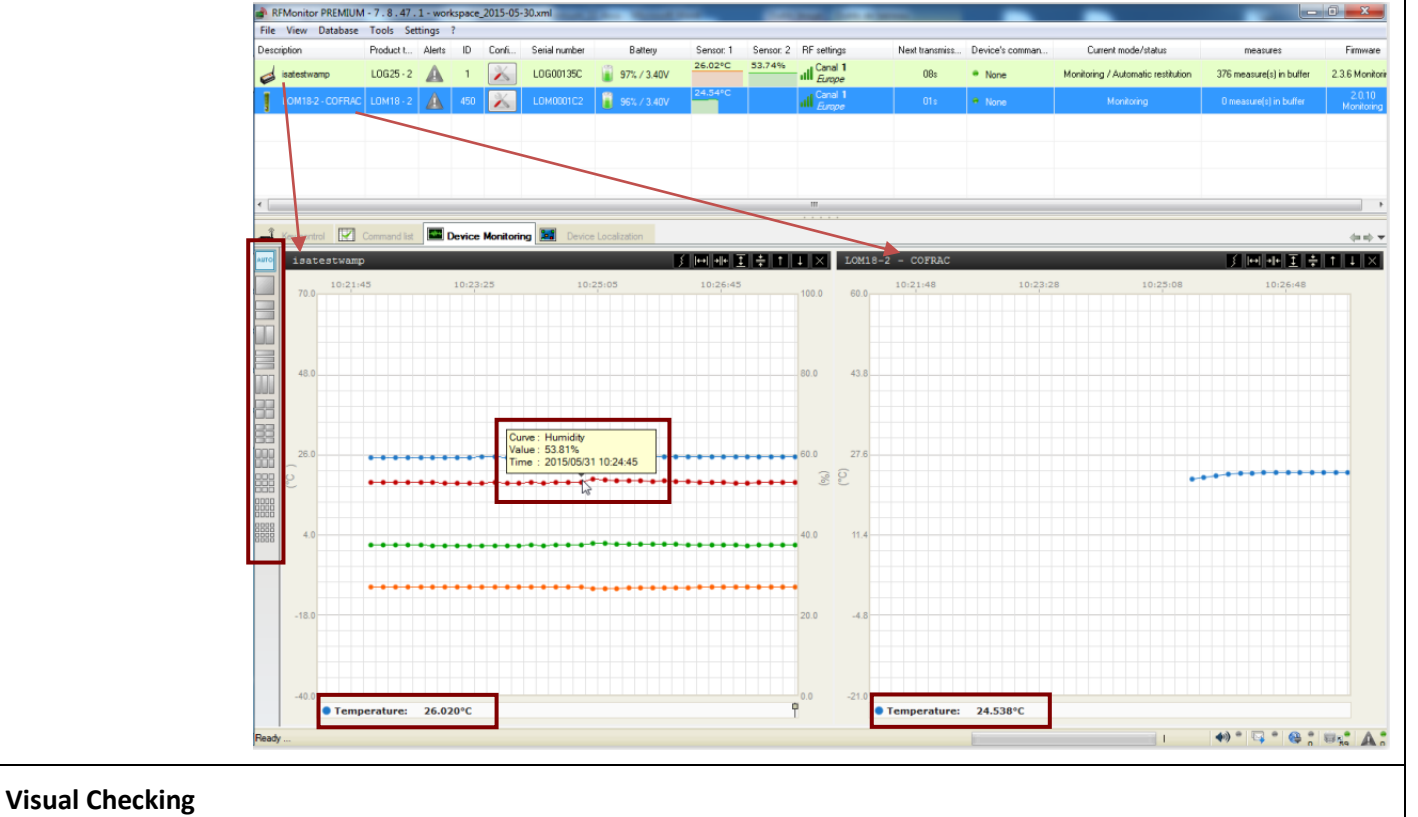

This function enables the supervisor to verify if the measures are normal.

# **Value and time stamp of a measure:**

Pass the cursor of your mouse on points of the graphic.

# **The last measure value :**

Indicated in real time down to the left of the screen.

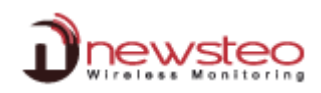

## **4.5.5 Localization tab**

<span id="page-33-0"></span>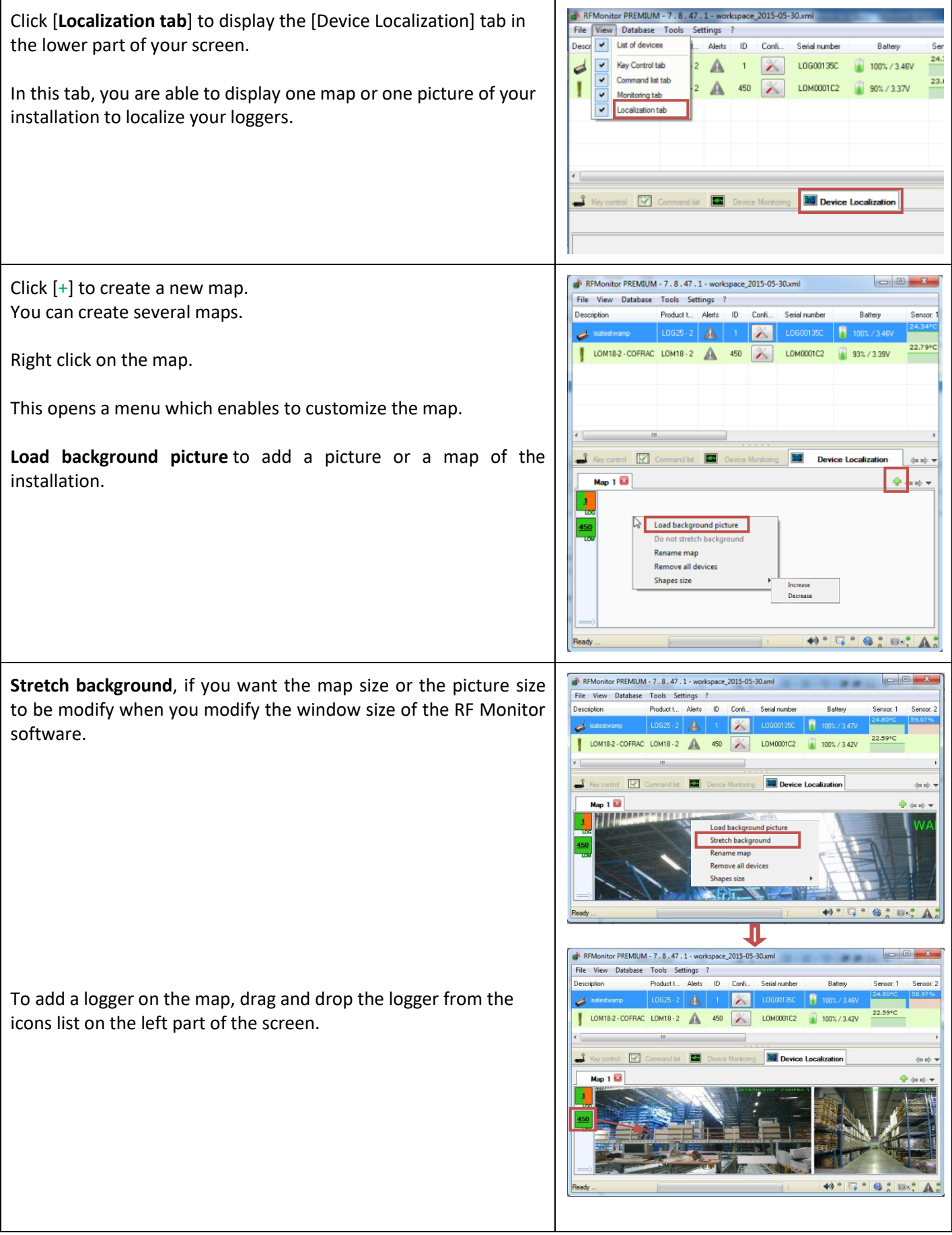

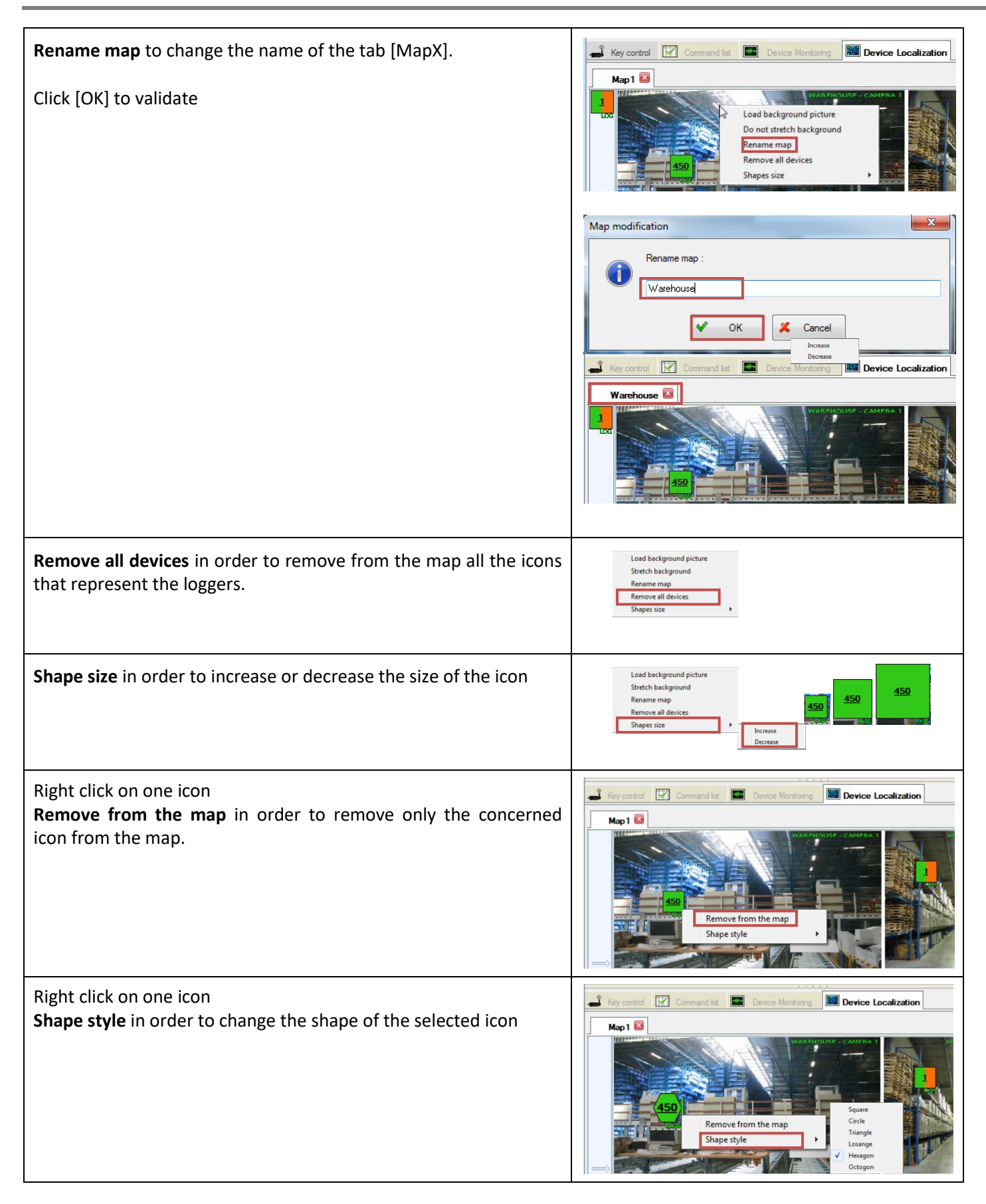

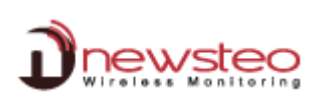

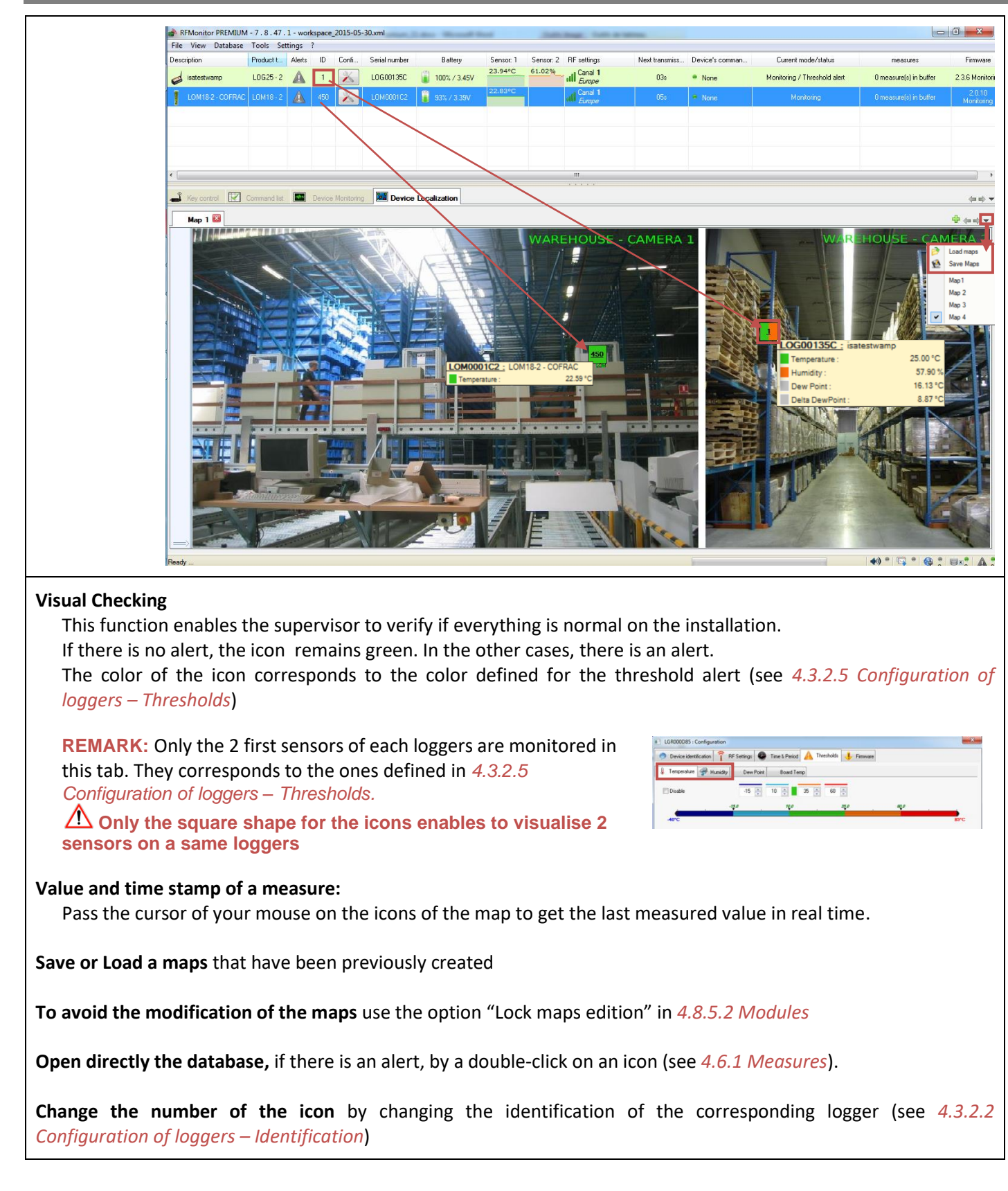

# <span id="page-36-0"></span>**4.6 Tab [Database]**

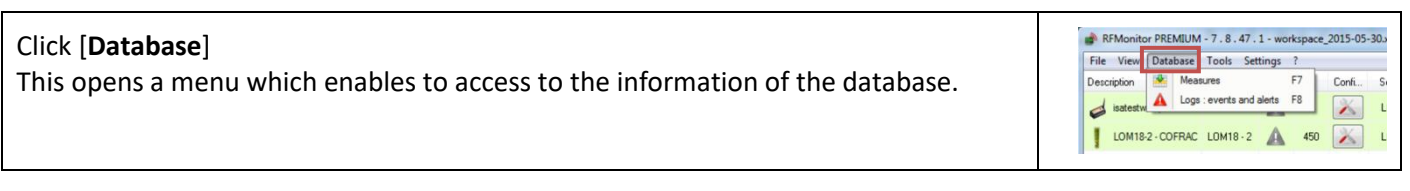

#### **4.6.1 Measures**

<span id="page-36-1"></span>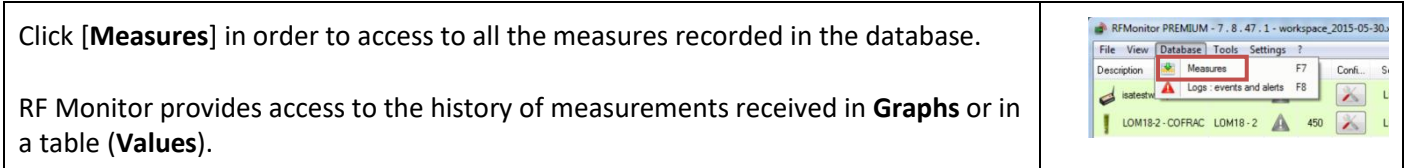

#### **4.6.1.1 Graphs**

<span id="page-36-2"></span>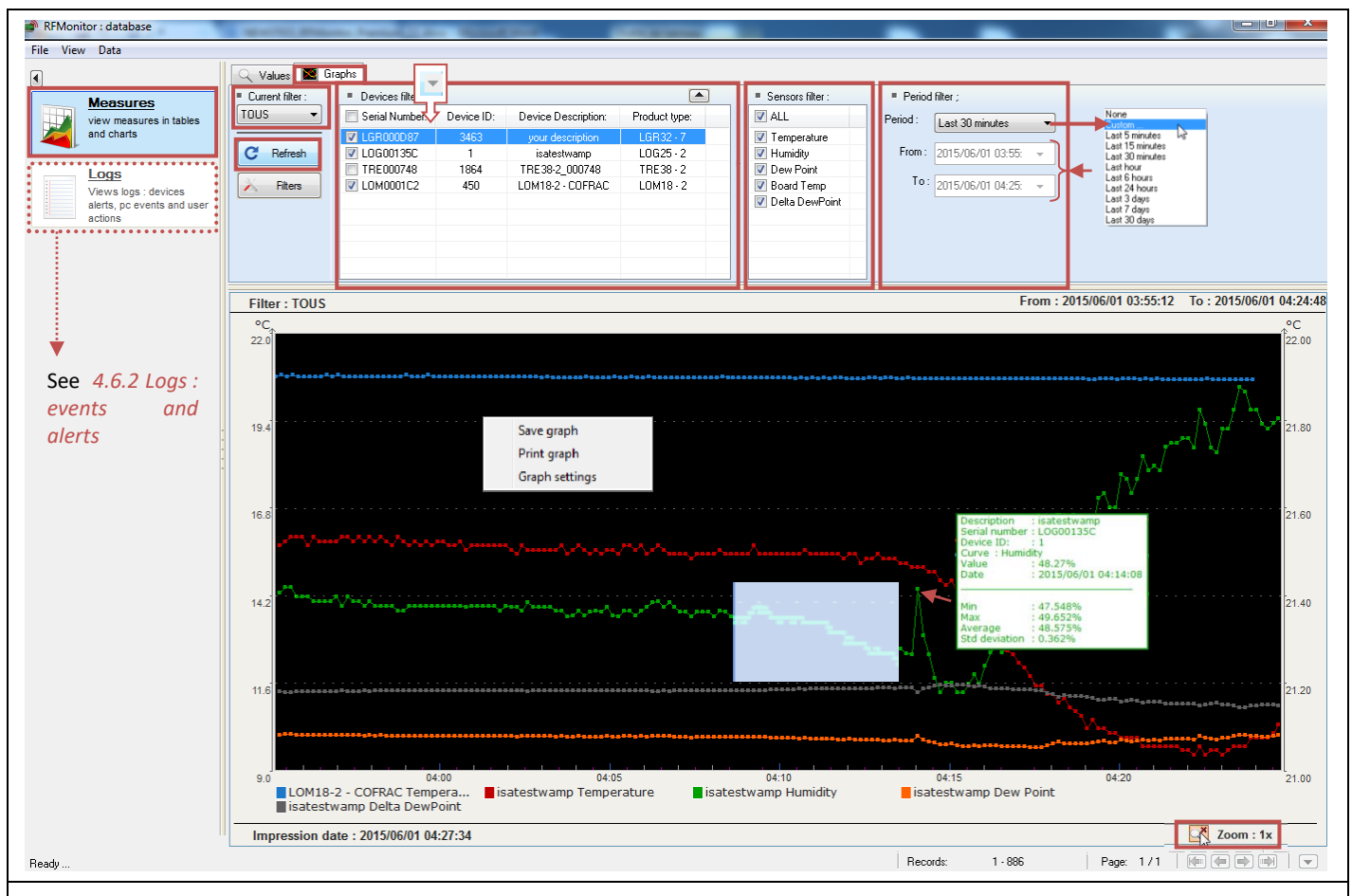

- **Current Filter**:
	- ➢ **ALL**: No specific filter is activated. All the possibilities are available. Use the Device filter, the Sensor filter, the period filter or create your own filter.
	- ➢ **Today**: The last 24 hours of all the loggers will be displayed
	- ➢ If you create and saved your own filters, they will appear in this menu (see *[4.6.1.3](#page-40-0) [Create](#page-40-0)* Filter)
- **Device filter** enables to select the loggers that will be displayed per serial number. (The list can be sorted).
- **Sensor filter** enables to restrict the sensor type to display (temperature, humidity …).
- **Period filter** in order to adapt the filter to one period. Some predefined period are available. You can also customize the period which you would like to visualize by selecting « custom » in the menu and by directly entering the date and the time for the beginning and for the end of the customized period.
- Click [**Refresh**] each time that you want the modifications to be taken in account.

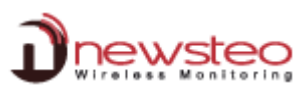

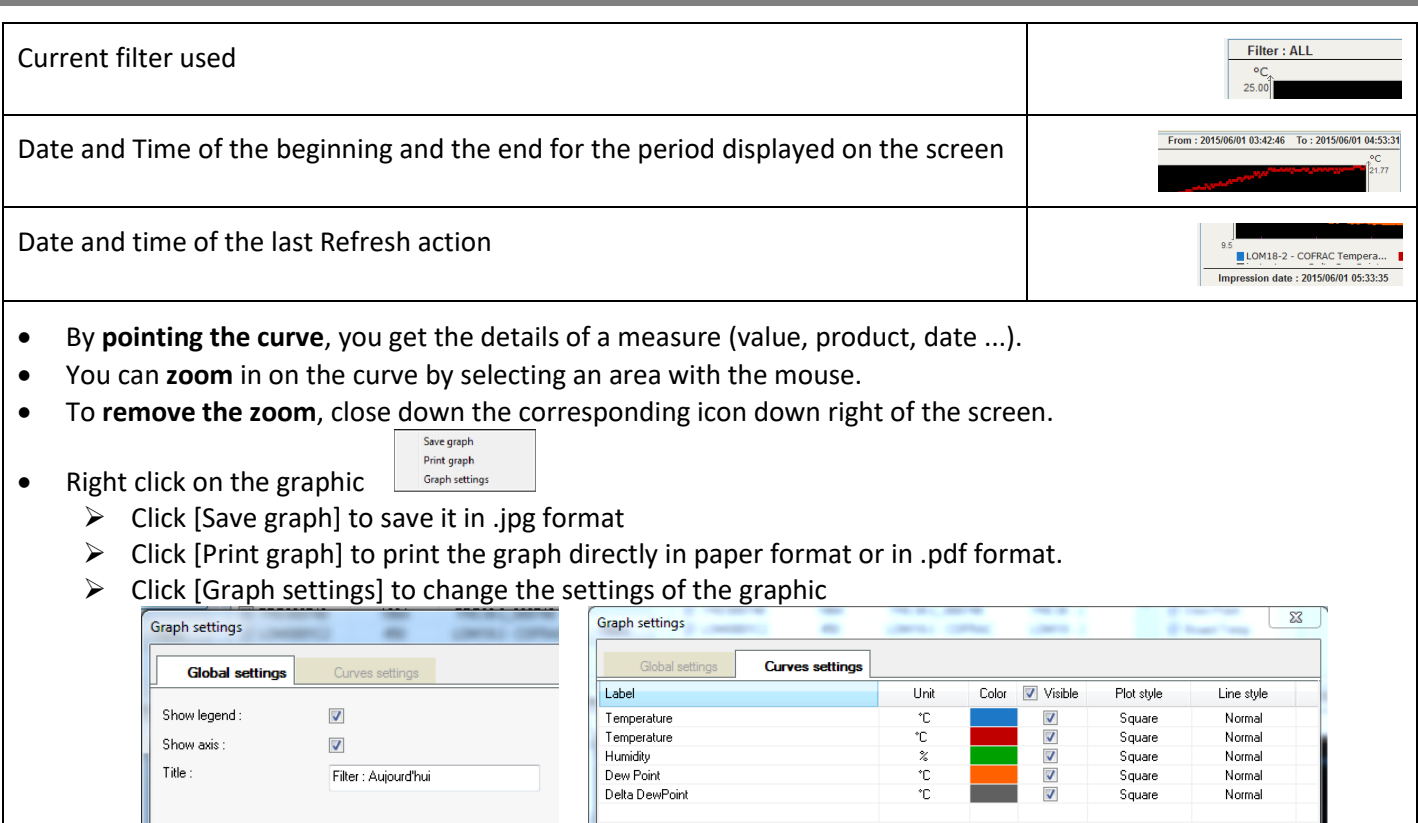

Click on the color of a curve to change it. It can be very useful for some dark curve – Warning: the change of the color is not saved, you must change it each time you have difficulties to read the curve.

#### **Records : x-y**

It corresponds to the points displayed on the current screen.

The maximum number of points displayed per page is 10000 by default. This maximum value can be modified in *[4.8.5.2](#page-52-0) [Modules](#page-52-0)*, it corresponds to the **limit queries value**. If the number of value to display is upper than the **limit queries value**, you will have several pages for one period. Use the arrows to change the page.

**REMARK:** If you increase the **Limit queries value**, you decrease the number of pages to display but you increase the time needed to display a page because there are more value to display.

The **Limit queries value** is the maximum number of points displayed per page. Consequently, if you choose to display all the sensors and if you have 2 pages of measurements , you will have only one page if you choose to display only one sensor and this, without modifying the **Limit queries value**

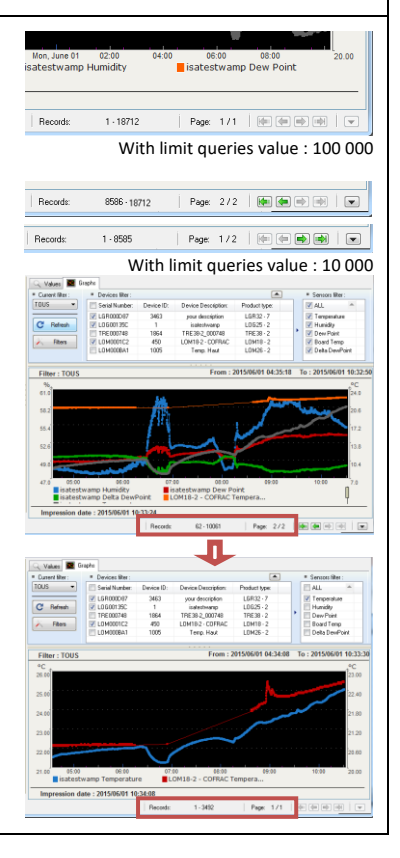

In order to enhance the display of the graph in the data base, you can move the arrows.

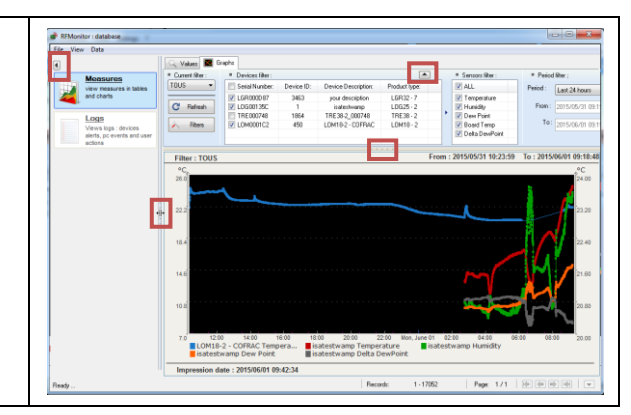

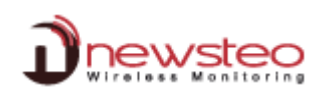

## **4.6.1.2 Values**

<span id="page-39-0"></span>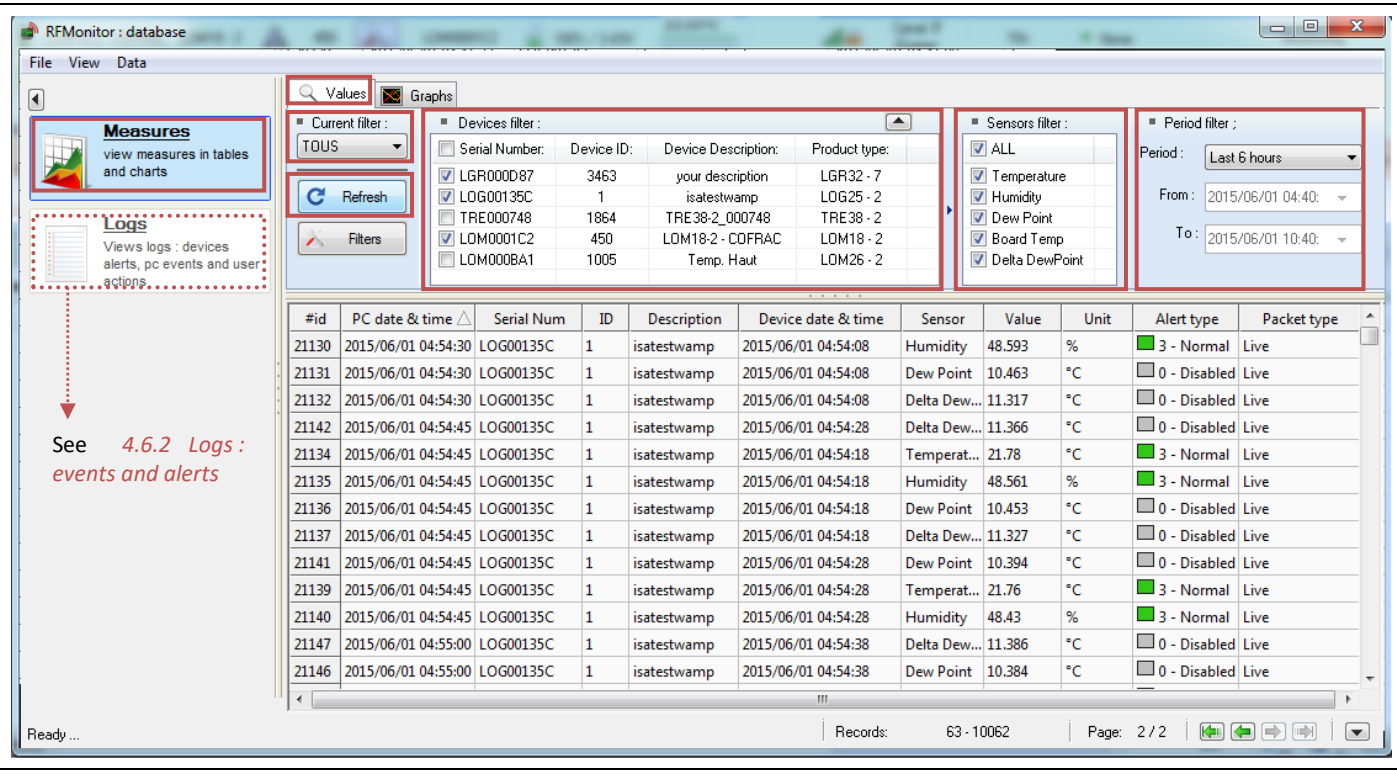

• **Current Filter**:

- ➢ **Tous**: No specific filter is activated. All the possibilities are available. Use the Device filter, the Sensor filter, the period filter or create your own filter.
- ➢ **Aujourd'hui**: The last 24 hours of all the loggers will be displayed
- ➢ If you create and saved your own filters, they will appear in this menu (see *[4.6.1.3](#page-40-0) [Create](#page-40-0)* Filter)
- **Device filter** enables to select the loggers that will be displayed per serial number.
- **Sensor filter** enables to restrict the sensor type to display (temperature, humidity …).
- **Period filter** in order to adapt the filter to one period.
- Some predefined period are available.

You can also customize the period which you would like to visualize by selecting « custom » in the menu and by directly entering the date and the time for the beginning and for the end of the customized period.

• Click [**Refresh**] each time that you want the modifications to be taken in account.

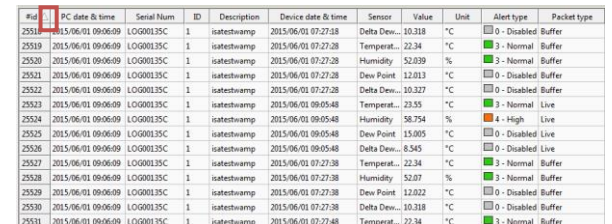

- You can sort the data by column *Exemple: Click [#Id] to sort by Identification Packet, Click [serial number] to sort by Serial number …*
- **#id :** Identification of the measure packet in the database.
- **PC date & Time :** Date and time to which the measurement has been transmitted to the database.
- **Serial Num :** Serial number of the logger which sent the value.
- **ID :** Identification of the logger which sent the value (see *[4.3.2.2.](#page-13-2) [Configuration of loggers](#page-13-2) – Identification*).
- **Description :** Description of the logger which sent the value (see *[4.3.2.2. Configuration of loggers](#page-13-2) – [Identification](#page-13-2)*).
- **Device date & time :** Date and time to which the measurement has been taken.
- **Sensor :** Name of the sensor (temperature, humidity, dew point, …)

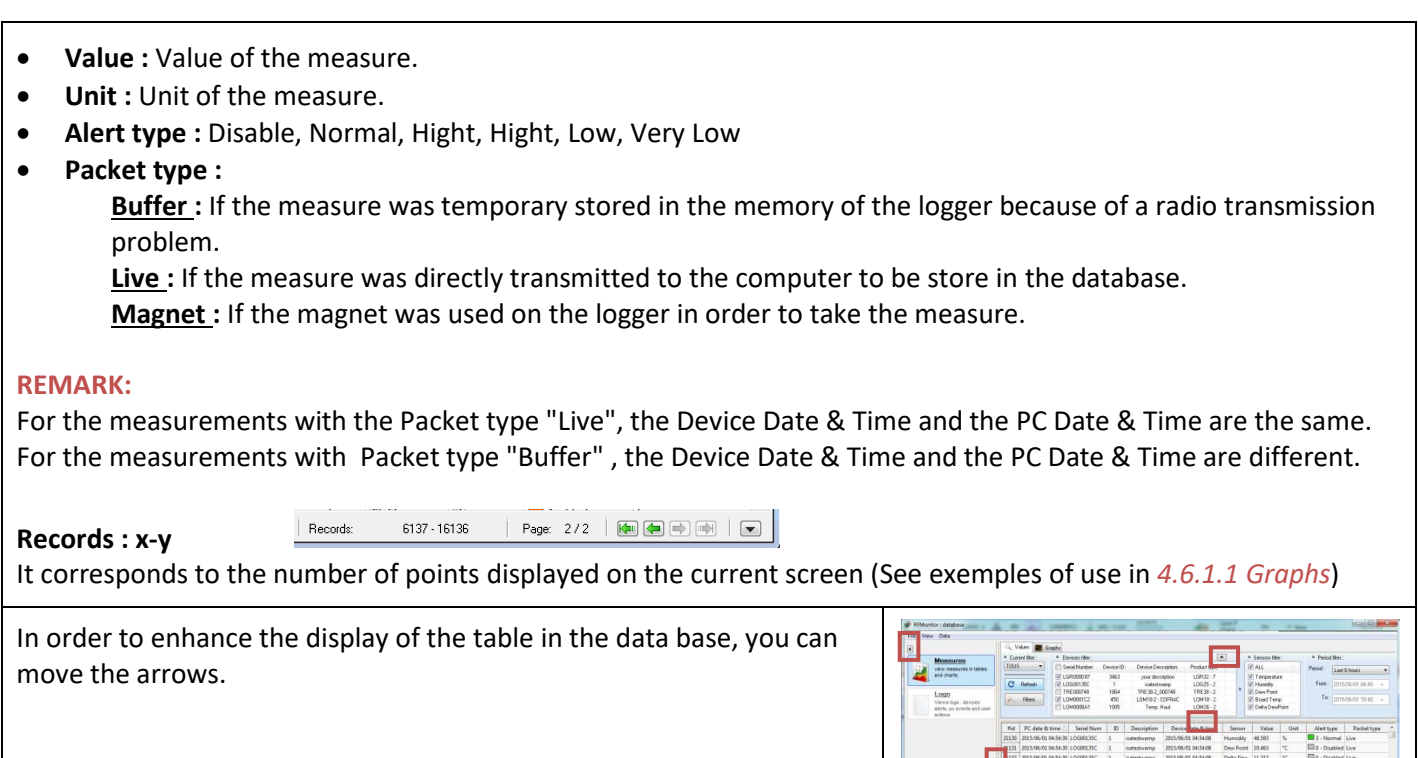

U

## **4.6.1.3 Create Filters**

<span id="page-40-0"></span>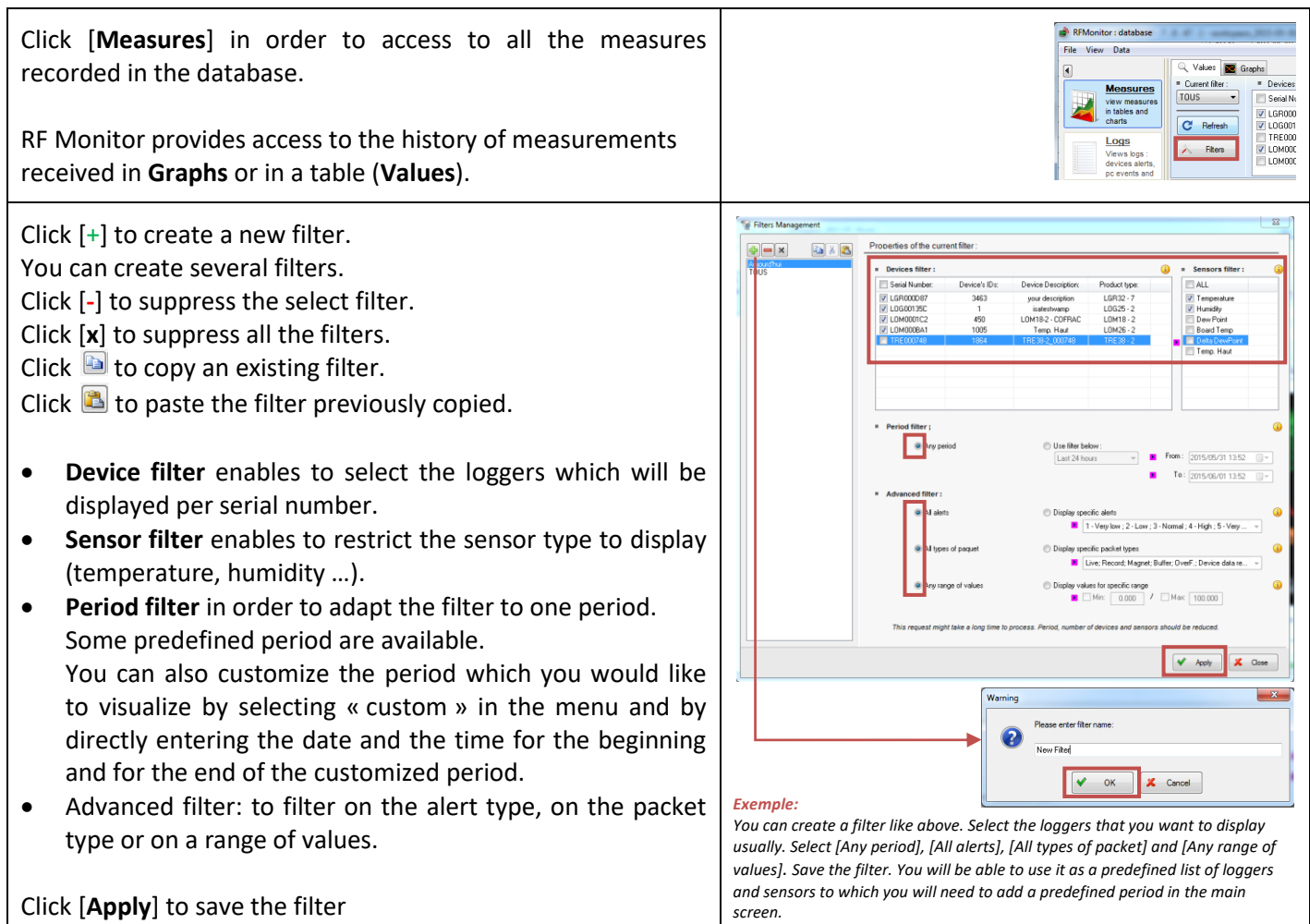

Hamidty 48.561<br>Dev Point 19.453<br>Delte Dem., 11.327<br>Dev Point 19.394<br>Tempeot... 21.76<br>Hamidty 48.43<br>Delte Dem., 11.386<br>Dev Point 19.394

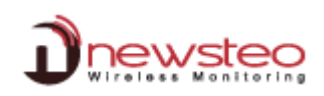

# **4.6.1.4 File**

<span id="page-41-0"></span>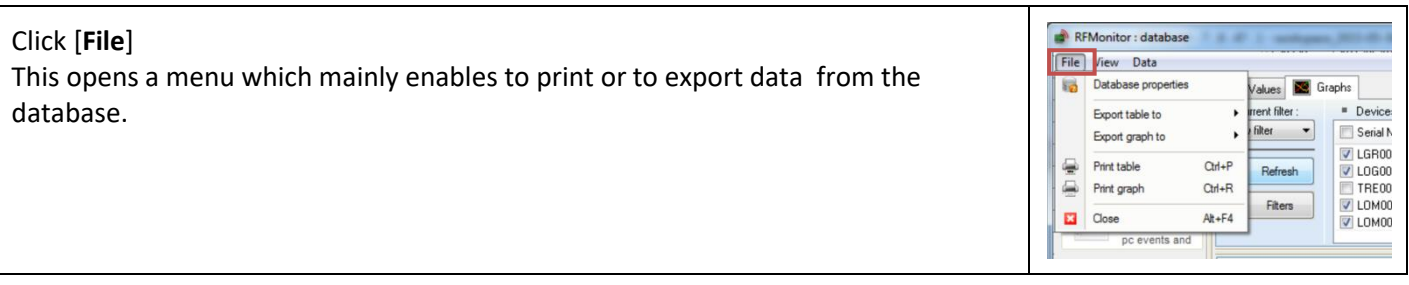

# **4.6.1.4.1 Database properties**

<span id="page-41-1"></span>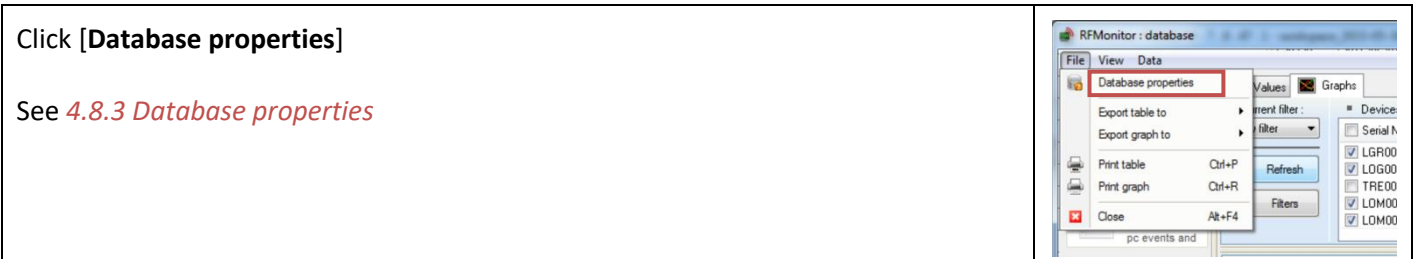

# **4.6.1.4.2 Export table**

<span id="page-41-2"></span>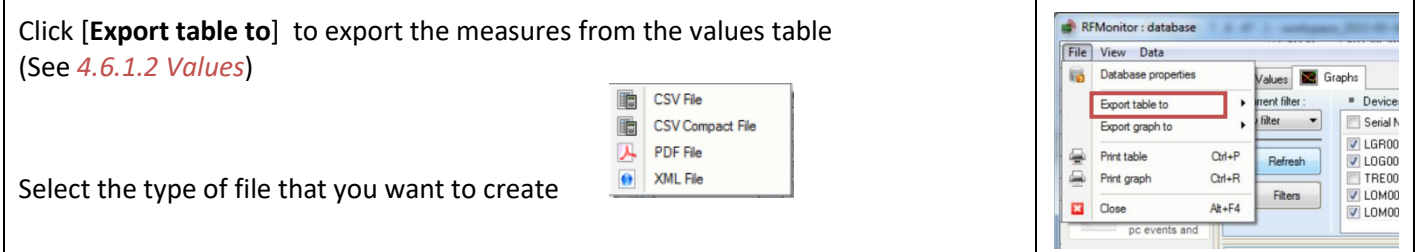

## **4.6.1.4.3 Export graph**

<span id="page-41-3"></span>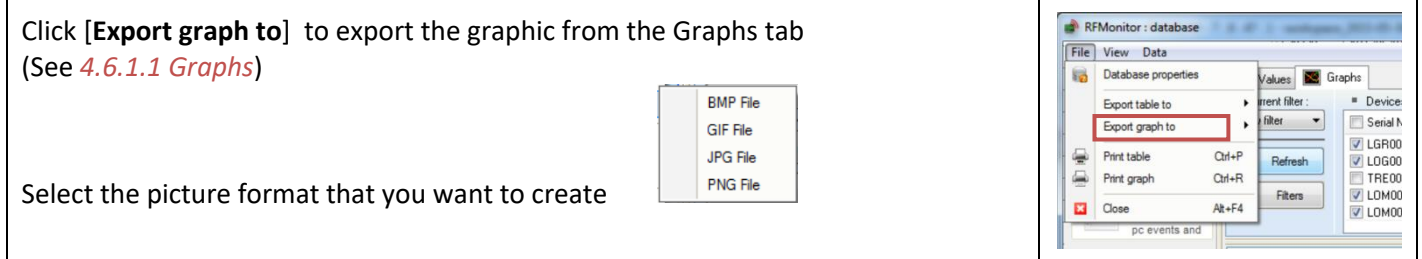

# **4.6.1.4.4 Print table**

<span id="page-41-4"></span>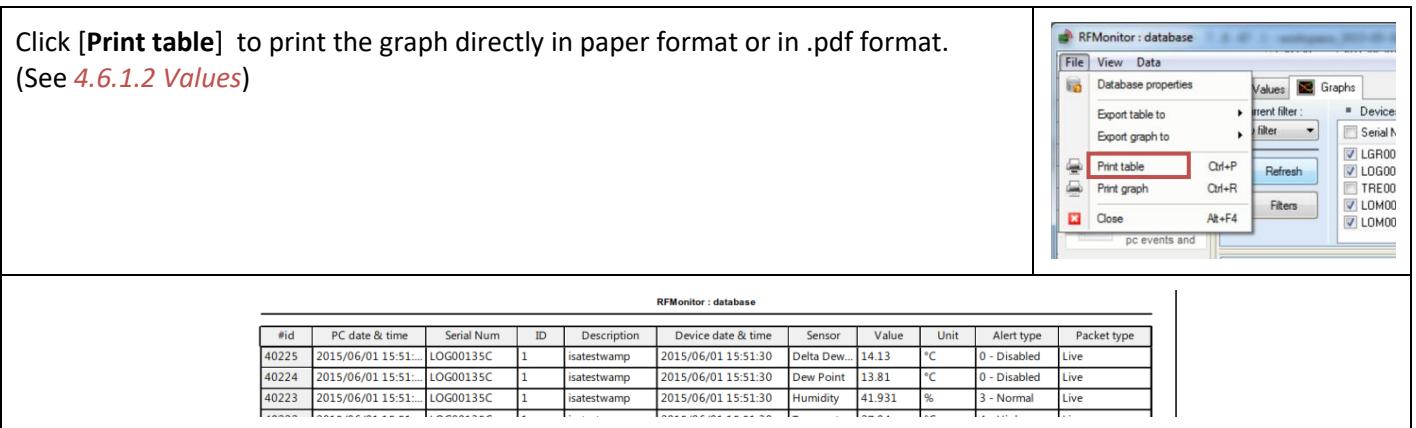

#### **4.6.1.4.5 Print graph**

<span id="page-42-0"></span>Click [**Print graph**] to print the graph directly in paper format or in .pdf format. RFMonitor : database File View Data (See *[4.6.1.2](#page-39-0) [Values](#page-39-0)*) Database properties Values **Nº** Graphs **Device** Export table to rrent filter :  $\bullet$ ■ Serial N<br>
■ Serial N<br>
■ LGR00<br>
■ LOM00<br>
■ LOM00<br>
■ LOM00 filter - $\overline{\phantom{a}}$ Export graph to Print table<br>
Print graph  $Qn + P$ Refresh  $Cth + R$ Fiters  $\Box$  Close  $At + F4$ pc events and

#### **4.6.1.4.6 Close**

<span id="page-42-1"></span>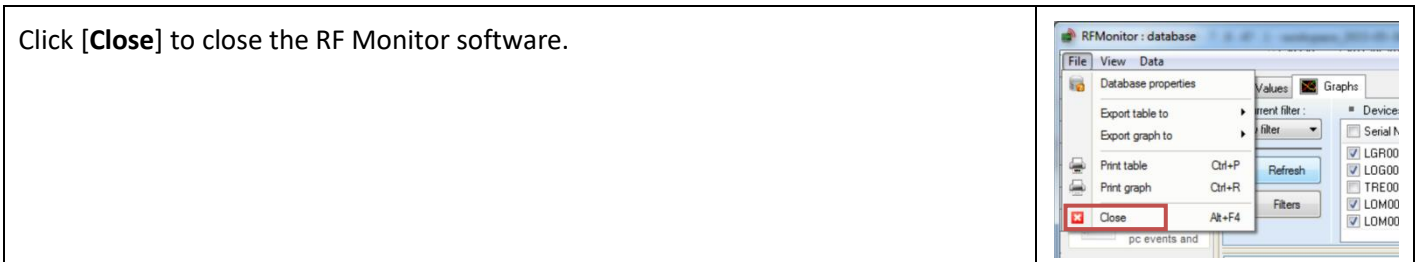

#### **4.6.1.5 View**

<span id="page-42-2"></span>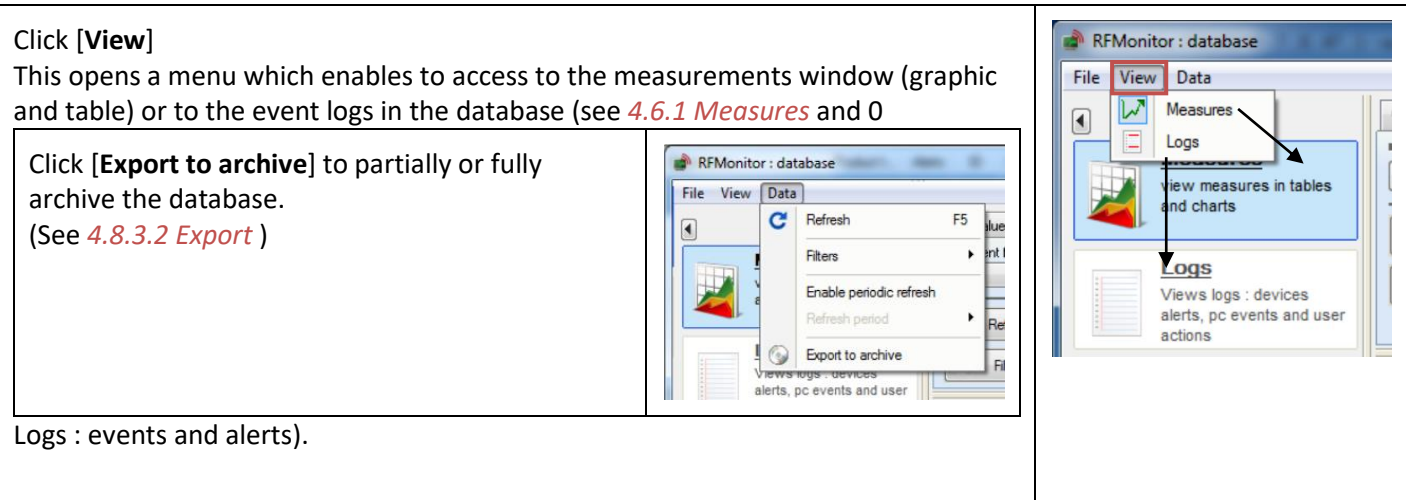

#### **4.6.1.6 Data**

<span id="page-42-3"></span>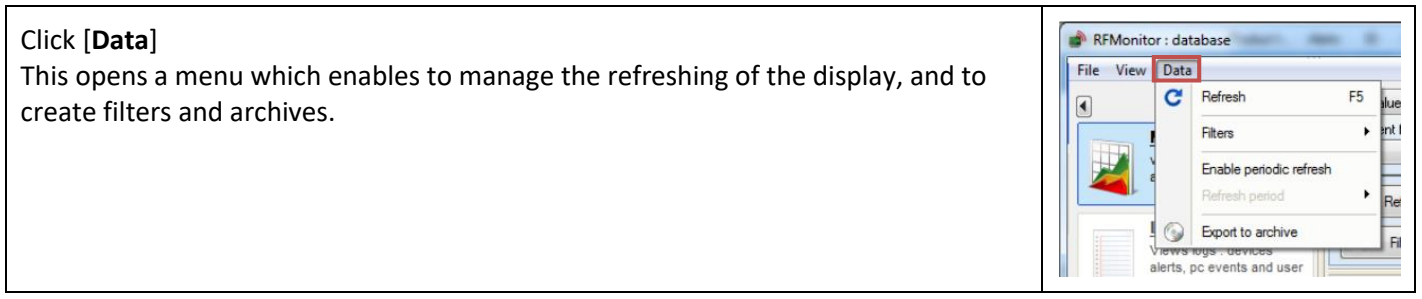

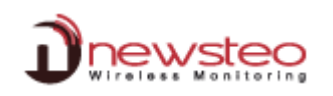

## **4.6.1.6.1 Refresh**

<span id="page-43-0"></span>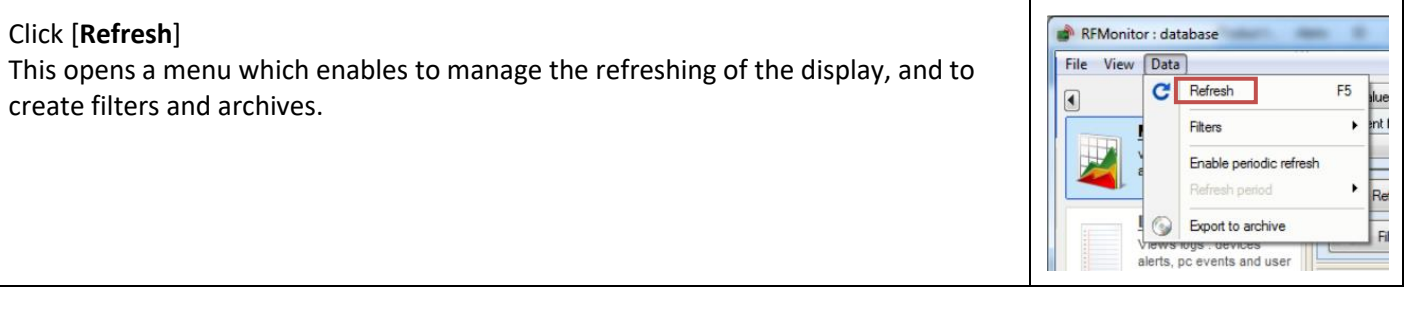

# **4.6.1.6.2 Filters**

<span id="page-43-1"></span>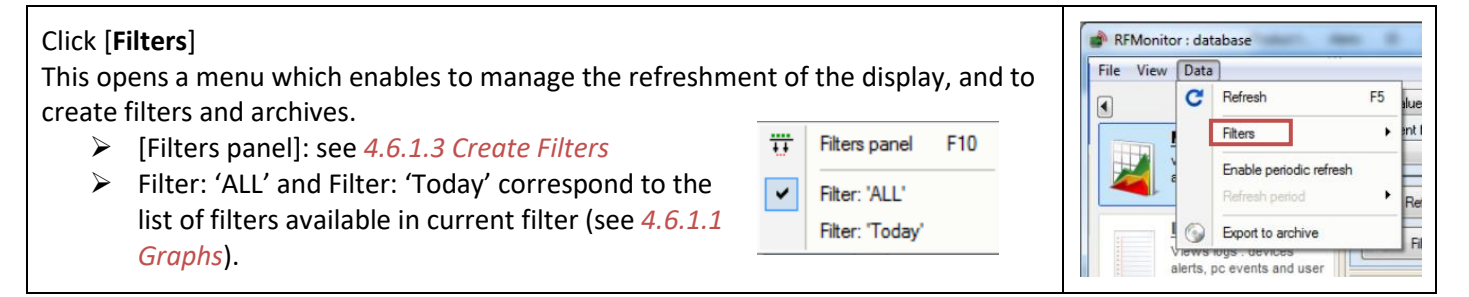

REMonitor: database File View Data

 $C^{\bullet}$  Refresh

Filters

**Boot** to archive

Views logs : devices<br>alerts, pc events and user

Enable periodic refresh

F<sub>5</sub>

 $\overline{ }$ 

Int I

 $\overline{B}$ 

## **4.6.1.6.3 Enable periodic refresh – Refresh**

<span id="page-43-2"></span>Click [**Enable periodic refresh**] then select the automatic refreshment period for the display of the curves on the graphic of the database.

#### **4.6.1.6.4 Refresh period**

<span id="page-43-3"></span>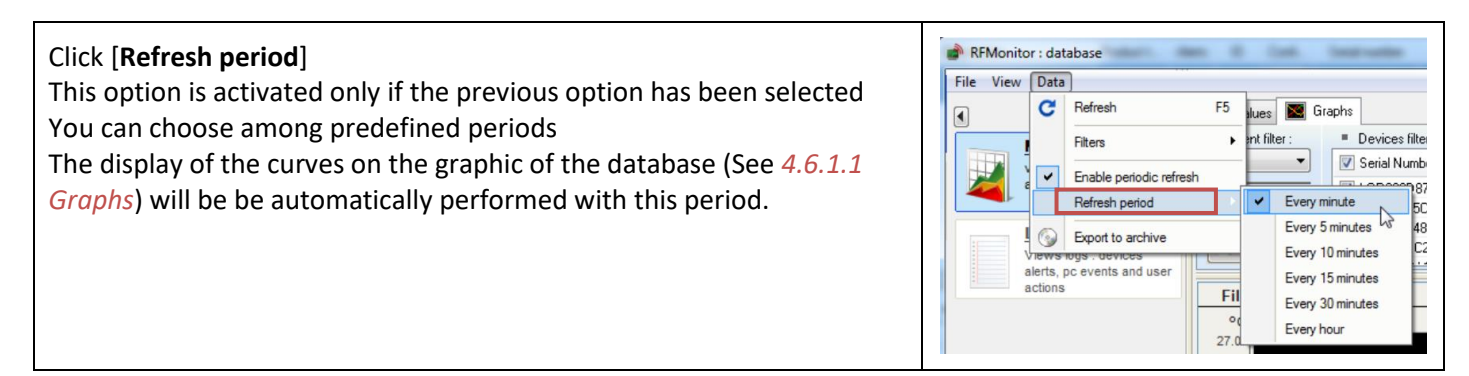

#### **4.6.1.6.5 Export to archive**

<span id="page-43-6"></span><span id="page-43-5"></span><span id="page-43-4"></span>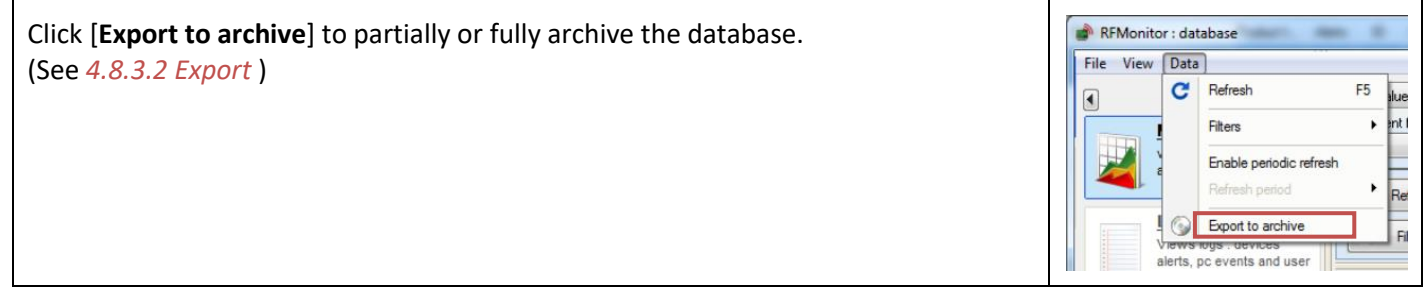

# **[**User Guide for RF Monitor software**]**

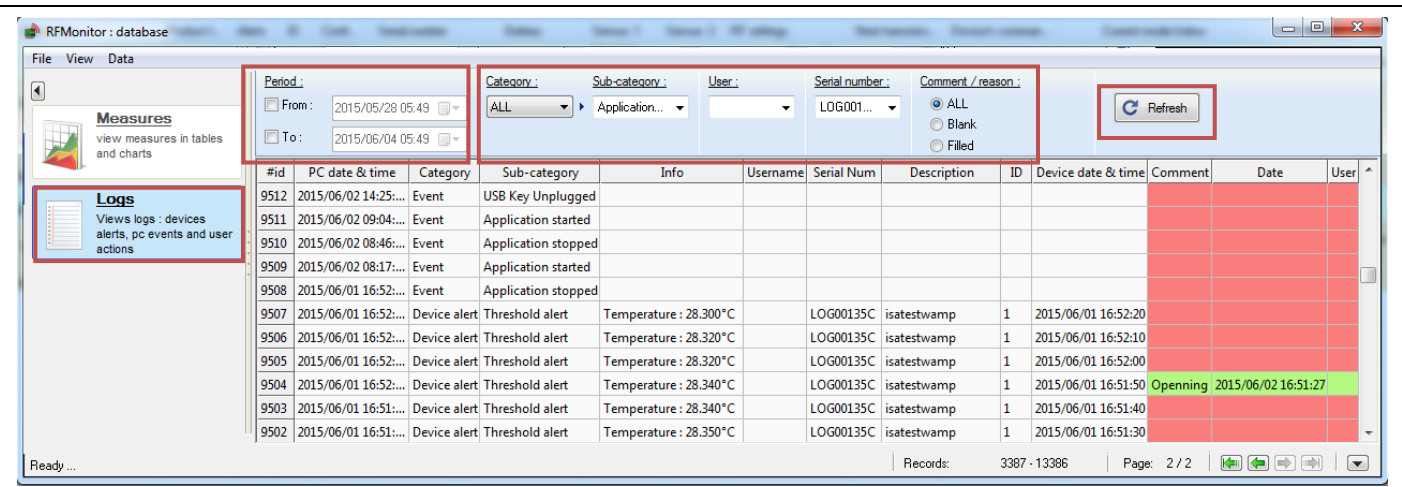

- **Period** in order to adapt the filter to one period. Customize the period by directly entering the date and the time for the beginning and for the end of the period.
- **Category and Sub-category:** [ALL] to display all events [Device Alert] to display the events [Threshold alert] [Event] to display the events [Application stopped], [Application started] [USB key plugged] or [Application unplugged] – [User action] is not yet implemented

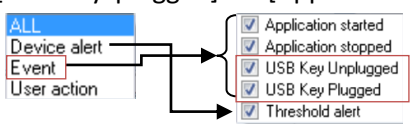

*Exemple: Select [Event] in Category and select [USB Key Plugged] and [USB Key unplugged] in Sub-Category in order to display only the events USB Key Plugged and unplugged.*

- **User:** (only available for the gold licence and the CFR21 licence) It corresponds to the user who has been logged on the RF Monitor software for the current session.
- **Serial Num** enables to select the loggers that will be displayed per serial number.
- **Comment/reason:** Click [ALL] in order not to filter on comments, click [Blank] to display only not commented alerts and click [Filled] to only display commented alerts.
- Click [**Refresh**] each time that you want the modifications to be taken in account.

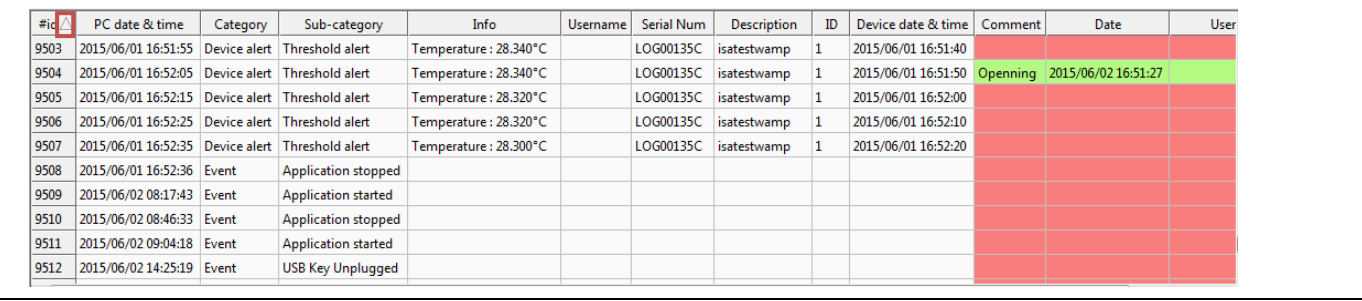

- You can sort the data by column *Exemple: Click [#Id] to sort by Identification Packet, Click [serial number] to sort by Serial number …*.
- **#id :** Identification of the event packet in the database.
- **PC date & Time :** Date and time to which the event was transmitted to the database.
- **Category and Sub-category :** Alert type (see above).
- **Info :** (Only if there is an alert on threshold) It gives the measurement which corresponds to the alert.
- **Username:** (only available for the gold licence and the CFR21 licence).
- **Serial Num :** (Only if there is an alert on threshold). It corresponds to the serial number of the logger which is in alert.
- **Description :** (Only if there is an alert on threshold). Description of the logger which is in alert (see *[4.3.2.2.](#page-13-2) [Configuration of loggers](#page-13-2) – Identification*).
- **ID :** (Only if there is an alert on threshold). Identification of the logger which is in alert (see *[4.3.2.2.](#page-13-2) [Configuration of loggers](#page-13-2) – Identification*).
- **Device date & time :** Date and time to which the event occured.

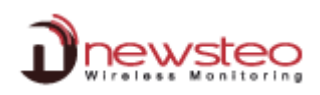

- **Comment/reason:** Click twice in the comment box to write a comment on an event
- **Date:** Date and time of the comment. It is automatically filled when you enter a comment.
- **User:** Name of the user who enter the last comment (only available for gold licence and CFR21 licence).

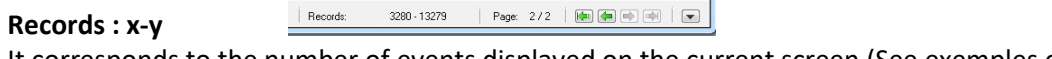

It corresponds to the number of events displayed on the current screen (See exemples of use in *[4.6.1.1](#page-36-2) [Graphs](#page-36-2)*)

In order to enhance the display of the table in the data base, you can move the arrow.

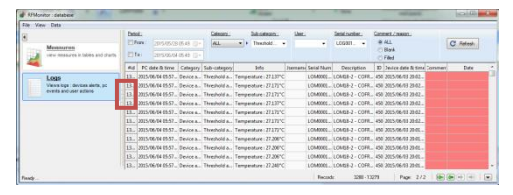

# <span id="page-45-0"></span>**4.7 Tab [Tools]**

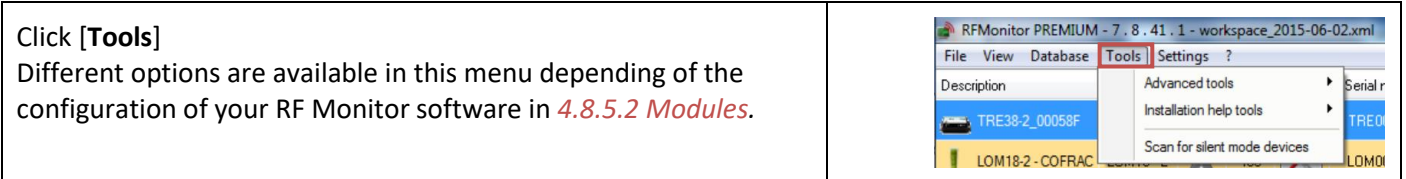

## **4.7.1 Advanced tools**

<span id="page-45-1"></span>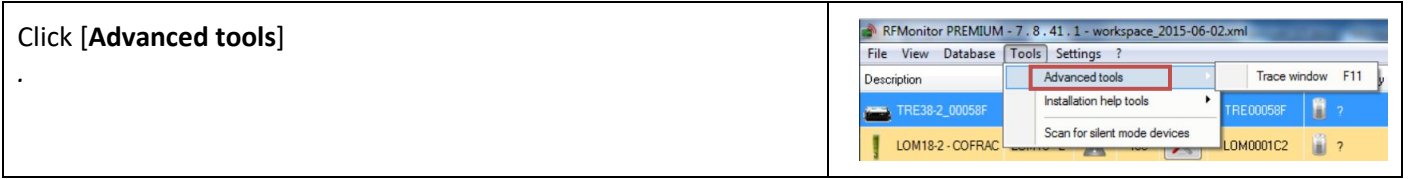

# **4.7.1.1 Trace window**

<span id="page-45-2"></span>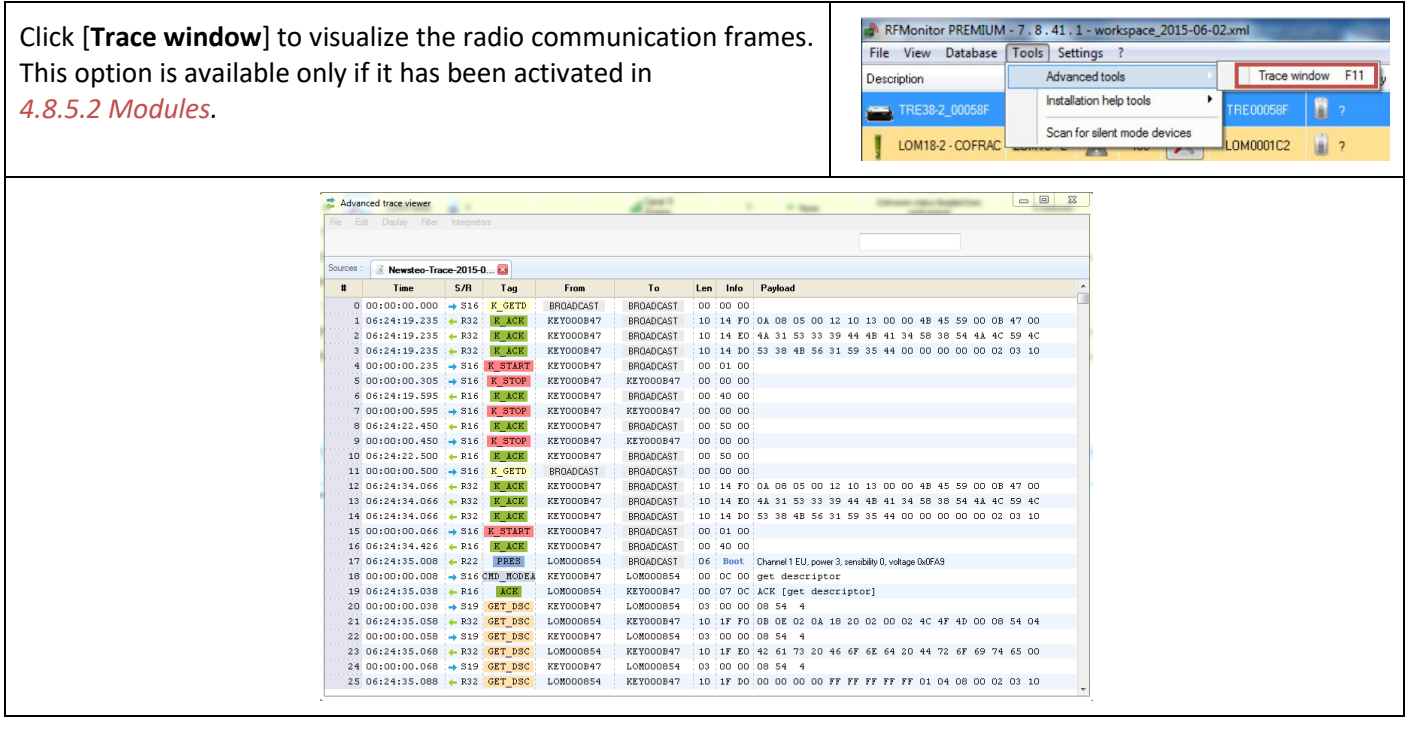

#### **4.7.2 Installation tools**

<span id="page-46-0"></span>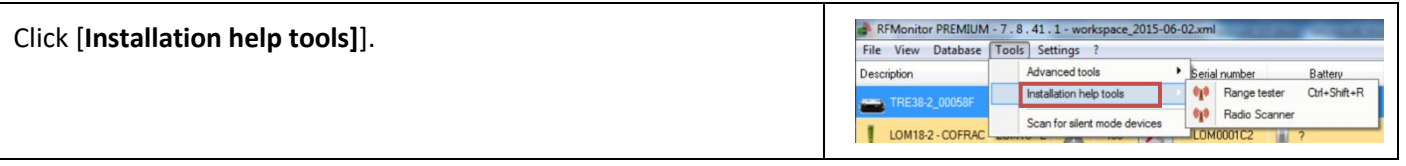

#### **4.7.2.1 Range tester**

<span id="page-46-1"></span>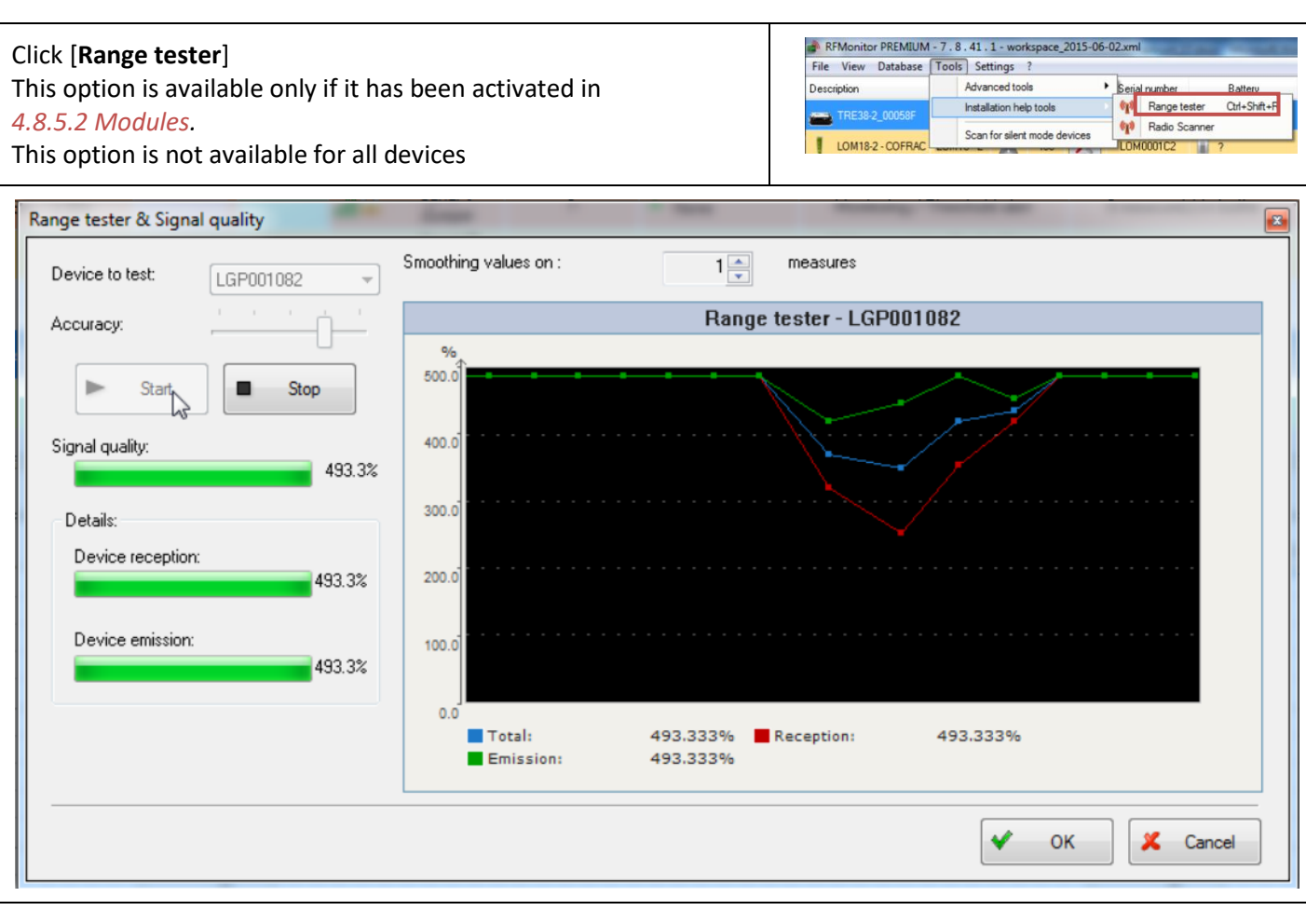

**Deviceto test** : Select the serial number of the logger you want to test.

**Accuracy** : Accuracy on the calcul and the display of the signal quality. The higher the accuracy is, the longer it takes to be displayed.

**Start/Stop** : Click [start] to start the range test then click [stop] when you have finished or to select another device. **Signal quality/Device reception/DeviceEmission** : It indicates the signal levelin real time.

**Smoothing values :** Select one or several values to smooth the results.

On the **graphic**, you can visualize the evolution of the range test in fonction of the device deplacement. You get separately the radio range for emission, reception or the total radio range for the signal.

If the radio signal range can't reach 100%, try another place for your device.

**REMARK:** *Remember that the devices antenna must be vertically installed*

Click [**OK** ] or [**Cancel**] to close the radio range tester window.

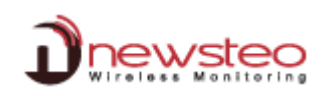

## **4.7.2.2 Radio Scanner**

<span id="page-47-0"></span>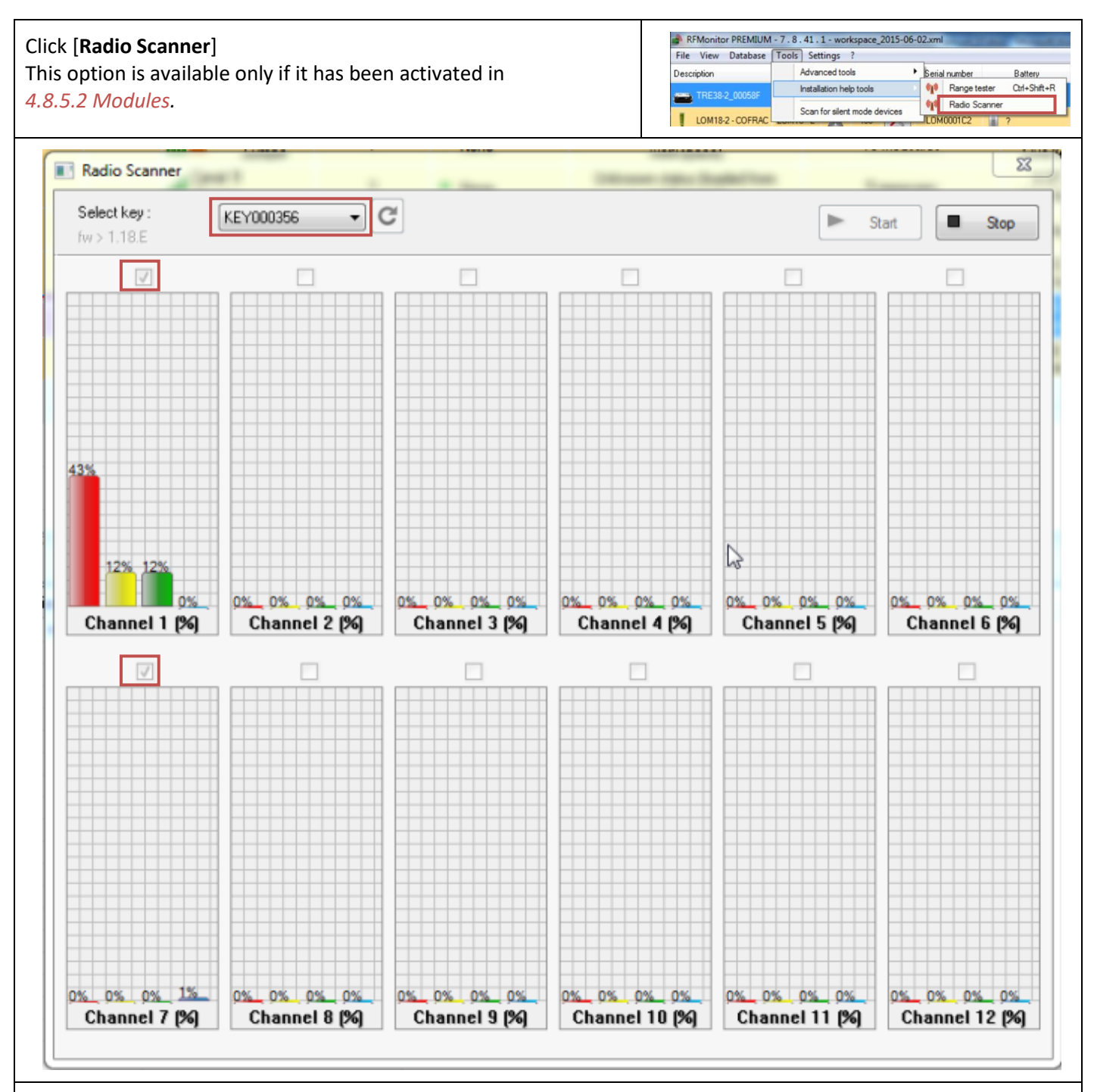

**Select key** : Select the serial number of the RF-to-USB key to test you want to test.

 $\blacksquare$ : Select one or several channels to be analysed. The less channel you scan at the same time, the more accurate the analysis will be.

**Start/Stop** : Click [start] to start the scan of the channels. Click [stop] when you have finished or to select another device.

The best channel to configure all your devices is the one on which there is the less activity.

To configure the channel of your devices (see *[4.3.2.3](#page-14-0) [Configuration](#page-14-0) of loggers – RF settings*, *[4.5.2.1.2](#page-29-0) [Configuration](#page-29-0)  [of the RF-to-USB key](#page-29-0) – RF settings* and *[5.1](#page-58-1) ANNEX 1 – [Change the working channel of your logger](#page-58-1)*)

# <span id="page-48-0"></span>**4.8 Tab [Settings]**

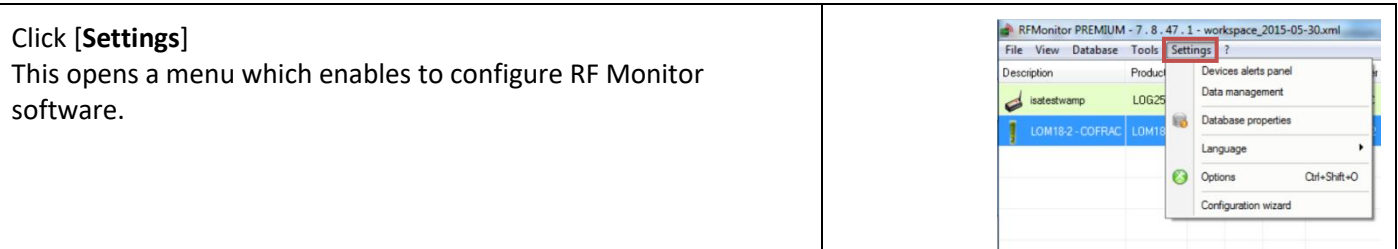

# **4.8.1 Devices alerts panel**

<span id="page-48-1"></span>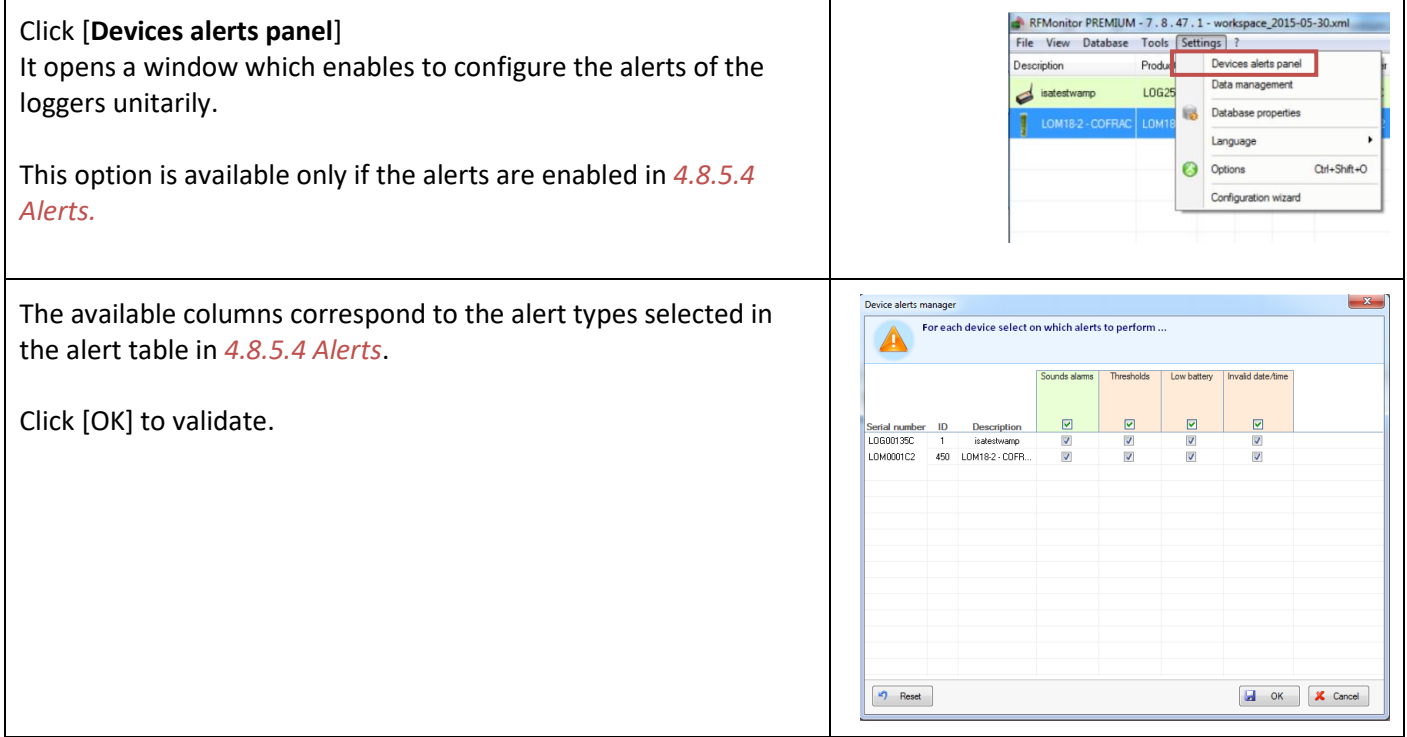

## **4.8.2 Data management**

<span id="page-48-2"></span>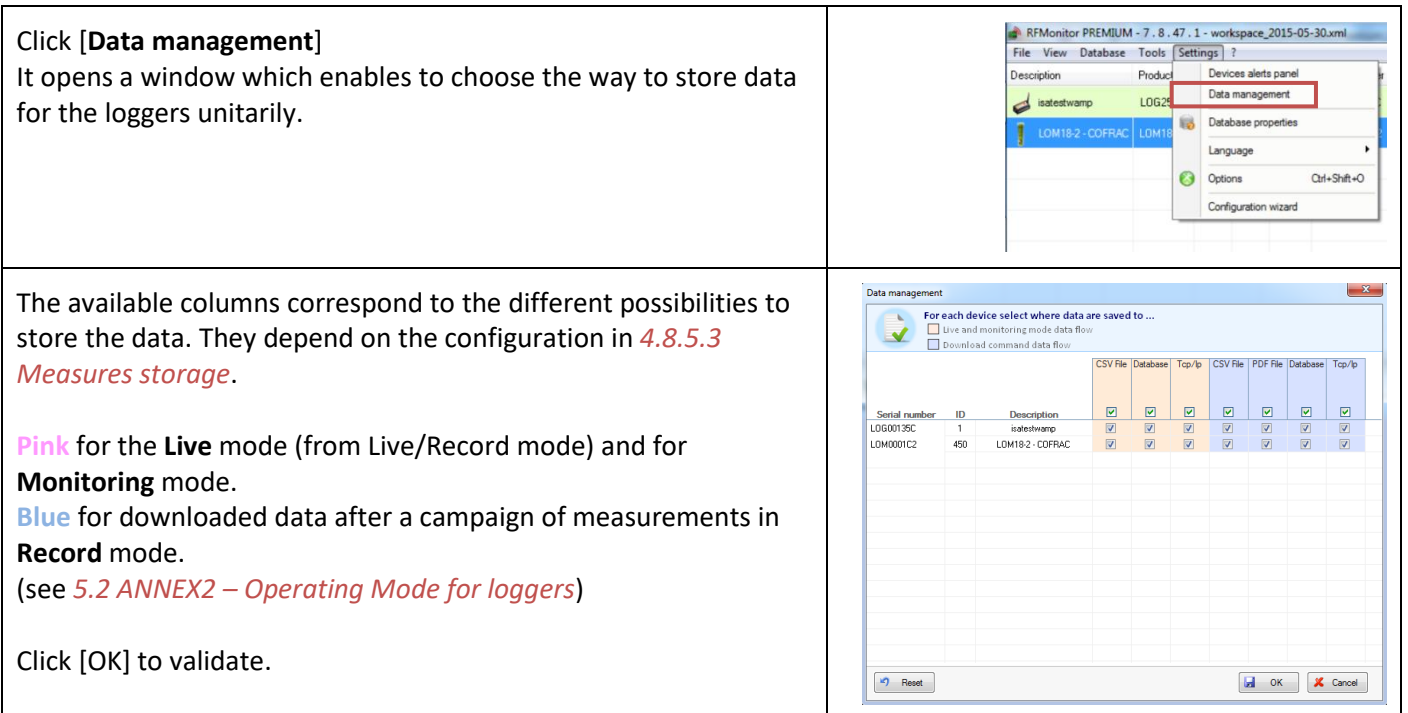

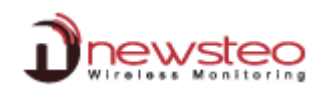

# **4.8.3 Database properties**

<span id="page-49-0"></span>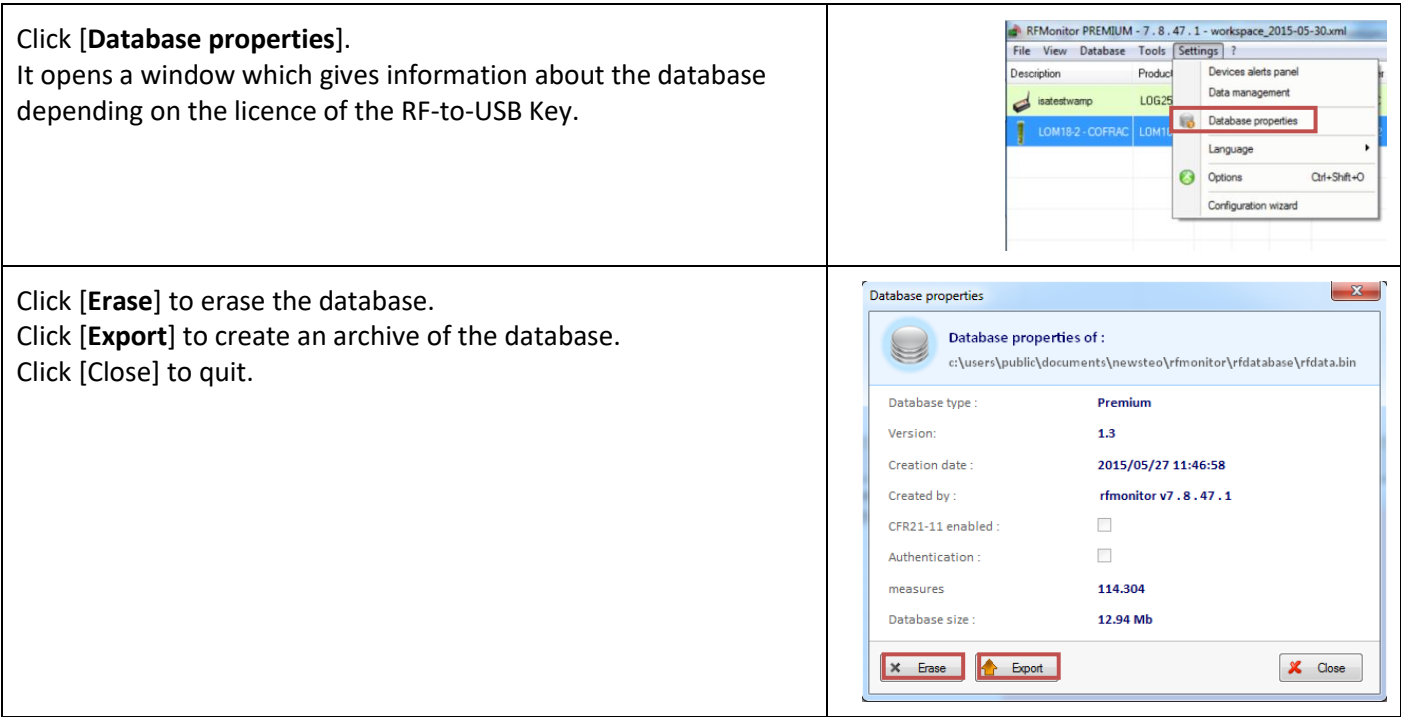

## **4.8.3.1 Erase**

<span id="page-49-1"></span>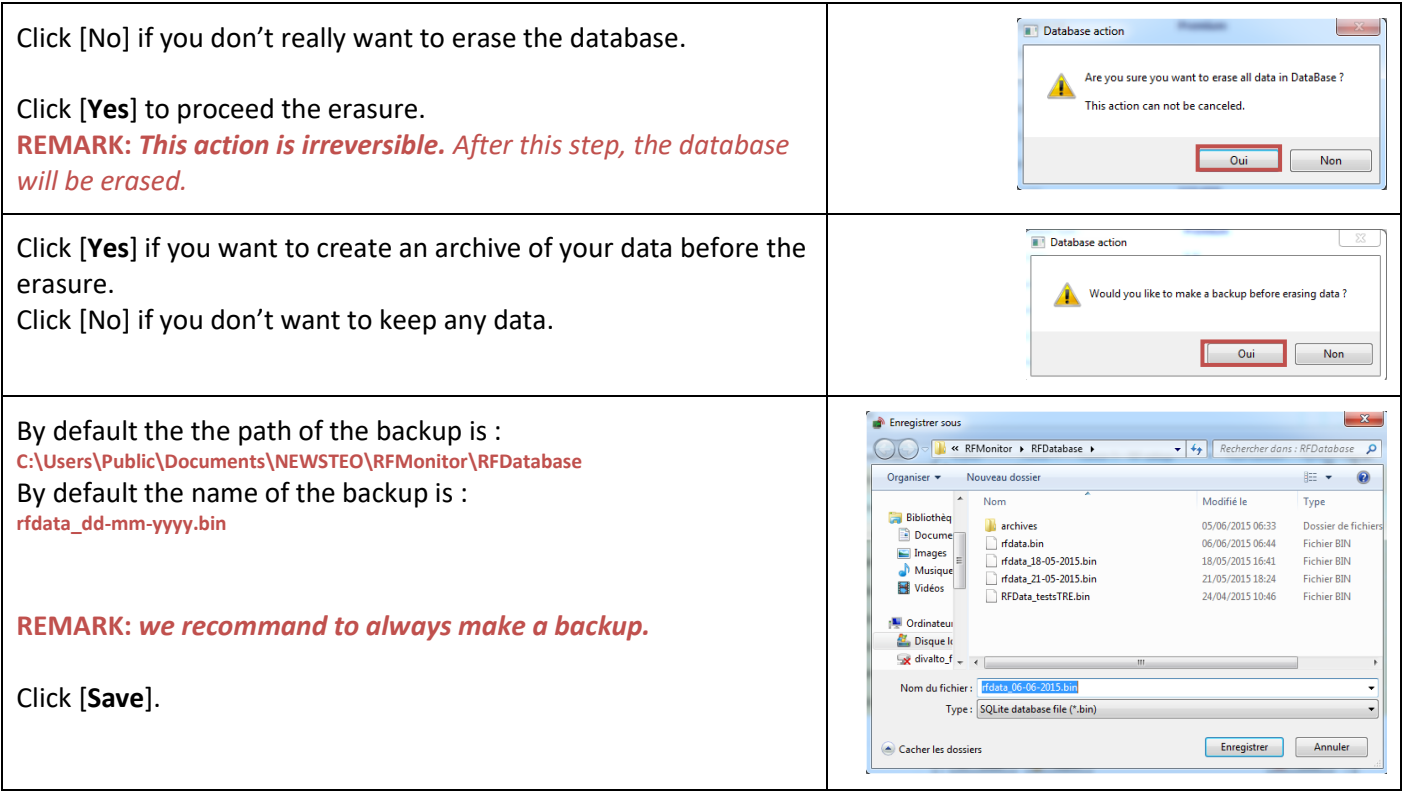

## **4.8.3.2 Export**

<span id="page-50-0"></span>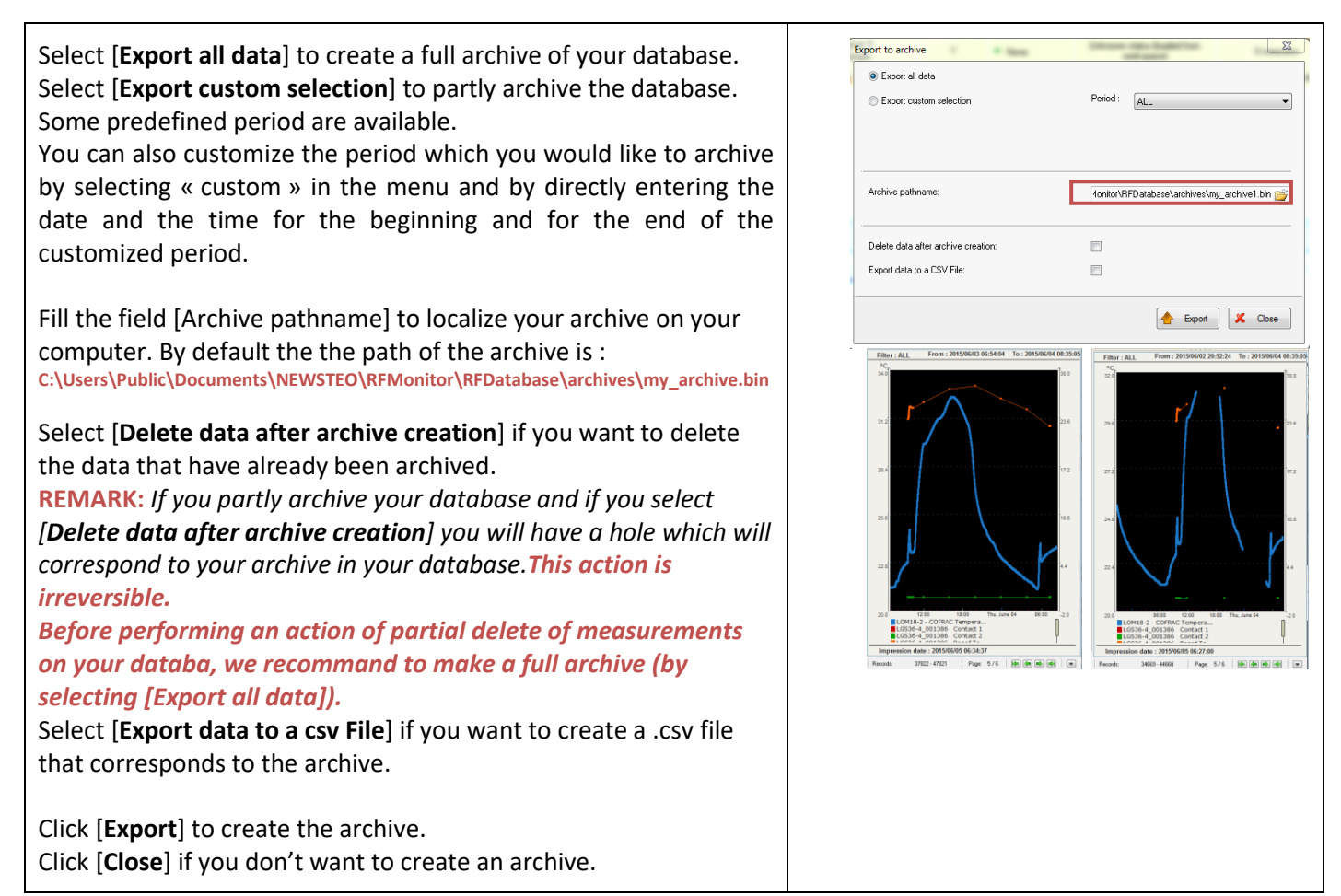

#### **4.8.4 Language**

<span id="page-50-1"></span>Click [L**anguage**] in order to modify the interface language of the RF Monitor software.

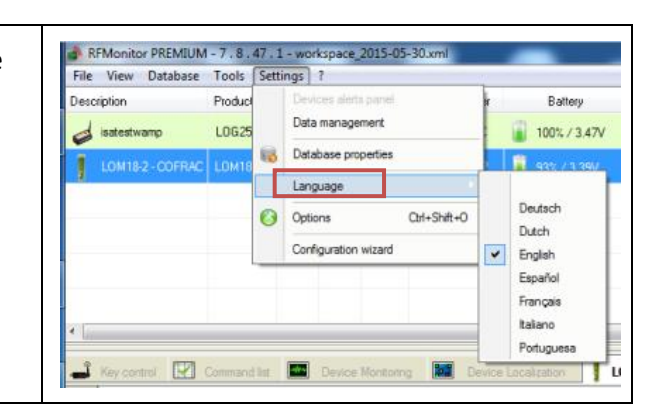

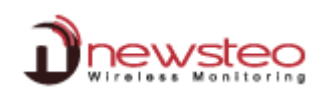

**4.8.5 Options**

<span id="page-51-0"></span>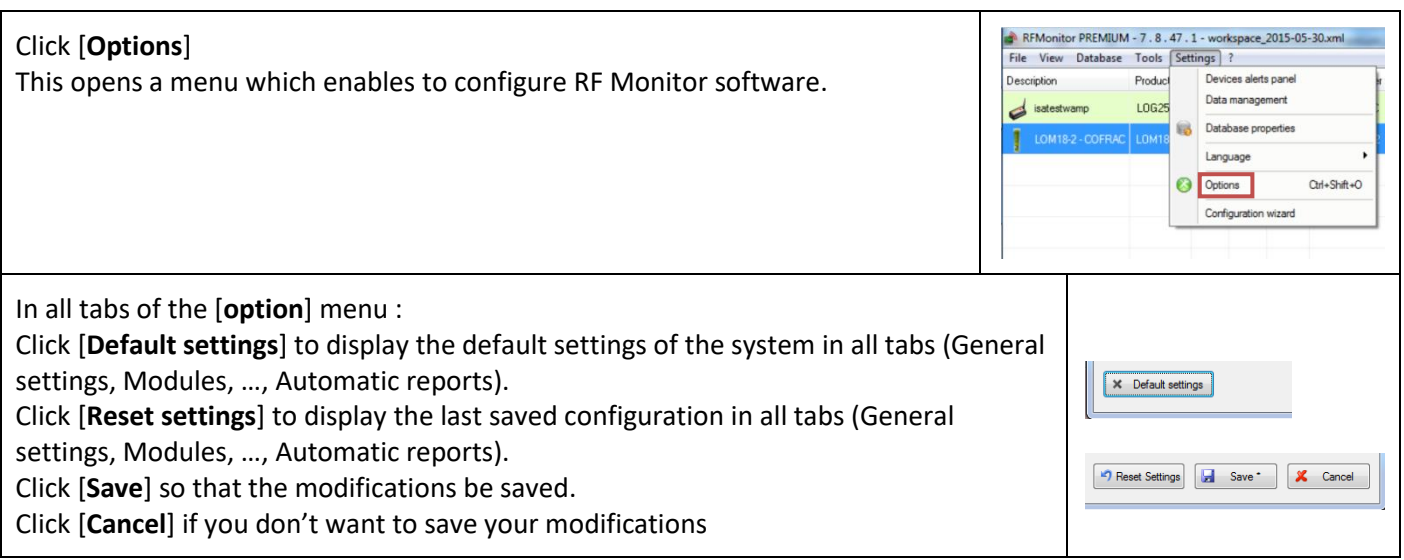

#### **4.8.5.1 General settings**

<span id="page-51-1"></span>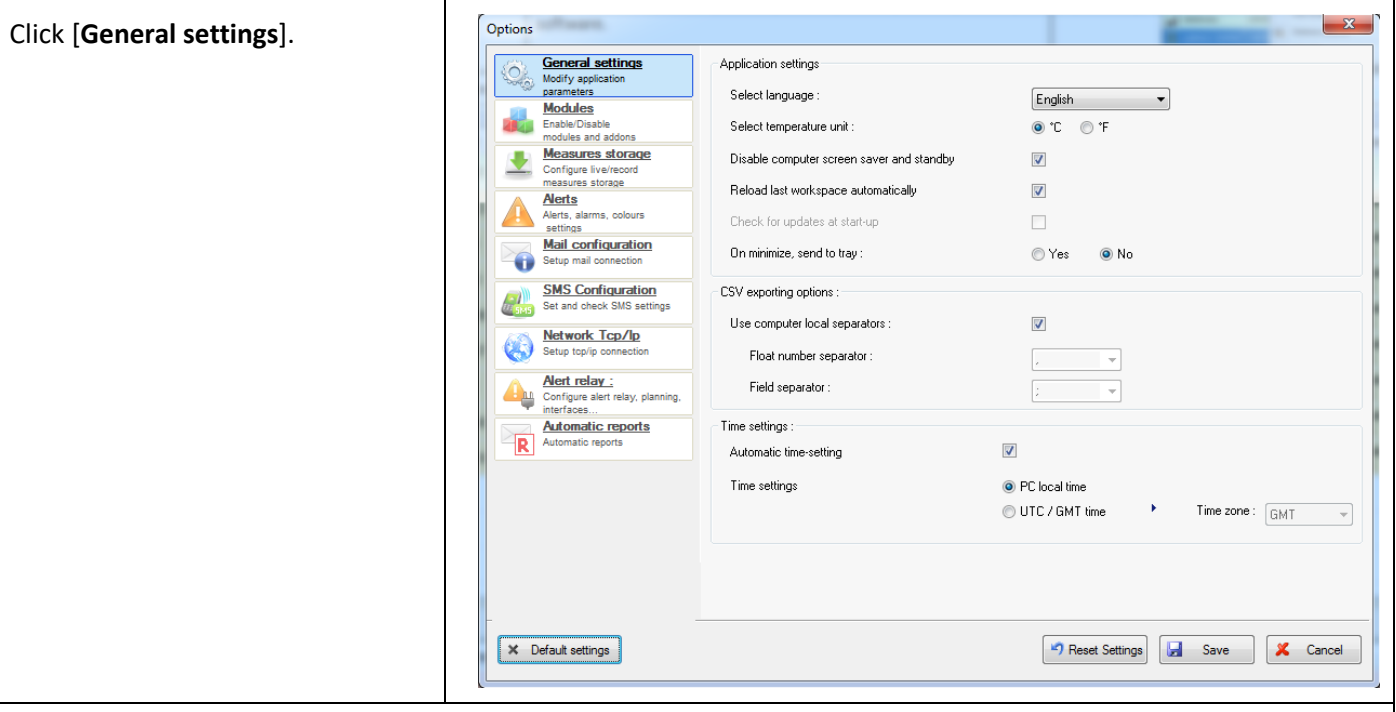

# **Application settings :**

**Select language:** to modify the interface language of the RF Monitor software.

**Select temperature unit** in order to modify the temperature unit in graphics and reports (Celcius or Fahrenheit degrees).

**Disable computer screen saver and stanby :** Select this option to avoid a loss of transmission of your loggers with the RF Monitor system.

**Reload last workspace automatically :** Select this option to automatically reload the workspace(see *[4.4](#page-25-1) [Tab](#page-25-1)  [\[File\]](#page-25-1)***).**

**Check for updates at start-up :** Not implemented yet.

**On minimize, send to tray :** Select **[Yes]** if you want to display the RF Monitor icon in the tray area of Windows when you minimize the RF Monitor window. ○ ■ ■ 3 3 3 ● 4 P → B → B + 06:11

#### **CSV exporting options :**

**Use computer local separators:** Unselect this option to modify the default separators for CSV reports.

#### **Time settings :**

**Automatic time settings:** Select this option to automatically set time on your loggers if the time of the loggers has a difference upper than 2 minutes with the « time settings » parameter below.

**Time settings :** Choose PC local time if you have Premium licence – If you have a gold licence with a distant database select the Time zone of your installation.

For [**Default settings**], [**Reset settings],** [**Save**] and [**Cancel**], see *[4.8.5](#page-51-0) [Options](#page-51-0)*

#### **4.8.5.2 Modules**

<span id="page-52-0"></span>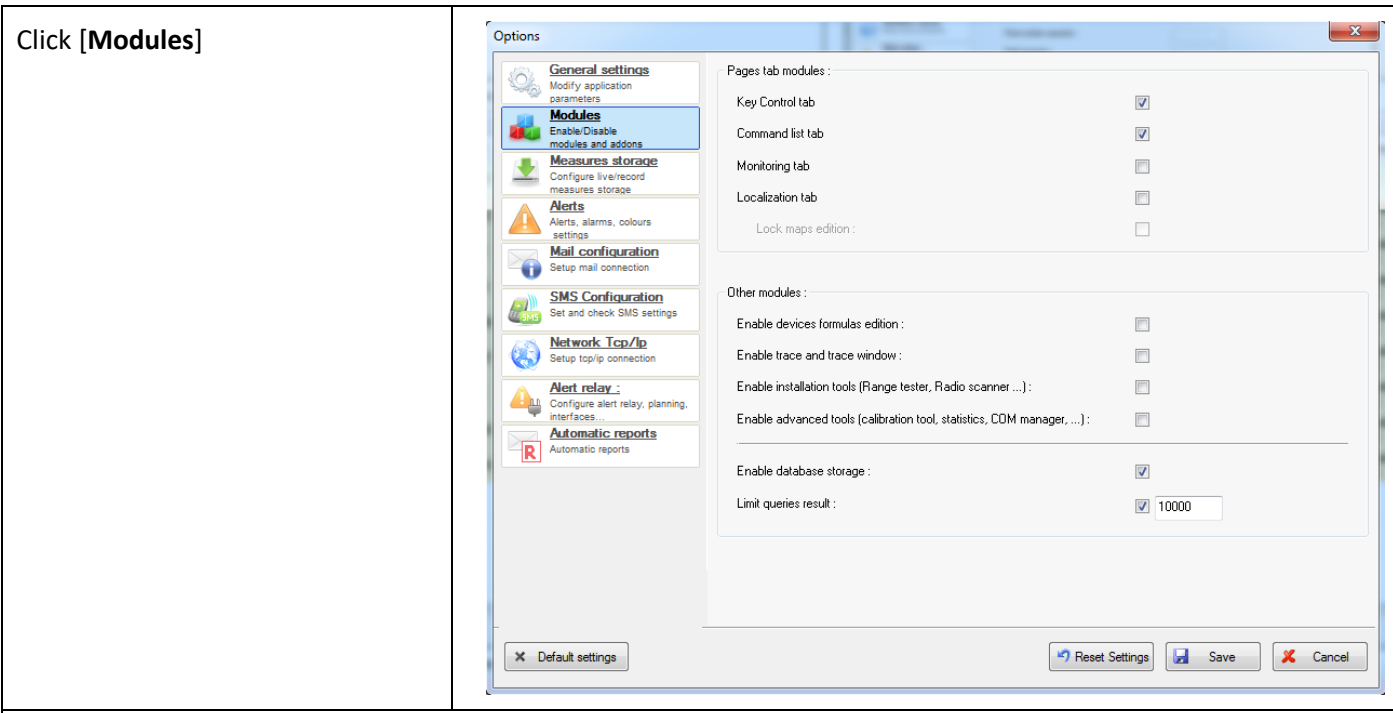

#### **Page tab modules :**

Click [**Key Control Tab**] to display the [Key Control] tab in the lower part of your screen.

(see *[4.5.2](#page-27-3) [Key control tab](#page-27-3)*).

Click [**Command list tab**] to display the [Command list] tab in the lower part of your screen.

(see *[4.5.3](#page-31-0) [Command list tab](#page-31-0)*).

Click [**Monitoring tab**] to display the [Device Monotoring] tab in the lower part of your screen. (see *[4.5.4](#page-31-1) [Monitoring tab](#page-31-1)*).

Click [**Localization tab**] to display the [Device Localization] tab in the lower part of your screen. (see *[4.5.5](#page-33-0) [Localization tab](#page-33-0)*).

**Lock maps edition :** Once you created your maps in the [Device Localization] tab, you can lock them to avoid them to be modified by a user.

#### **Other modules :**

#### **Enable devices formulas edition:**

It enables to bring up the [formula] tab instead of the [thresholds] tab in the [configuration] window (see *[4.3.2.5](#page-17-0) [Configuration](#page-17-0) of loggers – Thresholds*). In this case, you will be able to modify not only the thresholds but also the formulas to calibrate a product. If it is needed, a calibration document will be provided with your loggers by your retailer. In any other cases **we recommand not to modify those formulas.**

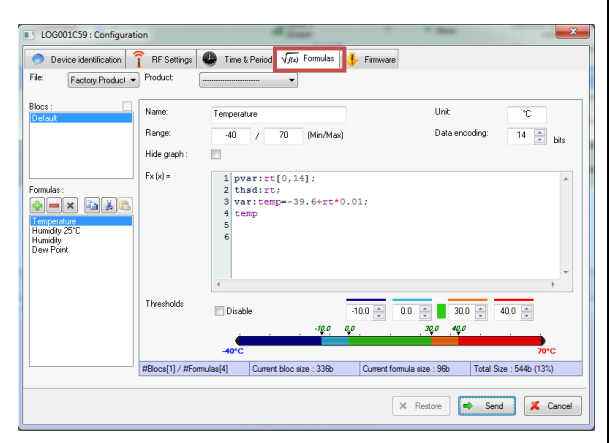

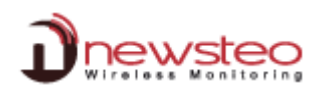

#### **Enable trace and trace window:**

It enables to activate the backup of the radio communication frames (see *[4.7.1.1](#page-45-2) [Trace window](#page-45-2)* to display the radio communication frames)

**REMARK:** *This option must be selected only on retailer or manufacturer demand.*

#### **Enable Installation tools :**

It enables to activate the menu dedicated to advanced users for the installation of your loggers and for the choice of the radio channel for your devices (see *[4.7.2.](#page-46-0) [Installation tools](#page-46-0)*) This option must be used in case of difficulties to correctly receive the measurements from the loggers due to a bad radio transmission.

**Enable advanced tools :** *This options is dedicated to the manufacturer. Do not select this option.*

**Enable database storage:** This option must be selected to enable the store of the measurements in the database. **REMARK:** *If you unselect this option, your data will be definitely lost.*

**Limit queries result:** It corresponds to the number of measure points displayed on one page when you visualize the database (see **Records : x-y** in *[4.6.1.1](#page-36-2) [Graphs](#page-36-2)* and in *[4.6.1.2](#page-39-0) [Values](#page-39-0)*)

For [**Default settings**], [**Reset settings],** [**Save**] and [**Cancel**], see *[4.8.5](#page-51-0) [Options](#page-51-0)*

#### **4.8.5.3 Measures storage**

<span id="page-53-0"></span>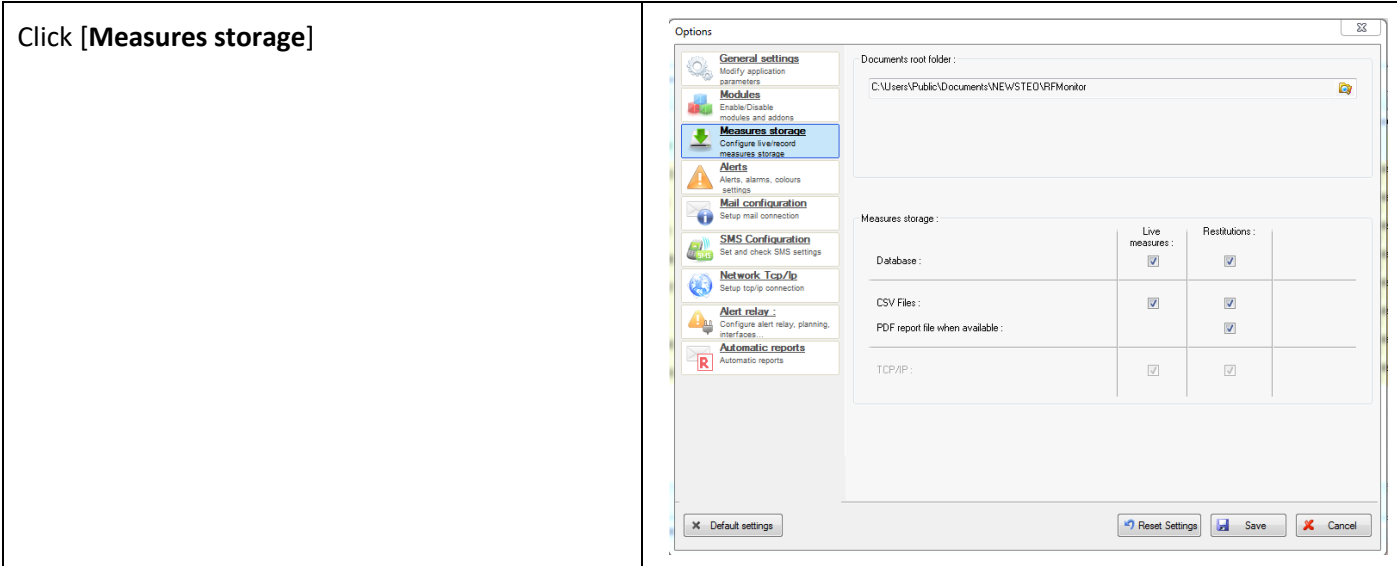

**Documents root folder :** By default, this directory is : *C:\Users\Public\Documents\NEWSTEO\RFMonitor*

## This directory contains:

- **Graphs**: If you save a graphic (see *[4.6.1.4.3](#page-41-3) [Export graph](#page-41-3)*) it will be stored in by default in **graphs**.
- **Maps**: If you create a map (see [4.5.5](#page-33-0) [Localization tab\)](#page-33-0) it will be stored by default in **maps**
- **Reports:** (see *[4.3.9](#page-21-2) [Reports root directory](#page-21-2)*)

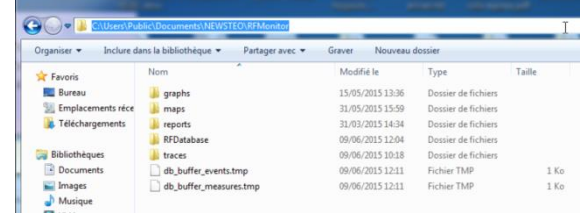

- **RFDatabase:** In this directory, you will find the current local database *rfdata.bin* and the backups if you created some (see *[4.8.3.1](#page-49-1) [Erase](#page-49-1)*) and the default directory for the archives if you created some (see *[4.8.3.2](#page-50-0) [Export](#page-50-0)*).
- **Traces:** In this directory you will find the trace files of RF Monitor if you activated this option (see *[4.7.1.1](#page-45-2) [Trace](#page-45-2)  [window](#page-45-2)*)

**Measures storage :** It enables to choose the way to store data (**database**, **.csv file** or **.pdf file**) depending on the functioning mode.

- **Live measures :** for **live** mode (from Live/Record mode) and for **Monitoring** mode.
- **Restitution :** for downloaded data after a campaign of measurements in **Record** mode.

(see *[5.2](#page-60-0) ANNEX2 – [Operating Mode for loggers](#page-60-0)*)

You can also define different measures storage depending on the loggers (see *[4.8.2](#page-48-2) [Data management](#page-48-2)*)

For [**Default settings**], [**Reset settings],** [**Save**] and [**Cancel**], see *[4.8.5](#page-51-0) [Options](#page-51-0)*

#### **4.8.5.4 Alerts**

<span id="page-54-0"></span>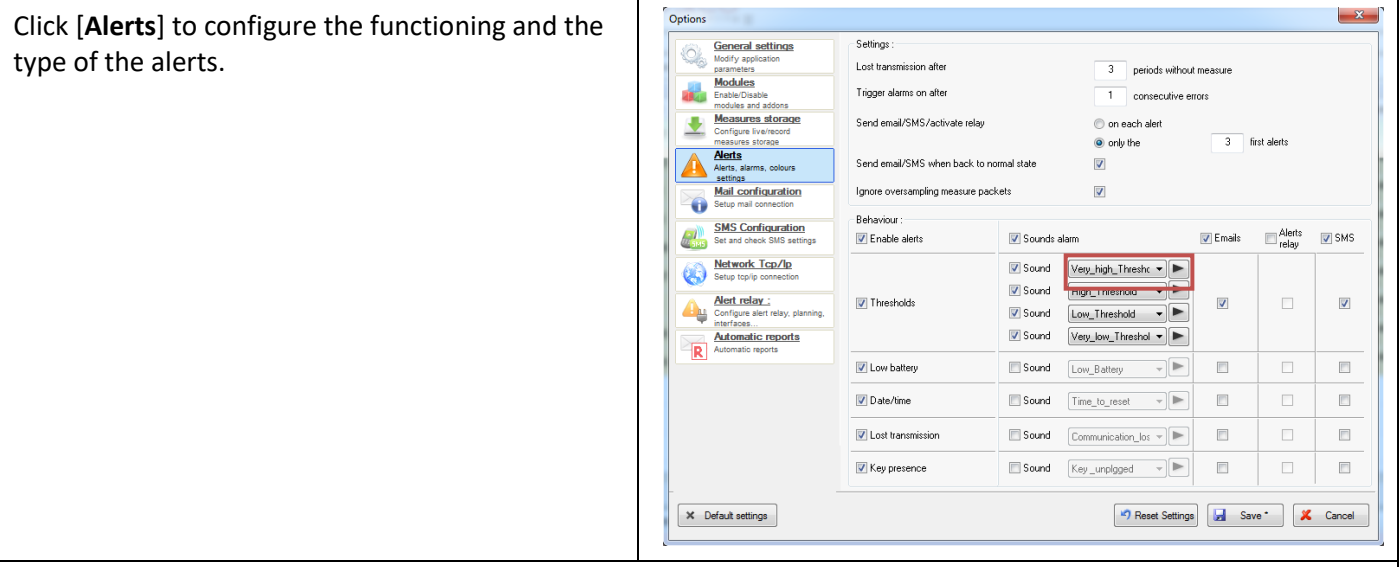

#### **Settings :**

**Lost transmission after n periods without measure** : 3 by default. It means that RF Monitor will consider that there is a transmission loss only after 3 periods of measure. If the period of measure is 15 mn, the loss of transmission will be taken in account after 45 mn.

**Trigger alarms on after n consecutive errors :** 1 by default. It means that RF Monitor will consider that there is a problem as soon as there is a threshold crossing.

*EXEMPLE: For a period of measure of 15 mn, If there is a loss of transmission after 3 periods without measure, and if there is a trigger on alarms after 2 consecutive errors, the alert on the loss of transmission will occur after 1h15mn*

**Send email/SMS/active relay**: You can choose to send alerts for all the alerts or for only a limited number of alerts. This option applies to sending of email, sending of SMS and to the alert relay devices if those types of alerts are activated in the table below.

**REMARK:** *We recommend a limited number of alerts to avoid saturating your email box and/or to avoid wasting all your SMS*

**Send email/SMS when back to normal state:** If you select this option you will receive an end of alert message by email and/or by SMS if those type of alerts are activated in the table below.

**Ignore oversampling measure packets:** This option is selected by default **REMARK:** *Verify that you have limited the number of alerts with the option Send email/SMS/active relay before the activation of this option to avoid saturating your email box and/or to avoid wasting all your SMS.*

**Behaviour:** In this table, you must **Enable alerts** first then you can activate different type of alerts (**sound alerts** (with 2 alert levels for a high threshold crossing and 2 alert levels for a low threshold crossing – You can change and test the sounds  $\blacksquare$ ), **emails alert**, Alert relay (if you have a RLA or a RLB device) and **SMS** alert. Select also about which problem you need those alerts.

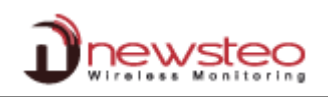

# **4.8.5.5 Mail configuration**

<span id="page-55-0"></span>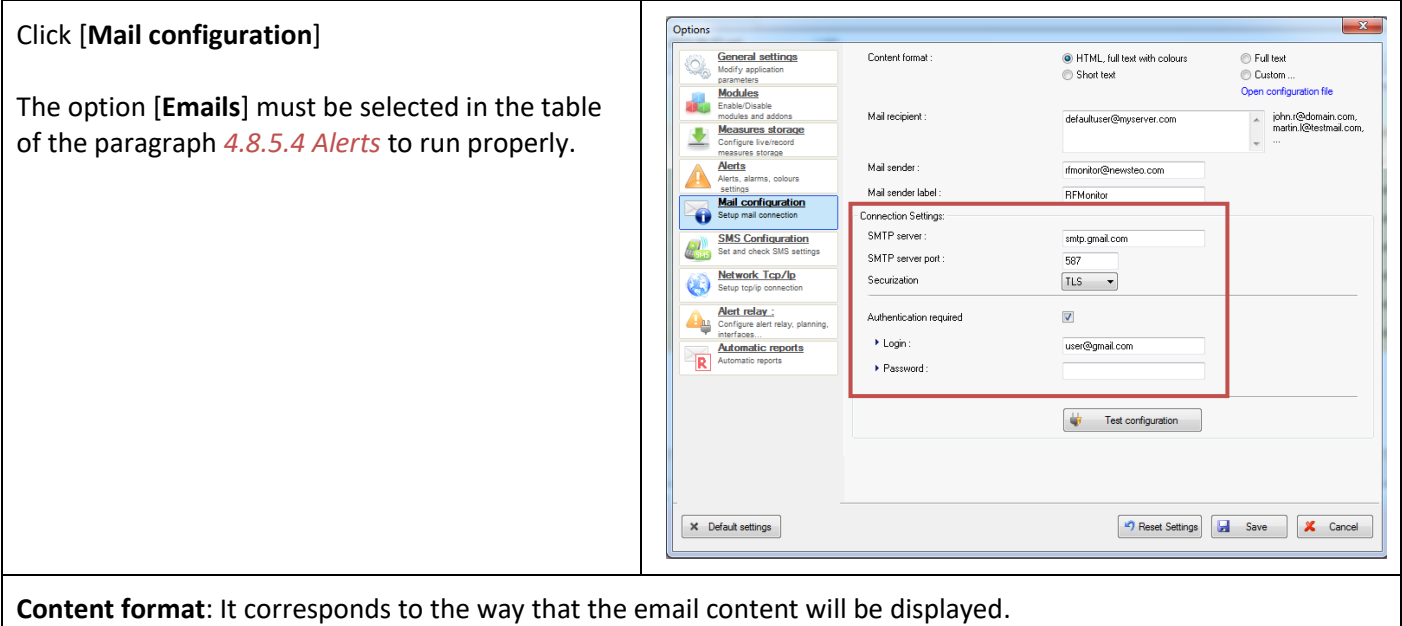

**Mail recipient**: Email list of the persons who will receive the emails alert.

**Mail sender**: Information field containing the email of the sender – You can keep the default email *rfmonitor@gmail.com* **Mail sender label**: Information field concerning the sender. – You can keep the default label *RFMonitor*

**Connection settings - Authentication required**: Contact you network administrator to configure those parameters.

Click [**Test configuration**] to send an email of test to all recipients.

For [**Default settings**], [**Reset settings],** [**Save**] and [**Cancel**], see *[4.8.5](#page-51-0) [Options](#page-51-0)*

#### **4.8.5.6 SMS configuration**

<span id="page-55-1"></span>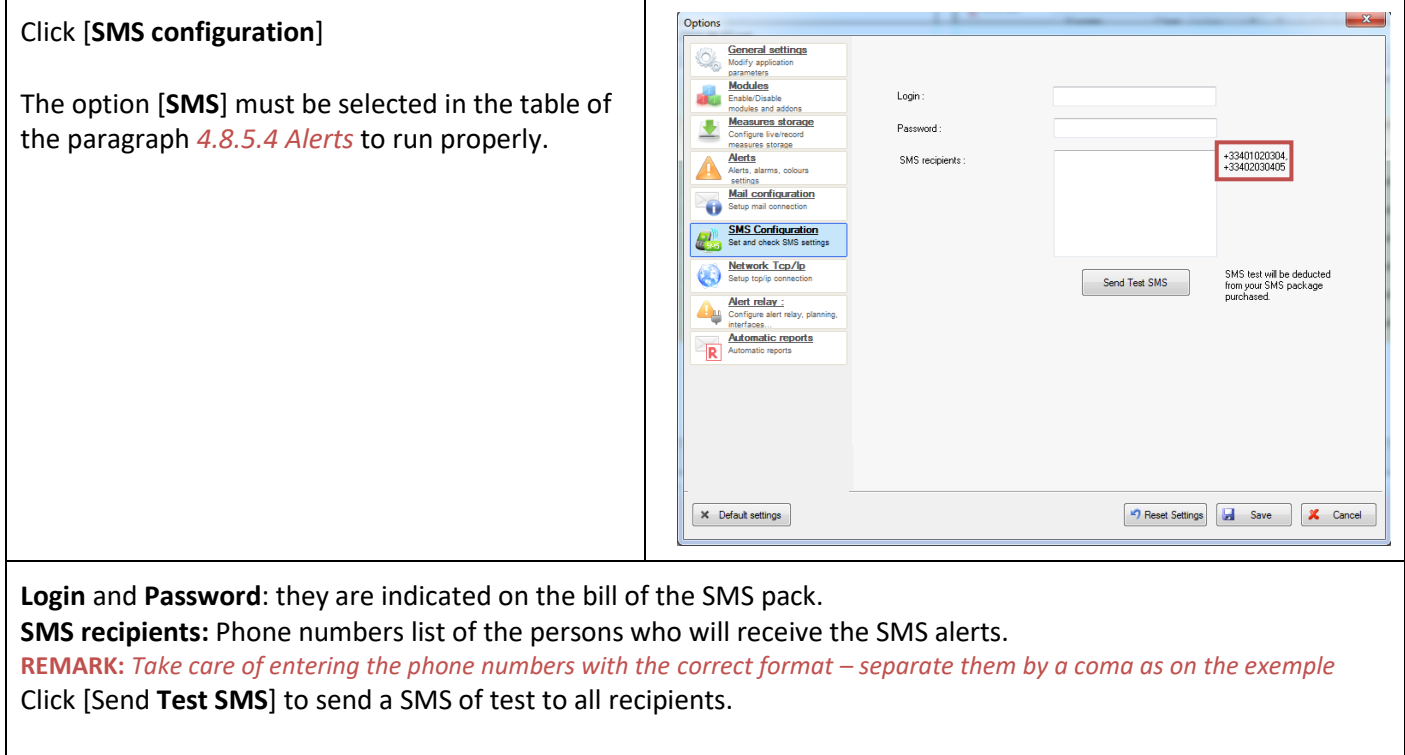

For [**Default settings**], [**Reset settings],** [**Save**] and [**Cancel**], see *[4.8.5](#page-51-0) [Options](#page-51-0)*

#### **4.8.5.7 Network Tcp/IP**

<span id="page-56-0"></span>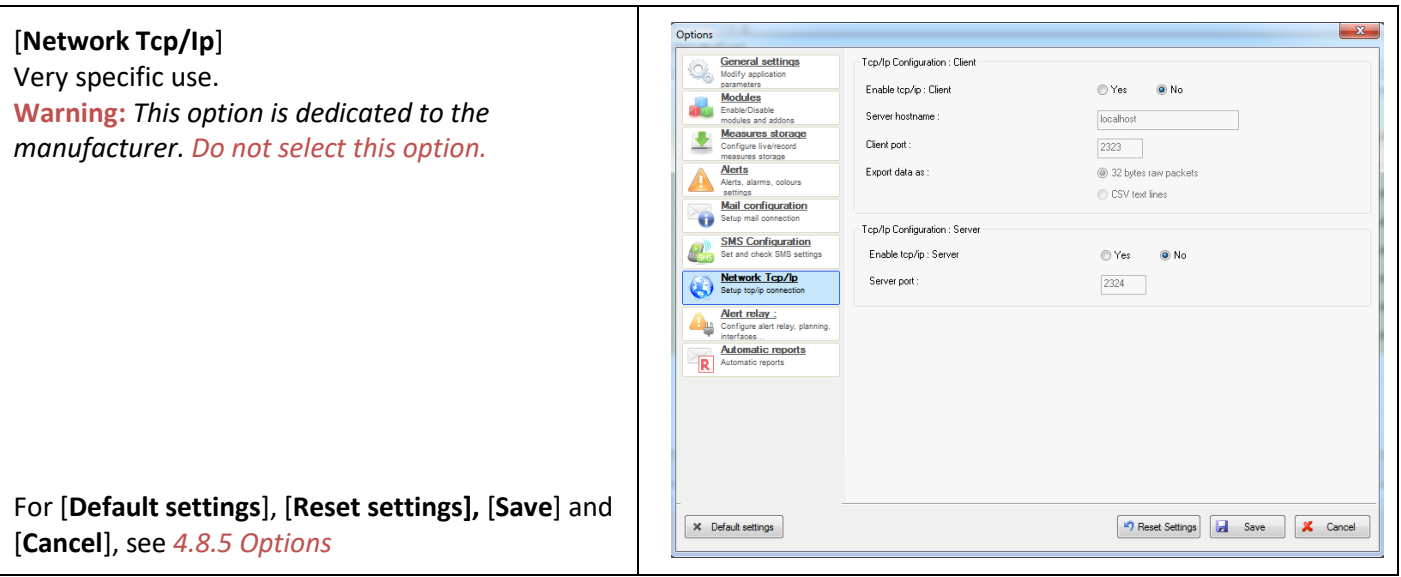

#### **4.8.5.8 Alert relay**

<span id="page-56-1"></span>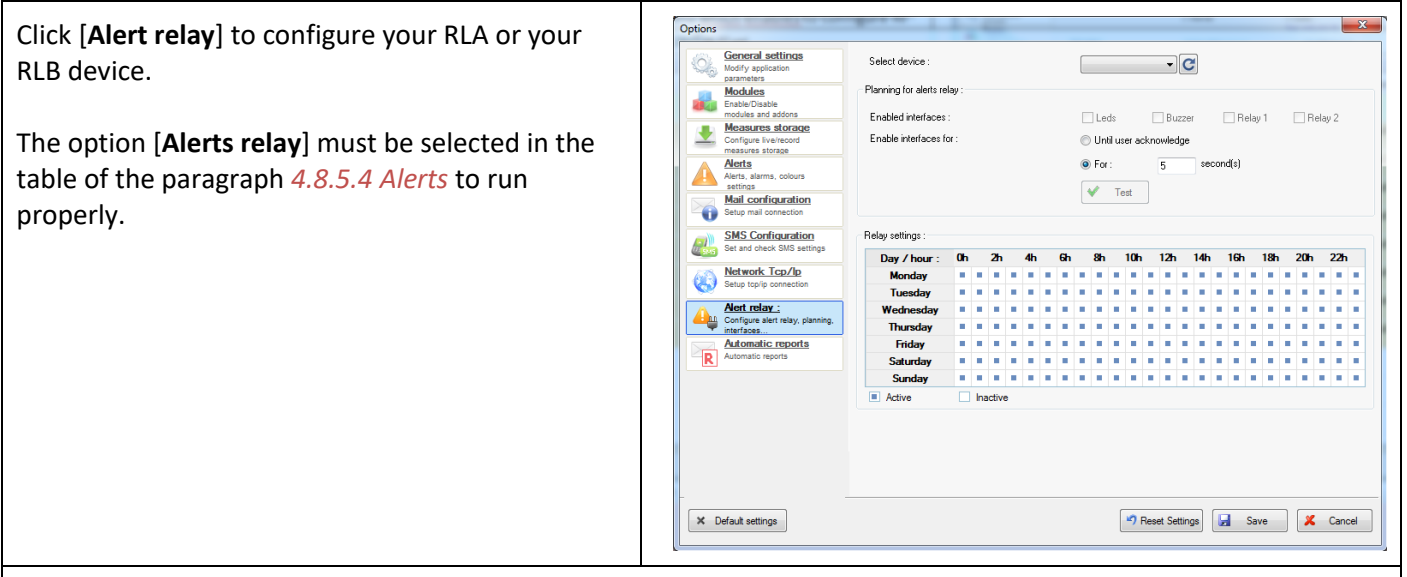

**Select device**: Select the serial number of your RLA or RLB device.

#### **Planning for alerts relay:**

**Enabled interfaces:** keep the default parameters.

**Enable interface for:** You can choose to keep the relay in alert up to a software acknowledgement by the user on the computer or to keep the relay in alert for a predefined time.

Click [**Test**] to try your configuration.

# **Relay settings:**

You can define the period of activity for your relay in the table. By default, the relay is always active. Unselect the blue square in order to deactivate your relay on the desired period.

For [**Default settings**], [**Reset settings],** [**Save**] and [**Cancel**], see *[4.8.5](#page-51-0) [Options](#page-51-0)*

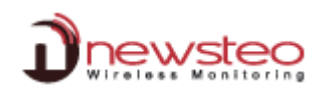

# **4.8.5.9 Automatic reports**

<span id="page-57-0"></span>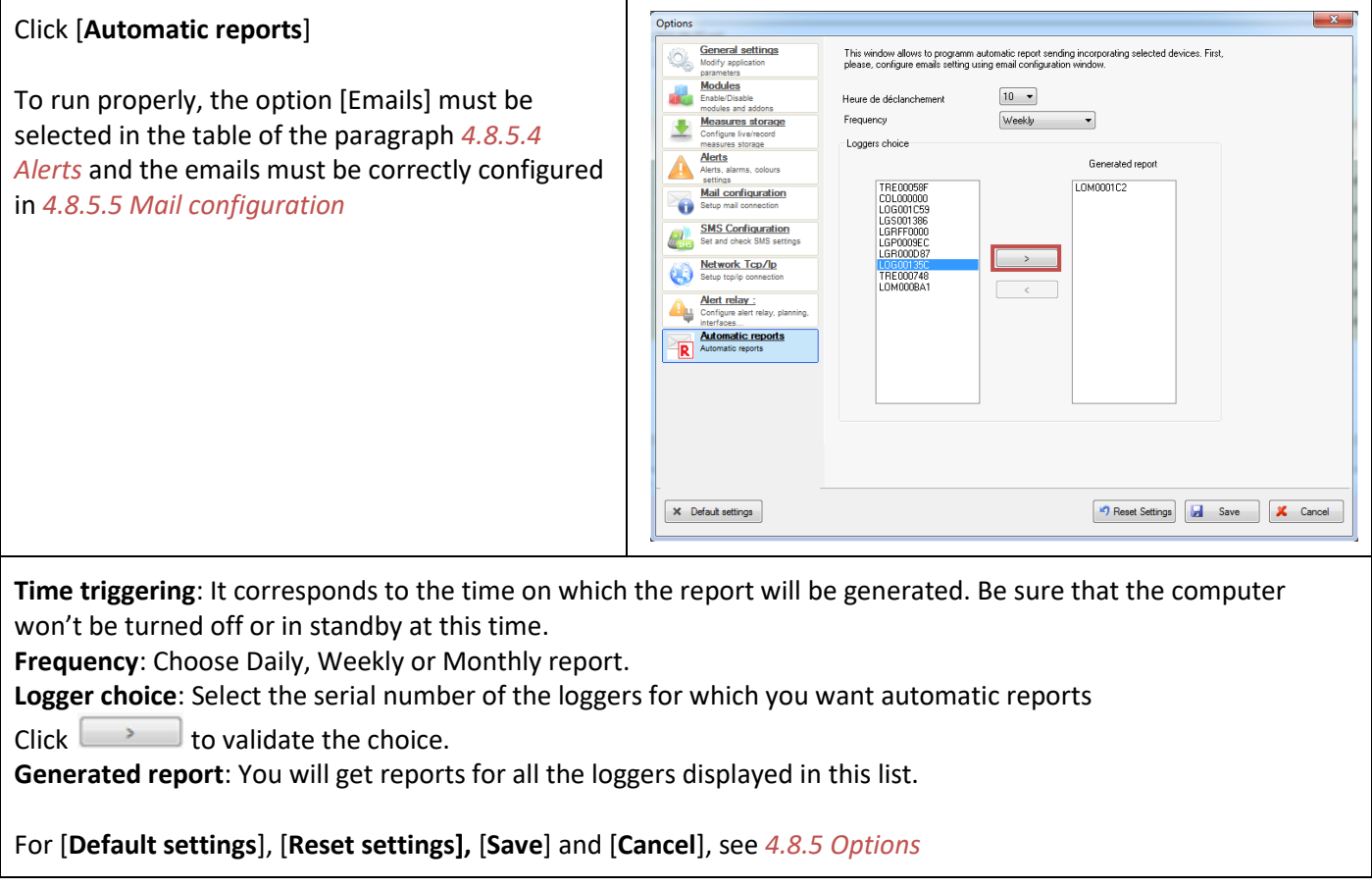

# **4.8.6 Configuration Wizard**

<span id="page-57-1"></span>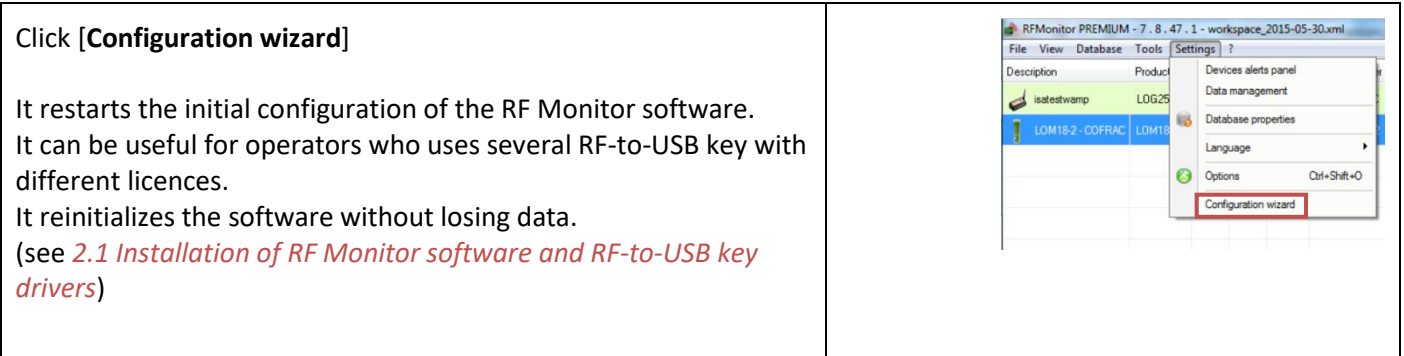

# <span id="page-58-0"></span>**5 ANNEX**

## <span id="page-58-1"></span>**5.1 ANNEX 1 – Change the working channel of your logger**

Before the upgrade, install the latest version of RFMonitor available on our website: <http://www.newsteo.com/gb/support/client/maj.php>

If you never did it before, upgrade the firmware of your **RF-to-USB key with a version > or = to 19.0.0** Be sure that the firmware version of **your Logger is > or = to**:

- **2.1.2 for the LOG**
- **3.0.0 for the LGR, LGS, LGW, LGP**
- **2.0.0 for the RPT**
- **2.0.0 for the LOM, LOP**

#### **5.1.1 Secure the channel of the loggers first**

<span id="page-58-2"></span>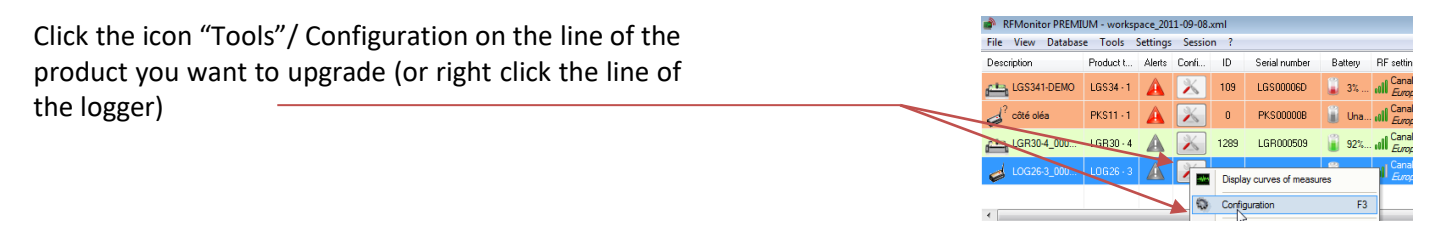

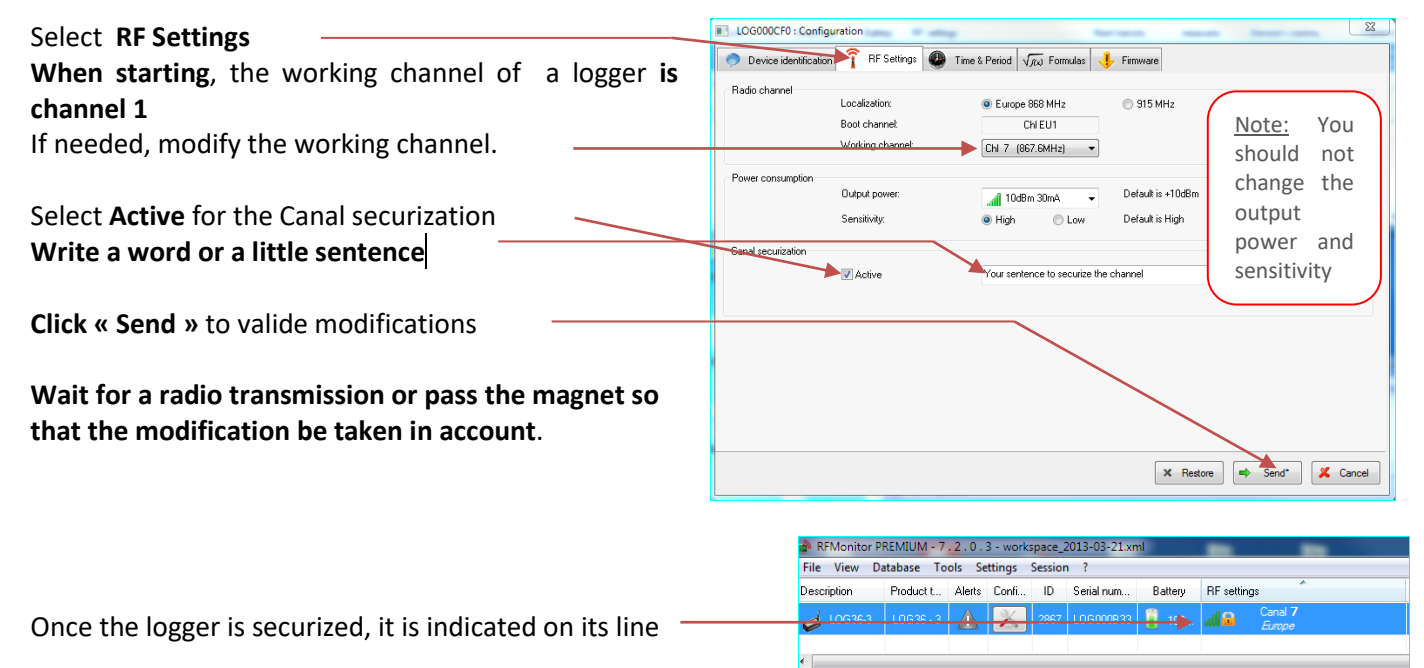

Repeat exactly the same process to securize all your loggers

#### CAUTION:

Once the working channel has been modified, you must change the working channel of the key. **The key and the Logger must always be on the same channel to communicate. The key must take the channel of the Logger**.

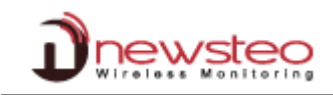

#### **5.1.2 Secure the channel for the RF-to-USB Key**

<span id="page-59-0"></span>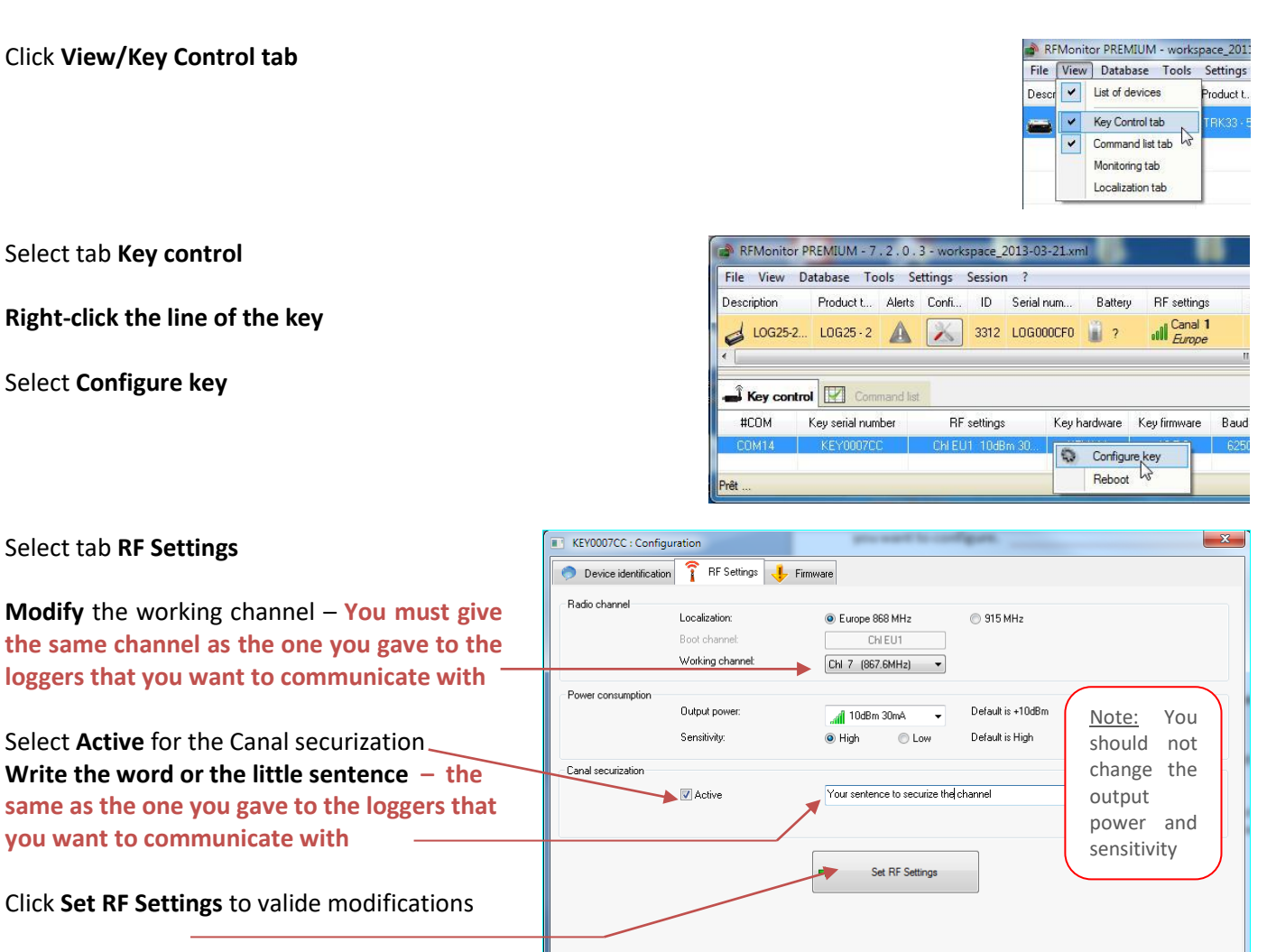

#### **5.1.3 To unsecure the installation**

<span id="page-59-1"></span>**Unsecure first the loggers** then **unsecure the key** by unselecting **Active** Canal securization  $\blacktriangleright$   $\blacksquare$  Active

X Close

#### **5.1.4 If you can't remember the channel of your securized loggers**

<span id="page-59-2"></span>If you can't remember the channel of your logger, change the channel of your key for the channel 1 unsecured.

Open your logger to disconnect the battery.

Connect again the battery.

The logger will appear in RF Monitor.

Change the channel of the logger into **channel 1 unsecured** and click **Send**.

Disconnect – Connect the battery twice to send the command.

## <span id="page-60-0"></span>**5.2 ANNEX2 – Operating Mode for loggers**

The logger is configured by default in "*Monitoring" mode. It could be configured in "Live/Record" mode* (see *[4.3.2.4](#page-15-0) Configuration of loggers – [Time and Period](#page-15-0)*).

**Measures** received by the software RF Monitor **can be stored in files CSV**, in the **database** or in a **PDF report** (For the Record Mode). By default, all way of storing data are activated. Whatever is the operating mode of the logger, the stored measures will be **time/date stamped**.

The choice of the mode will depend on the application type:

**Monitoring Mode**: This concerns the applications of real-time *Monitoring* with the **control of the measures,**  where all the **measurement history must be preserved**. Thanks to an embedded memory in each logger, the transmission of all data is guaranteed even in case of a cut off of transmission. The Monitoring Mode enables to **visualize measures and to trace alerts in real-time**.

Exemple of application: Supervision of temperature in a warehouse.

Operating principle:

- The logger takes measures in the configured period (10s default) and sends it to the PC, with acknowledgment of receipt.
- If there is no acknowledgment of receipt for the measure by the RF-to-USB key (key not connected, PC power-off, RF-Monitor not running, communication problem…), the logger records the measure in its memory buffer (up to 32000 measures). Once communication is restored, the measures buffers are automatically sent by the logger to the PC.
- RF Monitor displays the measure, recordes it in the database, and give alert if it is outside defined thresholds (audio, email, SMS, switching relay …)
- **"Live/Record" Mode:** It is used for **measurement campaigns with consultation/treatement of data apostériori**, **without possibility of tracing the real-time alerts**. "Live" mode allows you to check the operation of the logger and "Record" mode corresponds to the registration campaign measures.

Exemple of application: Snitch for measuring temperature, humidity and shock for the transport of goods (museums - paintings, aviation, transport measuring benches, refrigerated foods ...). This mode is mainly dedicated to TRK, TRE and TRP products.

# **Reminder: DO NEVER let the unused Logger in "LIVE" MODE – Remember to HIBERNATE your Logger**

Operating principle:

- **Start : in '***Live***'** Mode, the logger takes any action in the Live set period (10 sec default), and sends it to the PC. RF Monitor displays the measurements without recording them. The user can control the operation of the Logger. He can set alert thresholds and set the measurement period required for the measurement campaign to come.
- **The user then select 'record' mode** to start its measurement campaign**.** During this recording campaign:
	- o Every minute, the logger sends a presence signal to indicate its state, alerts and the number of measurements in memory.
	- o The logger takes his measures according to the 'record' period (10 minutes by default) and saves them systematically in his memory.
- At the end of the measurement campaign, the user stops the recording, and the logger goes to 'Live' mode. From then on, the user can retrieve all the measures of the campaign on his PC by performing a single restitution.

The measurements are then downloaded and stored in the database. Only one logger can record multiple campaigns in a row.

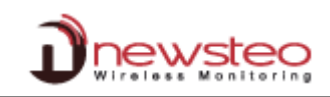

**Address of the manufacturer :**

NEWSTEO S.A.S. 93 avenue des Sorbiers – ZE Athelia 4 13 600 La Ciotat – France